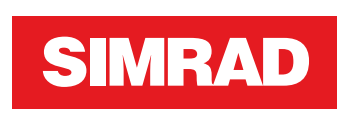

# **NSS evo2** Bedieningshandleiding

**NEDERLANDS**

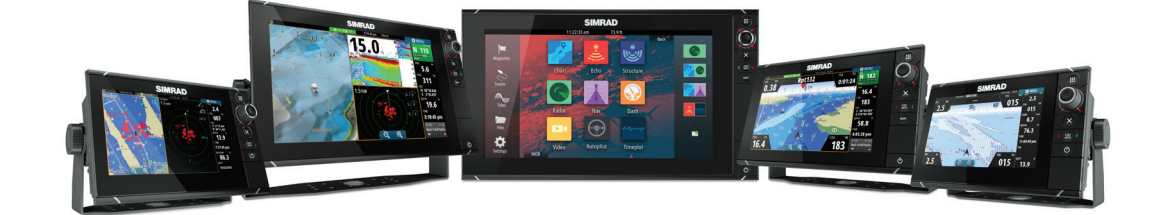

**simrad-yachting.com**

# **Voorwoord**

# **Afstandverklaring**

Omdat Navico continu werkt aan het verbeteren van zijn producten, behouden wij ons het recht voor om op elk gewenst moment wijzigingen in het product aan te brengen, die mogelijk niet in deze versie van de handleiding worden beschreven. Neem contact op met uw dealer als u hulp of meer informatie nodig hebt.

Alleen de eigenaar is verantwoordelijk voor het installeren en gebruiken van de uitrusting op een manier die geen ongevallen, persoonlijk letsel of schade aan eigendommen veroorzaakt. Alleen de gebruiker van dit product is verantwoordelijk voor het in acht nemen van veilige vaarpraktijken.

NAVICO HOLDING AS EN ZIJN DOCHTERMAATSCHAPPIJEN, FILIALEN EN GELIEERDE BEDRIJVEN WIJZEN ELKE AANSPRAKELIJKHEID VAN DE HAND VOOR ELK GEBRUIK VAN DIT PRODUCT OP EEN WIJZE DIE ONGEVALLEN OF SCHADE KAN VEROORZAKEN OF EEN OVERTREDING VAN DE WET INHOUDT.

Officiële taal: deze verklaring, eventuele instructieboeken, gebruikershandleidingen en andere informatie met betrekking tot het product (Documentatie) kan worden vertaald in, of is vertaald uit een andere taal (Vertaling). In geval van een conflict tussen een Vertaling van de Documentatie en de Engelstalige versie van de Documentatie is de Engelstalige versie van de Documentatie de officiële versie.

Deze handleiding beschrijft het product ten tijde van het ter perse gaan. Navico Holding AS en zijn dochtermaatschappijen, filialen en gelieerde bedrijven behouden zich het recht voor wijzigingen in de specificaties aan te brengen zonder mededeling vooraf.

# **Handelsmerken**

Lowrance® en Navico® zijn gedeponeerde handelsmerken van Navico.

Fishing Hot Spots® is een gedeponeerd handelsmerk van Fishing Hot Spots Inc. Copyright© 2012 Fishing Hot Spots.

Navionics® is een gedeponeerd handelsmerk van Navionics, Inc.

NMEA 2000® is een gedeponeerd handelsmerk van de National Marine Electronics Association.

De termen HDMI en HDMI High-Definition Multimedia Interface en het HDMI logo zijn handelsmerken of gedeponeerde handelsmerken van HDMI Licensing LLC in de Verenigde Staten en andere landen.

Extra cartografische data: Copyright© 2012 NSI, Inc.: Copyright© 2012 Richardson's Maptech.

# **Copyright**

Copyright © 2014 Navico Holding AS.

# **Garantie**

De garantiekaart is als afzonderlijk document meegeleverd. In geval van vragen bezoekt u de website van uw merk display of systeem: . simrad-yachting.com

# **Wettelijke verklaringen**

Deze uitrusting is bedoeld voor gebruik in internationale wateren en kustwateren, onder beheer van landen van de E.U. en de E.E.R.

Het NSS evo2 is in overeenstemming met:

- CE volgens R&TTE Richtlijn 1999/5/EG
- De eisen voor apparaten van niveau 2 van de Radiocommunications (Electromagnetic Compatibility) standaard 2008

Het NSS evo2 is in overeenstemming met:

- CE volgens R&TTE Richtlijn 1999/5/EG
- De eisen voor apparaten van niveau 2 van de Radiocommunications (Electromagnetic Compatibility) standaard 2008.

De relevante Conformiteitverklaring is beschikbaar in het gedeelte NSS evo2 van de volgende website: simrad-yachting.com.

# **Info over deze handleiding**

Deze handleiding is bedoeld als naslagwerk voor het gebruik van de NSS evo2. Er wordt in de handleiding van uitgegaan dat alle uitrusting is geïnstalleerd en geconfigureerd en dat het systeem klaar voor gebruik is.

In de handleiding wordt ervan uitgegaan dat de gebruiker over een basiskennis van navigatie, nautische termen en praktijken beschikt.

Belangrijke tekst die bijzondere aandacht van de lezer vereist, is als volgt aangeduid:

→ **Opmerking:** Gebruikt om de lezer te attenderen op een opmerking of bepaalde belangrijke informatie.

Waarschuwing: Gebruikt als personen moeten worden gewaarschuwd dat zij voorzichtig te werk moeten gaan, om risico op letsel van personen en/of schade aan uitrusting te voorkomen.

# **De handleiding op het scherm bekijken**

De pdf viewer die bij de NSS evo2 meegeleverd is, maakt het mogelijk de handleidingen en andere pdf bestanden op het scherm te bekijken. De handleidingen kunnen worden gedownload van simrad-yachting.com.

De handleidingen kunnen worden gelezen vanaf een geplaatste Micro-SD kaart, of naar het interne geheugen van het apparaat worden gekopieerd.

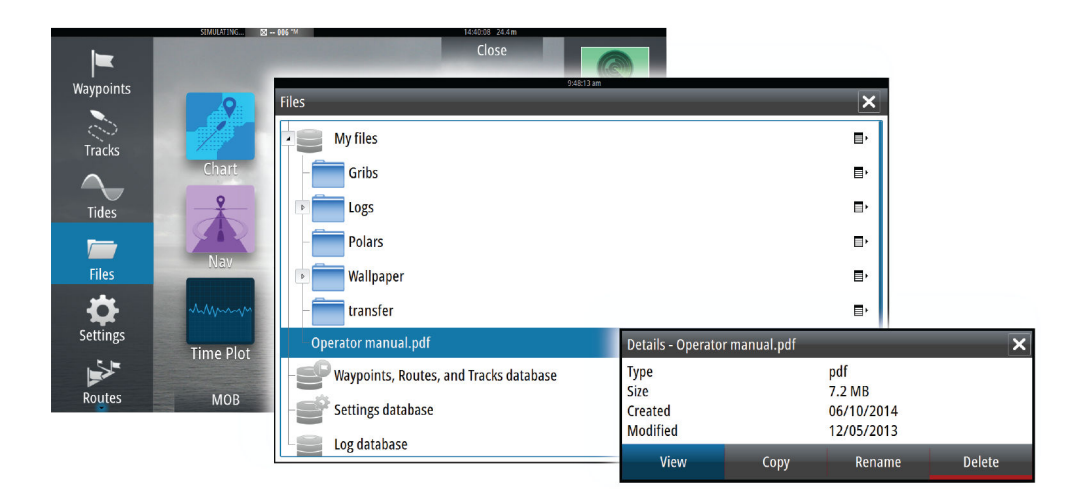

Gebruik de menuopties of de toetsen en schermknoppen om zoals hieronder beschreven in een pdf bestand te bladeren:

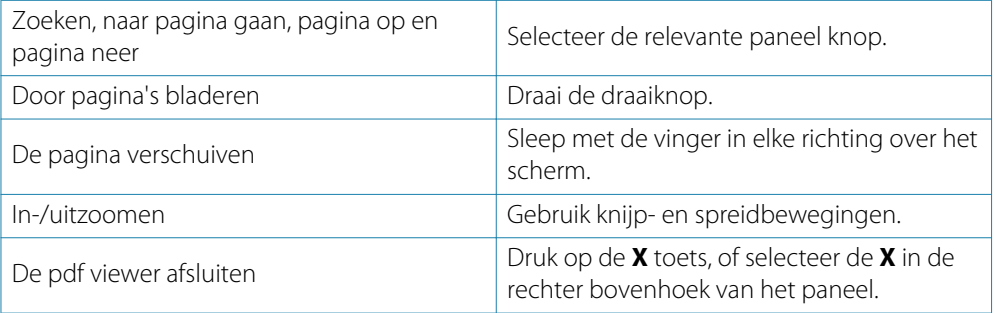

# **De software**

Deze handleiding is geschreven voor de NSS evo2 software versie 1.5.

De handleiding zal continu worden bijgewerkt ter aanpassing aan nieuwe software releases. De nieuwste handleiding versie kan worden gedownload van simrad-yachting.com.

# **Inhoudsopgave**

### **[Inleiding](#page-9-0)**

- [Het frontpaneel en de toetsen](#page-9-0)
- [De Home pagina](#page-10-0)
- [Applicatie pagina's](#page-11-0)
- [Integratie van apparatuur van andere merken](#page-12-0)
- 14 GoFree<sup>™</sup> [draadloos](#page-13-0)
- [Afstandsbedieningen](#page-13-0)

### **[Bediening, basis](#page-14-0)**

- [Het systeem aan en uit zetten](#page-14-0)
- [Scherm verlichting](#page-14-0)
- [Het touchscreen vergrendelen](#page-14-0)
- [Bediening van het touchscreen](#page-15-0)
- [Gebruik van menu's en dialoogvensters](#page-16-0)
- [Pagina's en panelen selecteren](#page-16-0)
- [Een MOB markering plaatsen](#page-17-0)
- [Scherm opname](#page-17-0)

### **[Het systeem aanpassen](#page-18-0)**

- [De Home pagina achtergrond aanpassen](#page-18-0)
- [Paneelgrootte veranderen](#page-18-0)
- [Nieuwe favoriete pagina's toevoegen](#page-19-0)
- [Favoriete pagina's wijzigen](#page-19-0)
- [Het uiterlijk van de Instrumentenbalk instellen](#page-19-0)
- [Brug bediening](#page-20-0)

### **[Kaarten](#page-22-0)**

- [Het Kaart paneel](#page-22-0)
- [Kaart data](#page-23-0)
- [Twee typen kaarten weergeven](#page-23-0)
- [Boot symbool](#page-23-0)
- [Kaartschaal](#page-23-0)
- [De kaart pannen](#page-23-0)
- [Het vaartuig op het kaart paneel positioneren](#page-24-0)
- [Informatie over items op de kaart weergeven](#page-24-0)
- [Gebruik van de cursor op het kaart paneel](#page-25-0)
- [Waypoints opslaan](#page-25-0)
- [Routes aanmaken](#page-25-0)
- [Afstand meten](#page-25-0)
- [Objecten in kaart panelen zoeken](#page-26-0)
- [3D kaarten](#page-26-0)
- [Kaart overlay](#page-26-0)
- [Insight-specifieke kaart opties](#page-27-0)
- [Insight weergave opties](#page-27-0)
- [Navionics-specifieke kaart opties](#page-27-0)
- [Navionics kaart instellingen](#page-28-0)
- [Navionics weergave opties](#page-28-0)
- [Jeppesen waterstanden en stromingen](#page-30-0)
- [Kaart instellingen](#page-31-0)

### **[Waypoints, routes en tracks](#page-33-0)**

- [Waypoints](#page-33-0)
- [Routes](#page-34-0)
- [Tracks](#page-37-0)
- [Waypoints, routes en tracks dialoogvensters](#page-38-0)

### **[Navigeren](#page-39-0)**

- [Navigatie panelen](#page-39-0)
- [Navigeren naar de cursorpositie](#page-40-0)
- [Op een route navigeren](#page-41-0)
- [Navigeren met de stuurautomaat](#page-41-0)
- [Navigatie instellingen](#page-42-0)

### **[Stuurautomaat](#page-44-0)**

- [Veilig gebruik van de stuurautomaat](#page-44-0)
- [De stuurautomaat activeren](#page-44-0)
- [Wisselen van automatische modus naar handbesturing](#page-44-0)
- [Stuurautomaat indicatie op de pagina's](#page-44-0)
- [Het Stuurautomaat paneel](#page-46-0)
- [Overzicht van werkstanden](#page-46-0)
- [Standby modus](#page-47-0)
- [Non-Follow Up \(NFU, Power steer\)](#page-47-0)
- [Follow-up besturing \(FU\)](#page-47-0)
- [AUTO modus \(auto kompas\)](#page-47-0)
- [Geen drift modus](#page-48-0)
- [NAV modus](#page-48-0)
- [WIND modus](#page-50-0)
- [WIND Nav modus](#page-51-0)
- [Besturing op wendpatronen](#page-51-0)
- [Gebruik van de NSS evo2 in een AP24/AP28 systeem](#page-53-0)
- [De stuurautomaat in een EVC-systeem gebruiken](#page-53-0)
- [Stuurautomaat instellingen](#page-54-0)

### **[Radar](#page-56-0)**

- [Het Radar paneel](#page-56-0)
- [Radar overlay](#page-56-0)
- [Radar werkstanden](#page-57-0)
- [Radar bereik](#page-57-0)
- [Gebruik van de cursor op een radar paneel](#page-57-0)
- [Waypoints opslaan](#page-57-0)
- [Het radarbeeld instellen](#page-58-0)
- [Geavanceerde radar opties](#page-59-0)
- [Radar weergave opties](#page-59-0)
- [EBL/VRM markeringen](#page-60-0)
- [Een veiligheidszone rond uw boot instellen](#page-61-0)
- [MARPA doelen](#page-62-0)
- [Radar data opnemen](#page-63-0)
- [Radar instellingen](#page-63-0)

### **[Fishfinder](#page-65-0)**

- [Het fishfinder beeld](#page-65-0)
- [Zoomen op een fishfinder beeld](#page-66-0)
- [Gebruik van de cursor op het fishfinder paneel](#page-66-0)
- [Waypoints opslaan](#page-67-0)
- [Fishfinder historie bekijken](#page-67-0)
- [Het fishfinder beeld instellen](#page-67-0)
- [Geavanceerde fishfinder opties](#page-68-0)
- [Fishfinder data opnemen](#page-68-0)
- [Opties voor fishfinder weergave](#page-69-0)
- [Fishfinder instellingen](#page-70-0)

### **[StructureScan™](#page-72-0)**

- [Het StructureScan™ beeld](#page-72-0)
- [Zoomen op het StructureScan beeld](#page-72-0)

I

- [Gebruik van de cursor op het StructureScan™ paneel](#page-73-0)
- [Waypoints opslaan](#page-73-0)
- [StructureScan™ historie bekijken](#page-73-0)<br>75 Het StructureScan beeld instellen
- [Het StructureScan beeld instellen](#page-74-0)
- [Geavanceerde StructureScan instellingen](#page-74-0)

### **[StructureMap](#page-76-0)**

- [Het StructureMap beeld](#page-76-0)
- [Structuur overlay activeren](#page-76-0)
- [StructureMap bronnen](#page-76-0)
- [Tips voor StructureMap](#page-77-0)
- [StructureScan data opnemen](#page-77-0)
- [Gebruik van StructureMap met cartografie kaarten](#page-77-0)
- [Structuur opties](#page-78-0)

### **[AIS](#page-79-0)**

- [AIS doel symbolen](#page-79-0)
- [Informatie over individuele AIS doelen bekijken](#page-80-0)
- [Een AIS vaartuig oproepen](#page-81-0)
- [AIS SART](#page-81-0)
- [Vaartuig alarmen](#page-82-0)
- [Vaartuig instellingen](#page-83-0)

### **[Instrumentenpanelen](#page-85-0)**

- [Instrumentenborden](#page-85-0)
- [Het Instrument paneel aanpassen](#page-85-0)

### **[Audio](#page-86-0)**

- [Audio inschakelen](#page-86-0)
- [Het Audio paneel](#page-87-0)
- [Het audio systeem instellen](#page-88-0)
- [Gebruik van het audio systeem](#page-89-0)
- [Favoriete zenders](#page-89-0)
- [Sirius radio gebruiken \(alleen Noord-Amerika\)](#page-89-0)

### **[Weer](#page-90-0)**

- [Windsymbolen](#page-90-0)
- [GRIB weer](#page-90-0)
- [SiriusXM™ weer](#page-92-0)

### **[Video](#page-96-0)**

- [Het Video paneel](#page-96-0)
- [Het video paneel instellen](#page-96-0)
- [Een FLIR camera bedienen](#page-96-0)

### **[Tijd plot](#page-98-0)**

- [Het Tijd plot paneel](#page-98-0)
- [Data selecteren](#page-98-0)

### **[Alarmen](#page-99-0)**

- [Alarmsysteem](#page-99-0)
- [Type berichten](#page-99-0)
- [Afzonderlijke alarmen](#page-99-0)
- [Meerdere alarmen](#page-99-0)
- [Een bericht bevestigen](#page-100-0)
- [Alarmen dialoogvenster](#page-100-0)

### **[Extra](#page-102-0)**

- [Waypoints/routes/tracks](#page-102-0)
- [Waterstanden](#page-102-0)
- [Alarmen](#page-102-0)
- [Instellingen](#page-102-0)
- [Vaartuigen](#page-102-0)
- [Zon/maan](#page-102-0)
- [Trip calculator](#page-102-0)
- [Bestanden](#page-102-0)
- [Zoeken](#page-103-0)

### **[Simulator](#page-104-0)**

- [Demo modus](#page-104-0)
- [Simulator bronbestanden](#page-104-0)
- [Geavanceerde simulator instellingen](#page-105-0)

### **[Onderhoud](#page-106-0)**

- [Preventief onderhoud](#page-106-0)
- [De display schoonmaken](#page-106-0)
- [De klep van de kaartlezer schoonmaken](#page-106-0)
- [De toetsen controleren](#page-106-0)
- [Aansluitingen controleren](#page-106-0)
- [NMEA 0183 data loggen](#page-107-0)
- [Software upgrades](#page-107-0)
- [Een backup van alle waypoints, routes en tracks maken](#page-108-0)

# **Inleiding**

<span id="page-9-0"></span>**1**

# **Het frontpaneel en de toetsen**

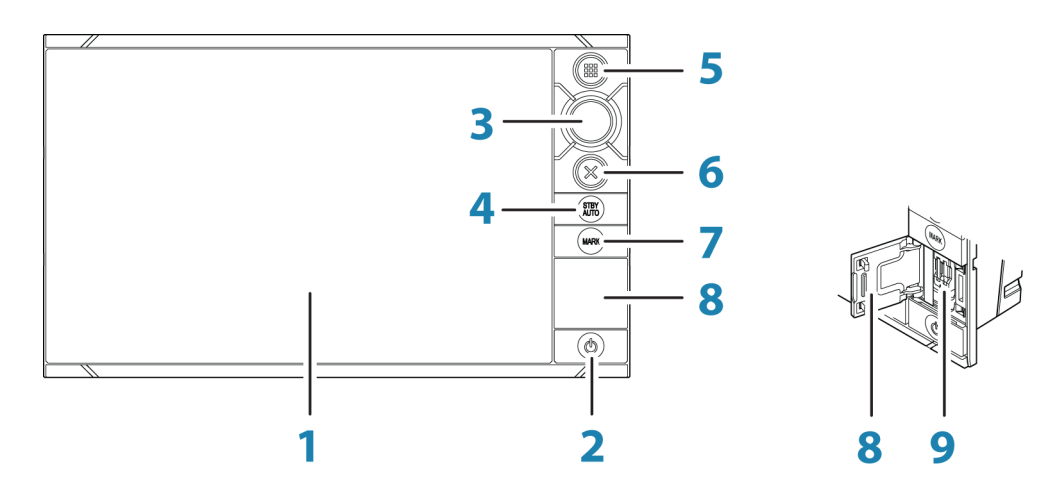

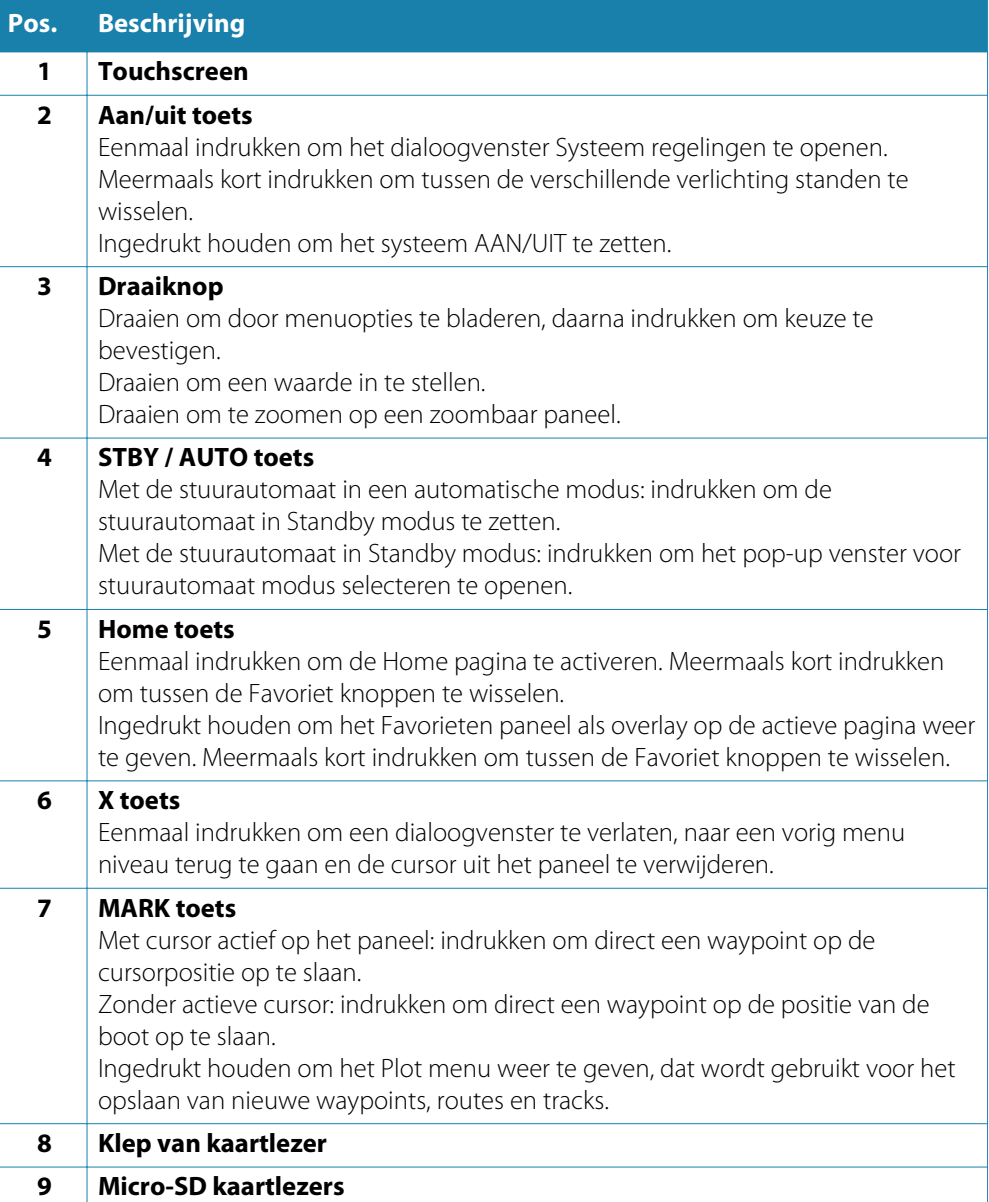

→ **Opmerking:** De MARK toets is niet beschikbaar op 7" displays.

# <span id="page-10-0"></span>**De Home pagina**

U kunt de **Home** pagina vanuit elke functie oproepen door kort te drukken op de **Home** toets.

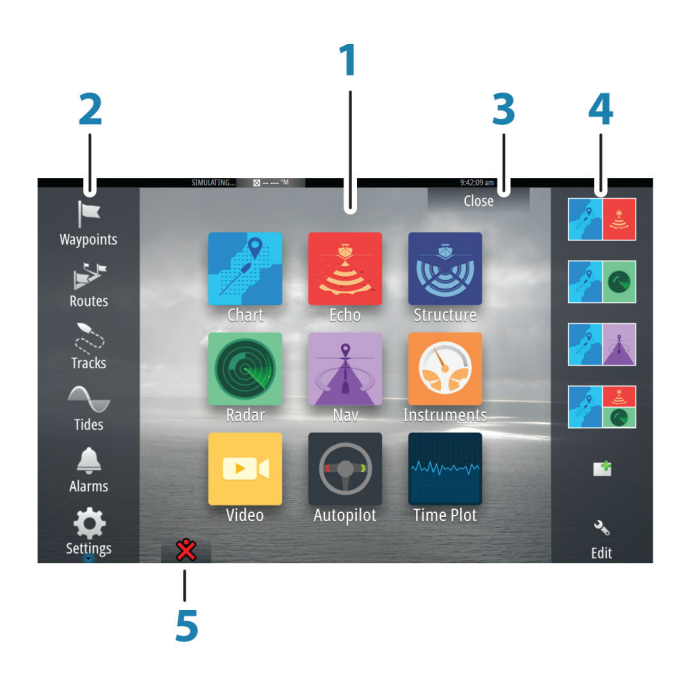

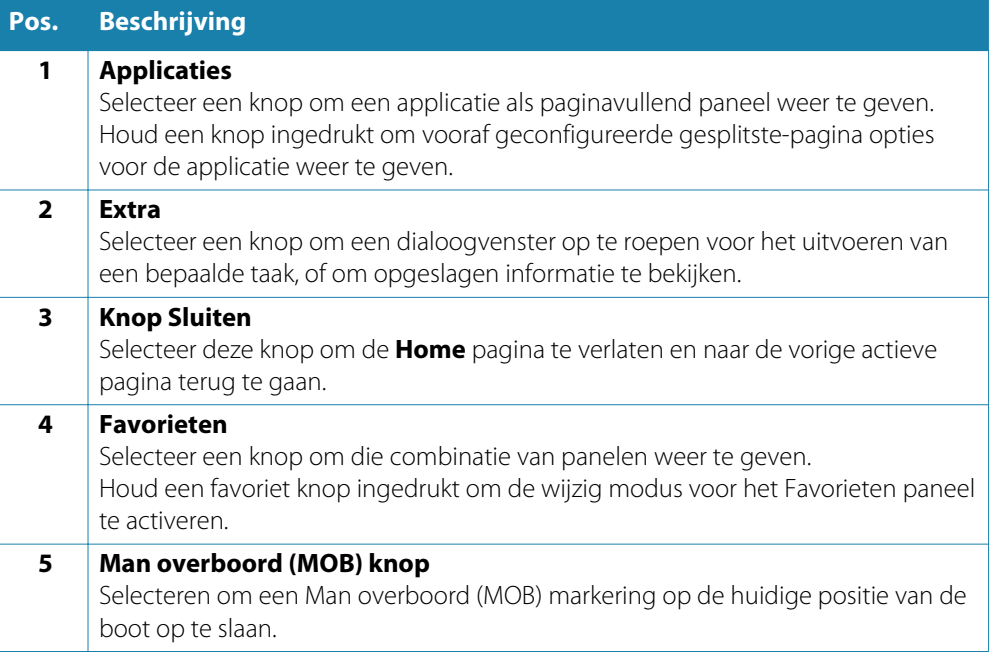

# <span id="page-11-0"></span>**Applicatie pagina's**

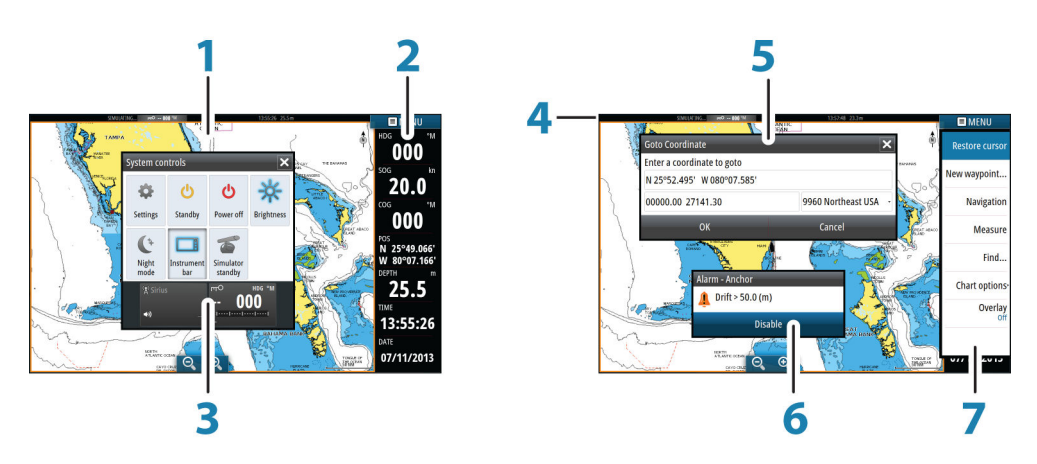

Elke applicatie die met het systeem verbonden is, wordt weergegeven op een paneel. De applicatie kan ook als volledige pagina of in combinatie met andere panelen op een pagina met meerdere panelen worden weergegeven.

Alle pagina's zijn bereikbaar vanaf de Home pagina.

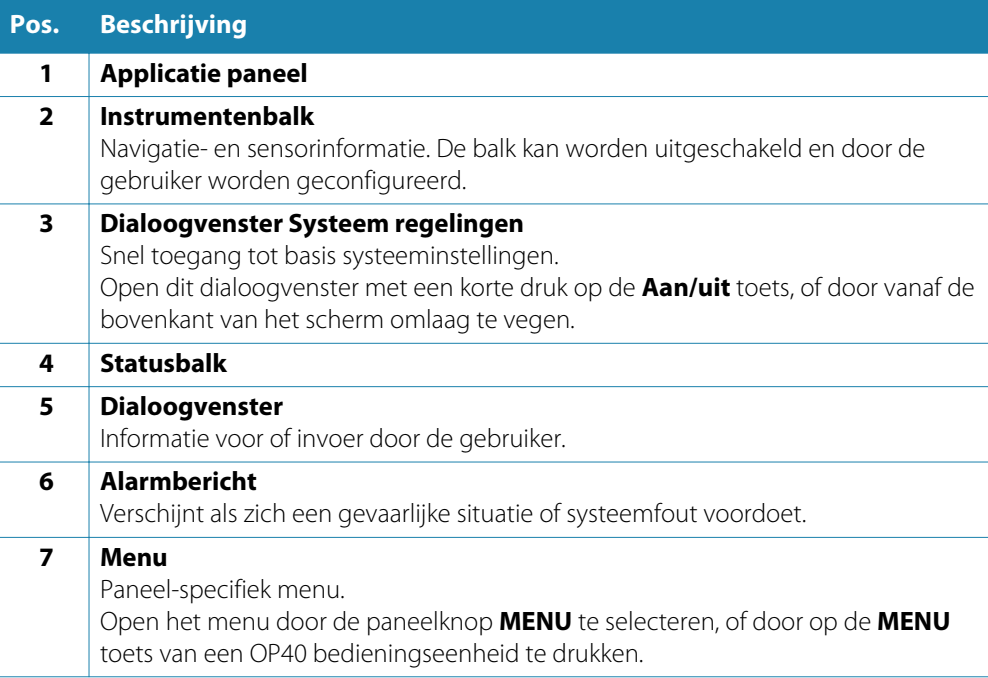

### **Gesplitste pagina's**

U kunt meerdere panelen op een pagina weergeven, afhankelijk van de schermgrootte:

- 7" apparaten: 2 panelen
- 9", 12" en 16" apparaten: 4 panelen

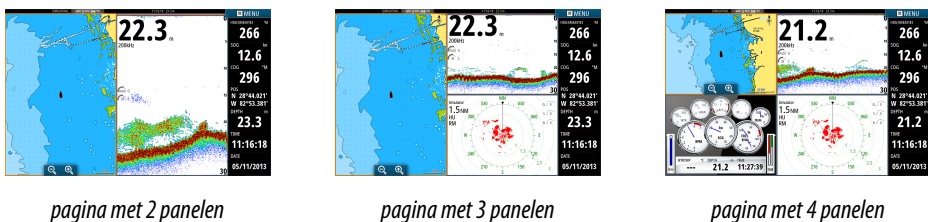

De grootte van de panelen op een gesplitste pagina kan worden ingesteld via het dialoogvenster **Systeem regelingen**.

<span id="page-12-0"></span>**→ Opmerking:** Mercury functies, indien ingeschakeld, staan geen gesplitste pagina's toe.

### **Vooraf geconfigureerde gesplitste pagina's**

Elke volledig-scherm applicatie heeft meerdere vooraf geconfigureerde gesplitste pagina's, waarop de geselecteerde applicatie gecombineerd met alle andere panelen wordt weergegeven.

→ Opmerking: Het aantal gesplitste pagina's kan niet worden gewijzigd en de pagina's kunnen niet worden aangepast of verwijderd.

U activeert een gesplitste pagina door de knop ervan in het hoofdpaneel ingedrukt te houden.

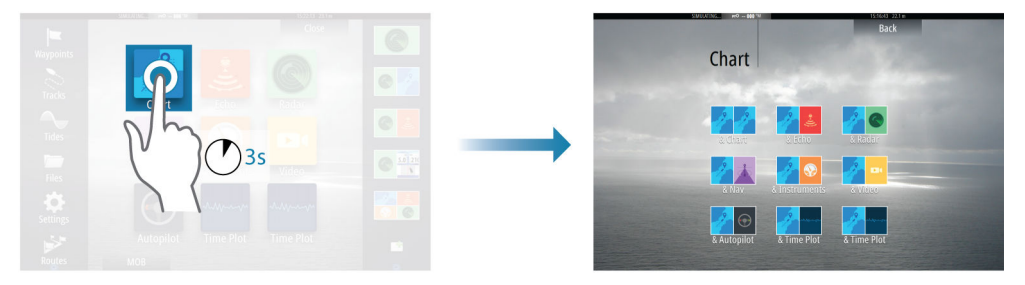

### **Favoriete pagina's**

Alle vooraf geconfigureerde favoriete pagina's kunnen worden gewijzigd of verwijderd en u kunt ook uw eigen aanmaken. Er kunnen in totaal max. 12 favoriete pagina's zijn.

### **Integratie van apparatuur van andere merken**

Een apparaat dat via het NMEA 2000 netwerk wordt aangesloten, zou automatisch door het systeem moeten worden herkend. Als dat niet het geval is, schakelt u de functie in via de optie Geavanceerd in het dialoogvenster Systeem instellingen.

Apparaten van andere merken worden bediend met behulp van menu's en dialoogvensters zoals op andere panelen.

Deze handleiding bevat geen specifieke instructies voor apparaten van andere merken. Voor de kenmerken en functies daarvan raadpleegt u de documentatie die bij het apparaat van een ander merk meegeleverd is.

### **Mercury VesselView integratie**

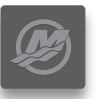

Mercury VesselView 7 SmartCraft data weergave en interactie worden ingeschakeld via de NSS evo2 wanneer er een VesselView 7 gateway apparaat aanwezig is in het NMEA 2000 netwerk.

Er verschijnt een Mercury symbool op de Home pagina als het apparaat beschikbaar is.

### **FUSION-Link integratie**

FUSION-Link apparaten die op het NMEA 2000 netwerk aangesloten zijn, kunnen worden bediend vanaf het NSS evo2 systeem.

De FUSION-Link apparaten worden als extra bronnen weergegeven bij gebruik van de audio functie. Er zijn geen extra pictogrammen beschikbaar.

Zie *["Audio"](#page-86-0)* [op pagina](#page-86-0) 87 voor meer informatie.

### **Integratie van FLIR camera**

Als er een FLIR camera in het ethernet netwerk aanwezig is, kunt u de beelden daarvan weergeven en de camera bedienen vanaf de NSS evo2.

De FLIR camera wordt bediend via het Video paneel en er verschijnen geen extra pictogrammen op de Home pagina.

Zie *["Video"](#page-96-0)* [op pagina](#page-96-0) 97 voor meer informatie.

### **BEP CZone integratie**

<span id="page-13-0"></span>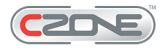

De NSS evo2 kan worden geïntegreerd met het BEP CZone systeem, dat wordt gebruikt voor het regelen en monitoren van een gedistribueerd elektriciteitsnetwerk op uw boot.

Het CZone symbool is aanwezig in het paneel Extra op de Home pagina als er een CZone systeem beschikbaar is in het netwerk.

Er is een afzonderlijke handleiding bij het CZone systeem geleverd. Raadpleeg deze documentatie en de NSS evo2 Installatiehandleiding voor het installeren en configureren van het CZone systeem.

### **CZone instrumentenbord**

Als CZone geïnstalleerd en geconfigureerd is, is er een extra CZone instrumentenbord aan de Instrument panelen toegevoegd.

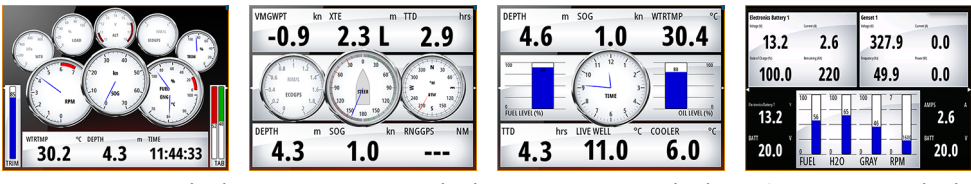

*Vaartuig instrumentenbord Navigatie instrumentenbord Visser instrumentenbord CZone instrumentenbord*

U kunt wisselen tussen de instrumentenborden van een paneel door de linker en rechter pijlknoppen te selecteren, of door het instrumentenbord via het menu te selecteren.

### **Een CZone instrumentenbord wijzigen**

U kunt een CZone instrumentenbord wijzigen door de data voor een of meer meters te veranderen. Welke bewerkingsopties beschikbaar zijn, is afhankelijk van het type meter en welke databronnen er op uw systeem aangesloten zijn.

Voor meer informatie, zie *["Instrumenten panelen"](#page-85-0)* [op pagina](#page-85-0) 86.

# **GoFreeTM draadloos**

Wanneer er een WIFI-1 apparaat met het NSS evo2 systeem verbonden is, kunt u een draadloos apparaat gebruiken om het systeem op afstand te bedienen. Het systeem kan vanaf het draadloze apparaat worden bediend met behulp van apps gedownload van de relevante applicatie store.

→ **Opmerking:** Om veiligheidsredenen kunnen de Stuurautomaat en CZone functies niet vanaf een draadloos apparaat worden bediend.

De installatie en bekabeling van de WIFI-1 unit zijn beschreven in de afzonderlijke WIFI-1 Installatie-instructies. De configuratie en instellingen zijn beschreven in de NSS evo2 Installatiehandleiding.

### **Het systeem met een draadloos apparaat gebruiken**

Wanneer afstandsbediening geaccepteerd is, wordt de actieve pagina op het draadloze apparaat weergegeven.

Het scherm van het draadloze apparaat bevat softkeys voor het bedienen van het NSS evo2 systeem.

# **Afstandsbedieningen**

U kunt een OP40 met het netwerk verbinden om de NSS evo2 op afstand te bedienen. Bij de afstandsbediening wordt een afzonderlijke handleiding meegeleverd.

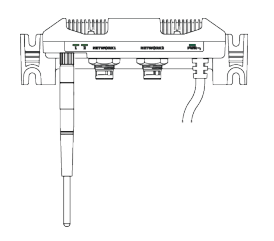

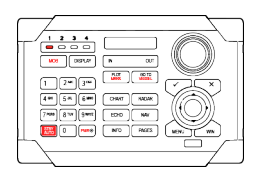

# <span id="page-14-0"></span>**Bediening, basis**

# **Het systeem aan en uit zetten**

U zet het systeem aan of uit door de **Aan/uit** toets ingedrukt te houden. U kunt het apparaat ook uit zetten via het dialoogvenster **Systeem regelingen**.

Als de **Aan/uit** toets losgelaten wordt voordat het uitschakelen voltooid is, wordt het uitschakelen geannuleerd.

→ Opmerking: Als het apparaat als slave geconfigureerd is, kunt u het niet uitschakelen met behulp van de **Aan/uit** toets en wordt in het dialoogvenster **Systeem regelingen** de uitschakeloptie niet weergegeven.

### **Eerste keer starten**

Wanneer u het apparaat de eerste keer aan zet en na een master reset voert het systeem een automatische opstartroutine uit, o.a. taal instellen en automatische selectie van databronnen. U kunt deze opstartroutine onderbreken en het systeem op een later tijdstip zelf configureren.

### **Standby modus**

In de Standby modus is de verlichting van scherm en toetsenbord uitgeschakeld om energie te besparen. Het systeem blijft op de achtergrond werken.

U selecteert de Standby modus via het dialoogvenster **Systeem regelingen**. Schakel over van de Standby modus naar normale bediening met een korte druk op de **Aan/uit** toets.

# **Scherm verlichting**

De scherm verlichting kan op elk gewenst moment worden ingesteld via het dialoogvenster **Systeem regelingen**n. U kunt ook tussen de vooraf ingestelde verlichting niveaus wisselen door meermaals kort de **Aan/uit** toets in te drukken.

Als er een MO monitor op de HDMI uitgang van een 12" of 16" apparaat aangesloten is, verschijnt er een extra symbool in het dialoogvenster **Systeem regelingen.** Selecteer dit symbool om de helderheid van de externe monitor te regelen.

De nachtmodus optie optimaliseert het kleurenpalet voor omstandigheden met weinig licht.

→ **Opmerking:** Details op de kaart kunnen minder goed zichtbaar zijn als de nachtmodus is geselecteerd!

# **Het touchscreen vergrendelen**

U kunt een touchscreen tijdelijk vergrendelen, om onbedoelde bediening van het systeem te voorkomen. Deze functie is ook handig wanneer u het scherm wilt schoonmaken terwijl het apparaat ingeschakeld is.

Als de touchscreen vergrendeling actief is, kunt u het systeem alleen met behulp van de toetsen bedienen.

Het touchscreen wordt vergrendeld via het dialoogvenster **Systeem regelingen**.

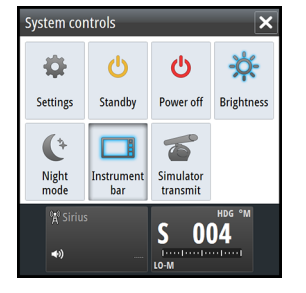

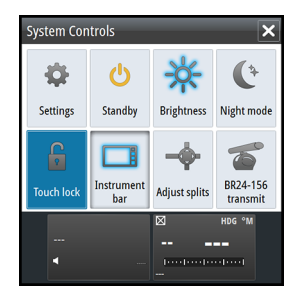

# <span id="page-15-0"></span>**Bediening van het touchscreen**

De basisbeginselen van de touchscreen bediening op de verschillende panelen zijn in onderstaande tabel beschreven.

De hoofdstukken over de verschillende panelen in deze handleiding geven meer informatie over paneel-specifieke touchscreen bediening.

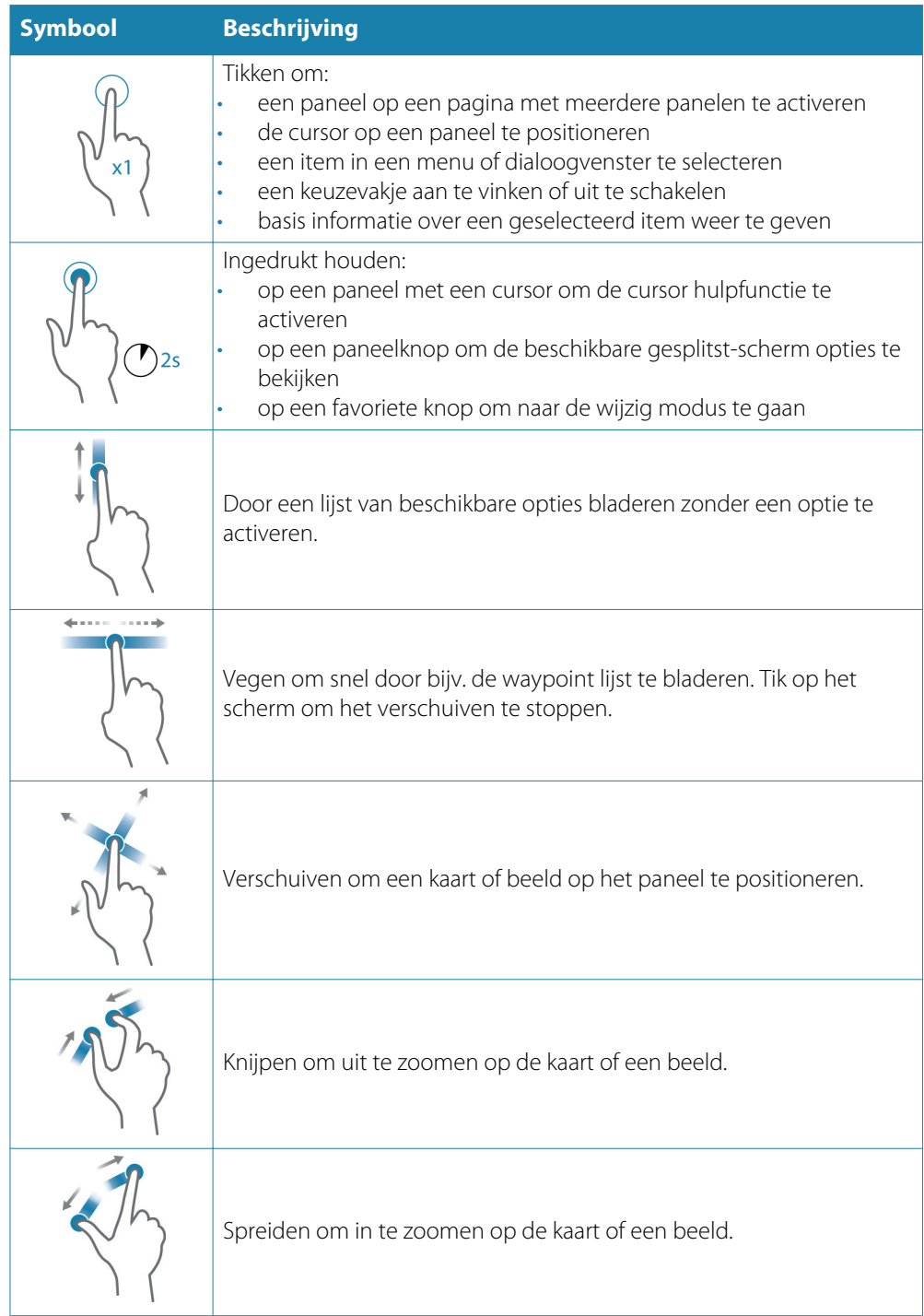

# <span id="page-16-0"></span>**Gebruik van menu's en dialoogvensters**

### **Menu's**

U geeft een paginamenu weer door de knop **MENU** in de rechter bovenhoek van de pagina te selecteren.

- Activeer een menuoptie en zet een keuzevakje aan/uit door het te selecteren.
- Wijzig een schuifbalk waarde door:
	- de schuifbalk te slepen
	- de + of knop selecteren

U kunt menu's ook m.b.v. de draaiknop bedienen:

- Draai de knop om door menuopties te bladeren.
- Druk de knop in om een gemarkeerde optie te selecteren.
- Draai de knop om de waarde van een geselecteerde optie te veranderen.

Selecteer de menuoptie **Terug** of de toets **X** om naar het vorige menu niveau terug te gaan en daarna het menu te verlaten.

U kunt het menu laten wegschuiven door buiten het menugebied op het scherm te tikken, of door op de **MENU** knop te drukken. Wanneer u opnieuw op de **MENU** knop drukt, wordt het menu in dezelfde staat geopend als waar het in werd gesloten.

De status van de cursor (actief of inactief) bepaalt welke menuopties worden weergegeven.

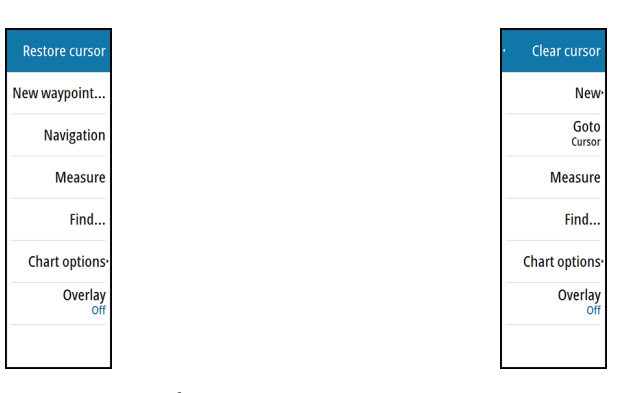

*Kaart menu - cursor niet actief Kaart menu - actieve cursor*

### **Dialoogvensters**

Numerieke en alfanumerieke toetsenborden worden automatisch weergegeven als ze nodig zijn voor invoer door de gebruiker in dialoogvensters. U bedient het toetsenbord door de virtuele toetsen te selecteren. Bevestig uw invoer door de virtuele **Enter** toets te selecteren, of door de draaiknop in te drukken.

Een dialoogvenster wordt gesloten door de invoer te bevestigen of te annuleren.

Een dialoogvenster kan ook worden gesloten door de **X** in de rechter bovenhoek van het dialoogvenster te selecteren, of door op de **X** toets te drukken.

# **Pagina's en panelen selecteren**

### **Een pagina selecteren**

- Selecteer een volledige-pagina paneel door de gewenste applicatieknop op de Home pagina te selecteren.
- Selecteer een favoriete pagina door de gewenste favorietknop te selecteren.
- Selecteer een vooraf gedefinieerde gesplitste pagina door de knop van de gewenste applicatie ingedrukt te houden.

### **Actief paneel selecteren**

Op een pagina met meerdere panelen kan er altijd maar één paneel actief zijn. Het actieve paneel wordt aangeduid door een rand.

U kunt alleen het paginamenu van het actieve paneel openen.

U activeert een paneel door erop te tikken.

# <span id="page-17-0"></span>**Een MOB markering plaatsen**

Als zich een noodgeval voordoet, kunt u een Man overboord (MOB) markering op de huidige positie van de boot plaatsen, door de knop **MOB** op de **Home** pagina te selecteren.

Wanneer u de MOB functie activeert, worden de volgende acties automatisch uitgevoerd:

- er wordt een MOB markering op de positie van de boot geplaatst
- op het scherm verschijnt een ingezoomd kaart paneel, gecentreerd rond de positie van de boot
- het systeem toont navigatie informatie terug naar de MOB markering Er kunnen meerdere MOB markeringen worden opgeslagen door de **MOB** toets meermaals in te drukken. Het systeem blijft navigatie informatie terug naar de eerste MOB markering weergeven. Navigeren naar daaropvolgende MOB markeringen moet handmatig plaatsvinden.

### **Navigatie annuleren**

Het systeem blijft navigatie informatie naar de MOB markering weergeven totdat u dit annuleert via het menu.

### **Een MOB markering verwijderen**

- **1.** Selecteer de MOB markering om hem te activeren.
- **2.** Selecteer het pop-up venster van de MOB markering om het dialoogvenster MOB markering weer te geven.
- **3.** Selecteer de optie verwijderen in het dialoogvenster.

Een MOB markering kan ook via het menu worden verwijderd wanneer hij geactiveerd is. Zie ook *["Waypoints-routes-tracks"](#page-33-0)* [op pagina](#page-33-0) 34.

### **Scherm opname**

Druk tegelijkertijd de **Home** en **Aan/uit** toetsen in om een scherm opname te maken. Standaard worden scherm opnamen in het interne geheugen opgeslagen. Zie *["Extra"](#page-102-0)* [op pagina](#page-102-0) 103 voor het bekijken van bestanden.

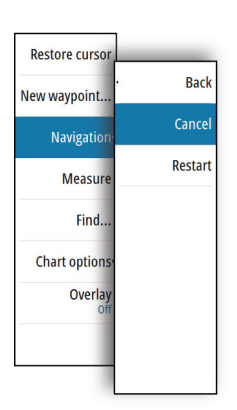

# <span id="page-18-0"></span>**Het systeem aanpassen**

# **De Home pagina achtergrond aanpassen**

De achtergrond van de Home pagina kan worden veranderd. U kunt een van de afbeeldingen kiezen die bij het systeem meegeleverd zijn, of u gebruikt een eigen afbeelding in .jpg of .png formaat.

De afbeelding kan zich bevinden in elke locatie die zichtbaar is via de bestanden browser. Wanneer u een afbeelding als wallpaper selecteert, wordt die automatisch naar de Wallpaper map gekopieerd.

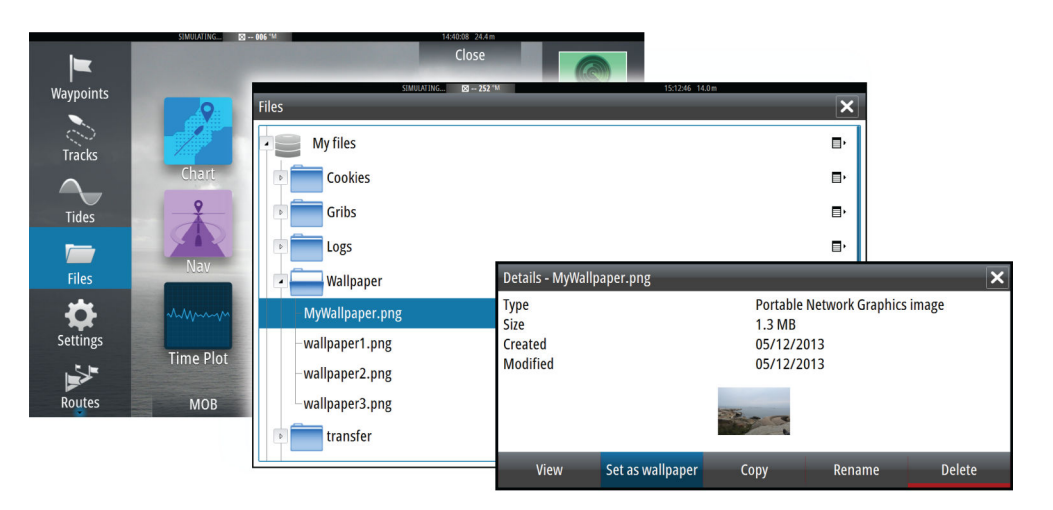

# **Paneelgrootte veranderen**

U kunt de paneelgrootte voor een actieve gesplitste pagina veranderen. De paneelgrootte kan worden veranderd voor favoriete pagina's en voor vooraf gedefinieerde gesplitste pagina's.

- **1.** Activeer het dialoogvenster **Systeem regelingen**.
- **2.** Selecteer de optie Splitsingen aanpassen in het dialoogvenster.
- **3.** Verander de paneelgrootte d.m.v.:
	- touch bediening: sleep het instelsymbool
	- toetsen bediening: gebruik de pijltoetsen om het instelsymbool te verplaatsen
- **4.** Bevestig de wijzigingen door op een van de panelen te tikken, of door de draaiknop of de **Enter** toets in te drukken.

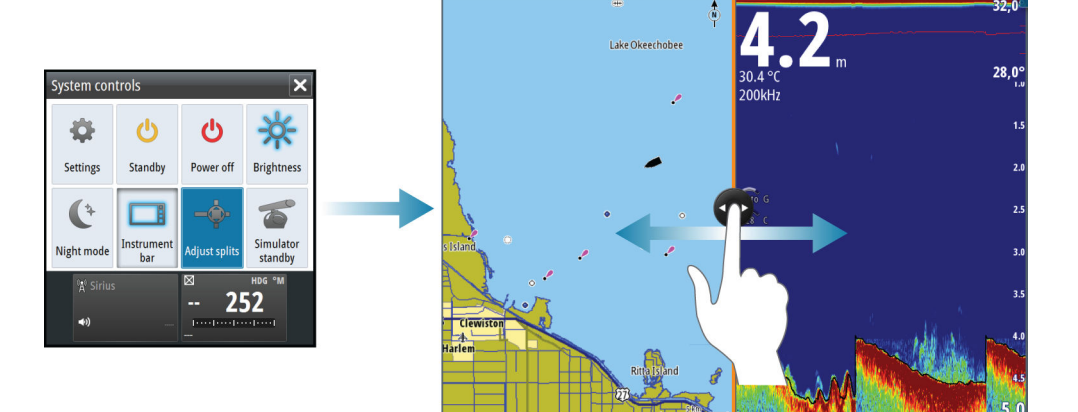

De wijzigingen worden bij de actieve favoriete of gesplitste pagina opgeslagen.

# **Nieuwe favoriete pagina's toevoegen**

- <span id="page-19-0"></span>**1.** Selecteer het symbool **Nieuw** in het favorieten paneel op de **Home** pagina om het dialoogvenster voor het bewerken van pagina's te openen.
- **2.** U kunt pagina symbolen slepen en neerzetten om een nieuwe pagina samen te stellen.
- **3.** Sla de pagina indeling op.

Op het scherm verschijnt weer de **Home** pagina en de nieuwe pagina is in de lijst van favoriete pagina's opgenomen.

# **Favoriete pagina's wijzigen**

- **1.** Selecteer het wijzig symbool van een favoriet symbool om de wijzig modus te activeren.
	- Selecteer het annuleer symbool om de pagina te verwijderen.
	- Selecteer het gereedschap symbool om het dialoogvenster Pagina editor te openen.
- **2.** In het dialoogvenster Pagina editor kunt u panelen toevoegen of verwijderen en daarna de wijzigingen opslaan.
- **3.** Om de modus favorieten wijzigen te verlaten, slaat u de wijzigingen op, of annuleert u die.

# **Het uiterlijk van de Instrumentenbalk instellen**

Databronnen die met het systeem verbonden zijn, kunnen worden bekeken op de Instrumentenbalk.

U kunt de Instrumentenbalk zo configureren dat hij één van twee balken weergeeft, of dat de balken automatisch beurtelings worden weergegeven.

U kunt de Instrumentenbalk uitschakelen via het dialoogvenster **Systeem regelingen**.

→ Opmerking: Hiermee schakelt u de Instrumentenbalk alleen voor de huidige pagina uit.

### **De Instrumentenbalk aan/uit zetten**

- **1.** Activeer het dialoogvenster **Systeem regelingen**
- **2.** Deactiveer/activeer het Instrumentenbalk symbool om de balk uit en aan te zetten.

### **De inhoud van de Instrumentenbalk wijzigen**

- **1.** Activeer de Instrumentenbalk door erop te tikken.
- **2.** Selecteer de **MENU** knop om de inhoud te wijzigen.
- **3.** Selecteer de inhoud die u wilt wijzigen.
- → Opmerking: U kunt Balk 1 voor de actieve pagina of voor alle pagina's selecteren, behalve voor die welke een lokale configuratie hebben. Balk 2 kan alleen voor de actieve pagina worden geconfigureerd.
- **4.** Stel de gewenste periode in als u wilt dat de twee balken automatisch beurtelings worden weergegeven.
- **5.** Selecteer de optie wijzigen om een of meer instrument velden te wijzigen en daarna het veld dat u wilt wijzigen.
- **6.** Sla de wijzigingen op door de optie wijzigen beëindigen in het menu te kiezen.

# <span id="page-20-0"></span>**Brug bediening**

De functie Brug bediening biedt de mogelijkheid te bepalen welke pagina's op meerdere displays tegelijkertijd worden weergegeven. Deze functie wordt gebruikt op vaartuigen met meerdere displays op dezelfde plaats gemonteerd, om snel te configureren welke informatie wordt weergegeven.

Er kunnen maximaal vier verschillende bruggen in uw systeem aanwezig zijn en maximaal vier displays in één brug gegroepeerd. Elke display kan maar voor één brug worden geconfigureerd.

Als de displays in een brug zijn opgenomen, kunt u twaalf pagina configuraties configureren (voorinstellingen) voor elke brug.

### **Displays aan aan brug toevoegen**

- → **Opmerking:** Alle displays moeten ingeschakeld zijn om beschikbaar te zijn voor brug configuratie.
	- **1.** Open het dialoogvenster **Brug configuratie**.
- **2.** Selecteer of u een nieuwe brug wilt configureren of een bestaande wilt wijzigen.
	- De **Brug configuratie** voor de geselecteerde brug wordt weergegeven en alle displays die nog niet aan een brug zijn toegewezen, worden in een lijst getoond.
- **3.** Selecteer de display die u aan de brug wilt toevoegen.
	- Zet de displays van links naar rechts in dezelfde fysieke indeling als op uw huidige brug/instrumentenbord/roerpositie.
- **4.** Geef de brug indien nodig een andere naam.
- **5.** Sla de configuratie op.

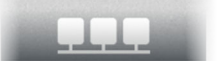

De **Brug bediening** knop verschijnt op de **Home pagina** van alle displays die voor een brug zijn geconfigureerd.

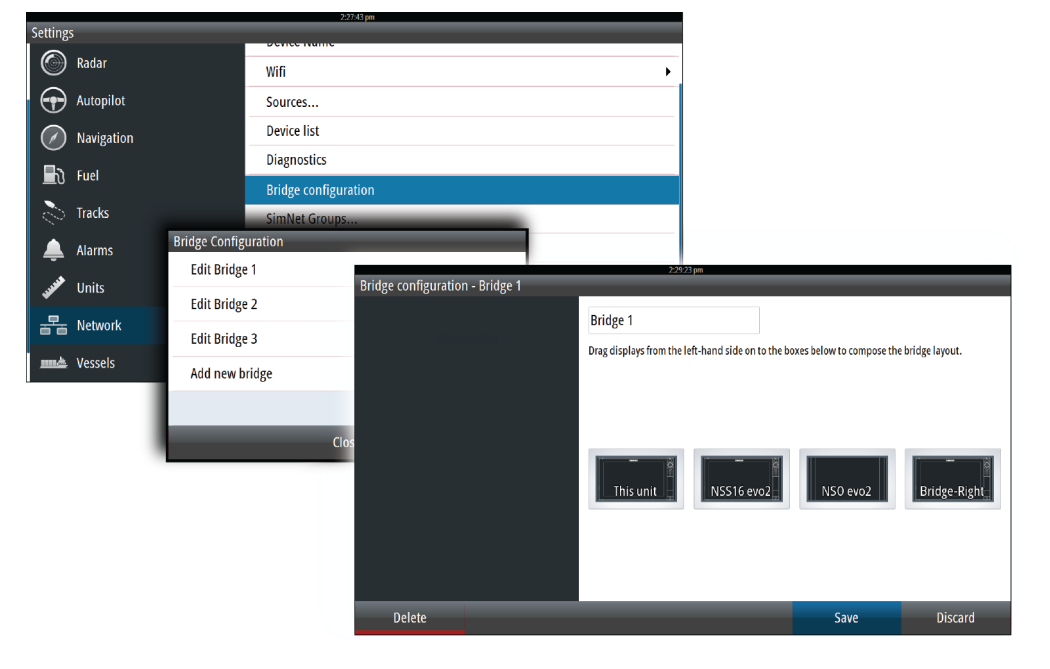

### **Configureren van de vooraf ingestelde pagina's voor displays in een brug**

- **1.** Activeer het **Brug bediening** paneel door de knop **Brug bediening** op de **Home** pagina te selecteren.
- **2.** Ga naar de wijzig modus door het wijzig symbool te selecteren.
- **3.** Selecteer de display waarvoor u de vooraf ingestelde pagina wilt definiëren.
	- De pagina indeling optie voor de geselecteerde display wordt via het netwerk uitgelezen; deze toont de belangrijkste kenmerken en geconfigureerde favoriete pagina's.
- **4.** Selecteer de gewenste pagina.
	- Selecteer de blanco pagina als u de display niet wilt opnemen in de geselecteerde **Brug voorinstelling**.
- **5.** Herhaal stap 3 en 4 totdat u een pagina hebt geconfigureerd voor alle displays in alle **Brug voorinstellingen**.
- **6.** Selecteer nogmaals het wijzig symbool om de wijzig modus te verlaten en de configuratie op te slaan.

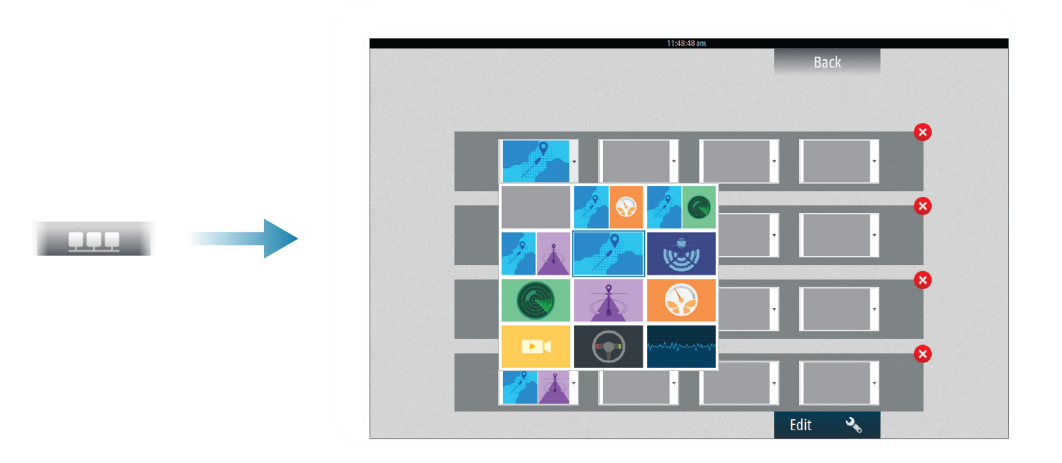

### **Brug voorinstellingen selecteren**

U geeft een overzicht van de beschikbare **Brug voorinstellingen** weer door de knop **Brug bediening** op de **Home** pagina te selecteren.

Wanneer u een van de vooraf ingestelde configuraties selecteert, worden alle apparaten die in die brug zijn opgenomen naar de vooraf geconfigureerde pagina's overgeschakeld.

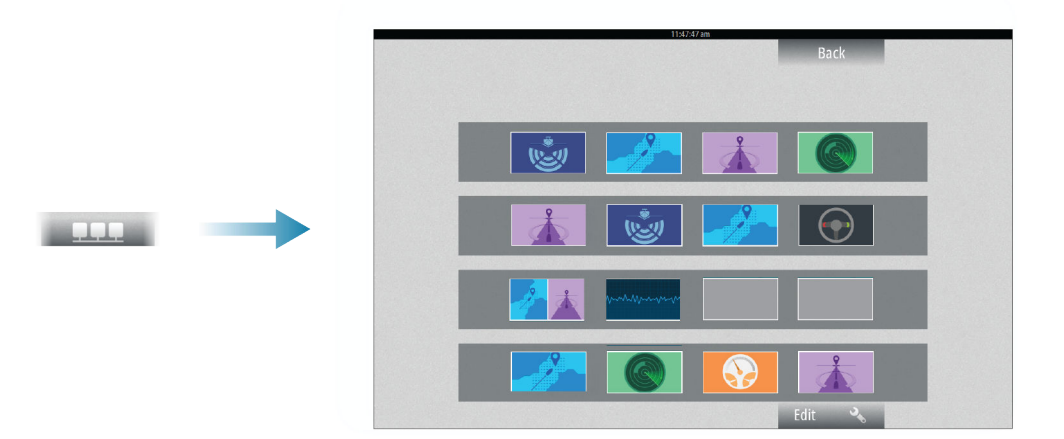

# <span id="page-22-0"></span>**4**

# **Kaarten**

De kaart functie toont de positie van uw boot ten opzichte van land en andere objecten op de kaart. Op het kaart paneel kunt u routes plannen en daarop navigeren, waypoints plaatsen en AIS doelen weergeven. U kunt een radarbeeld, StructureScan beeld of weerinformatie op de kaart projecteren als overlay.

# **Het Kaart paneel**

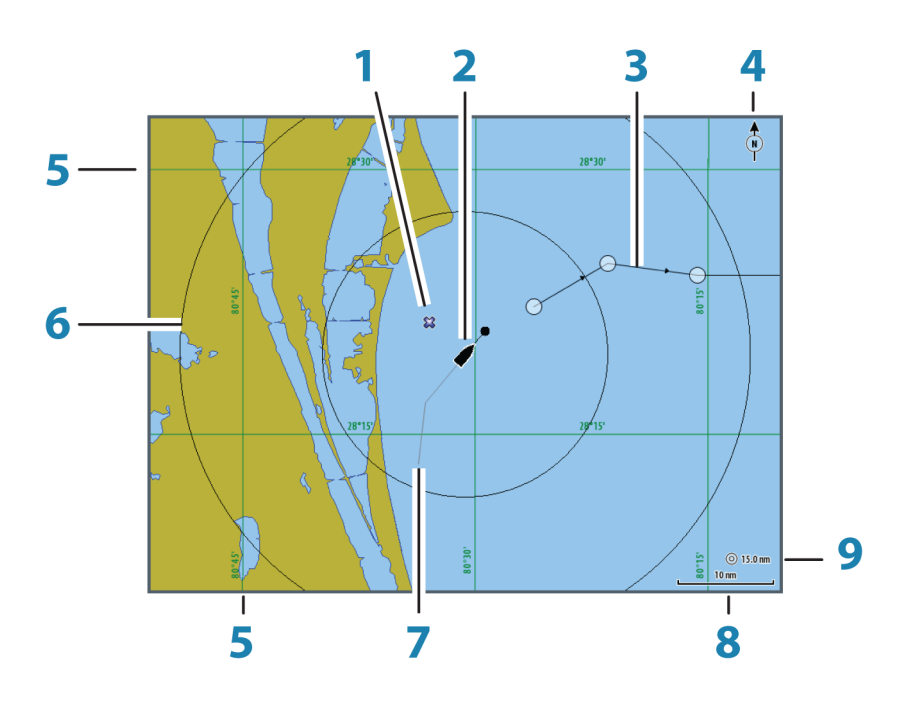

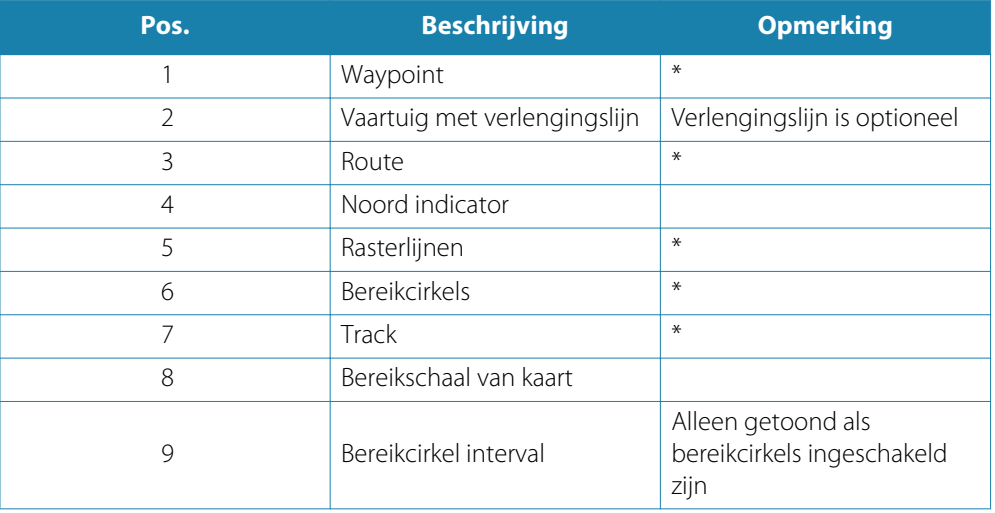

\* Optionele kaart items

→ Opmerking: u kunt de optionele onderdelen individueel aan/uit zetten. Voor meer informatie, zie *["Kaart instellingen"](#page-31-0)* [op pagina](#page-31-0) 32.

# <span id="page-23-0"></span>**Kaart data**

Het systeem wordt geleverd met verschillende soorten geïntegreerde cartografie, afhankelijk van de regio.

Alle apparaten ondersteunen Insight kaarten van Navico, inclusief Insight Genesis. Het systeem ondersteunt ook Navionics Gold, Platinum+ en Navionics+, C-MAP MAX-N/MAX-N+ van Jeppesen en content geproduceerd door diverse andere cartografie producenten in het AT5 formaat. Voor een compleet overzicht van verkrijgbare kaarten gaat u naar insightstore.navico.com, c-map.jeppesen.com of navionics.com.

Kaarten worden gedeeld via het netwerk, dus is er maar één cartografie card per boot nodig.

→ **Opmerking:** Het systeem schakelt niet automatisch over op geïntegreerde cartografie als de SD card wordt verwijderd. Er wordt een kaart met lage resolutie weergegeven totdat u de SD card weer hebt geplaatst, of tot u handmatig op de geïntegreerde cartografie overschakelt.

### **Twee typen kaarten weergeven**

Als u verschillende typen kaarten beschikbaar hebt - geïntegreerd, in de kaartsleuf, of op het ethernet netwerk - kunt u die twee verschillende typen kaarten tegelijkertijd weergeven op een pagina met twee kaartpanelen.

U kunt een paneel met twee kaarten selecteren door de Kaart applicatieknop op de **Home** pagina ingedrukt te houden, of door een favoriete pagina met twee kaartpanelen aan te maken.

### **Kaart type selecteren**

Het kaart type wordt voor elk kaart paneel afzonderlijk ingesteld.

Activeer een van de kaartpanelen en selecteer een van de beschikbare kaart typen in het kaartopties menu. Herhaal dit voor het tweede kaartpaneel en selecteer voor dit paneel een ander type kaart.

→ Opmerking: Om andere dan Navionics kaarten weer te geven, moet u het Insight kaart type selecteren.

Als u identieke kaarten beschikbaar hebt - ingebouwd, in de kaartsleuf of via het ethernet netwerk - selecteert het systeem automatisch de kaart met de meeste details voor het weergegeven gebied.

# **Boot symbool**

Als er een GPS en een geschikte koerssensor op het systeem aangesloten zijn, toont het vaartuig symbool de positie en vaarrichting van de boot.

Is er geen koerssensor geïnstalleerd, dan oriënteert het vaartuig symbool zichzelf m.b.v. COG (koers over de grond). Als er geen GPS beschikbaar is, wordt bij het vaartuig symbool een vraagteken weergegeven.

### **Kaartschaal**

U kunt op de kaart in- en uitzoomen met behulp van de knoppen in het zoompaneel, de draaiknop, of door met 2 vingers te knijpen (uitzoomen) of te spreiden (inzoomen). De bereikschaal en bereikringen interval (indien ingeschakeld) worden in de rechter benedenhoek van het kaartpaneel weergegeven.

### **De kaart pannen**

U kunt de kaart in elke richting pannen (verschuiven), door met de vinger over het scherm te slepen.

Selecteer de menuoptie **Cursor wissen**, of druk op de **X** toets om de cursor en het cursorvenster uit het paneel te verwijderen. Hiermee wordt ook de kaart op de positie van de boot gecentreerd.

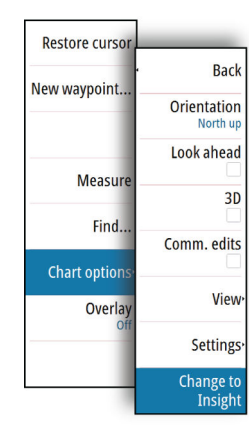

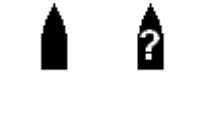

 $50<sub>m</sub>$ 

# <span id="page-24-0"></span>**Het vaartuig op het kaart paneel positioneren**

### **Kaart oriëntatie**

Er zijn verschillende opties beschikbaar voor hoe de kaart in het paneel geroteerd wordt. Het kaart oriëntatie symbool in de rechter bovenhoek van het paneel geeft de noord richting aan.

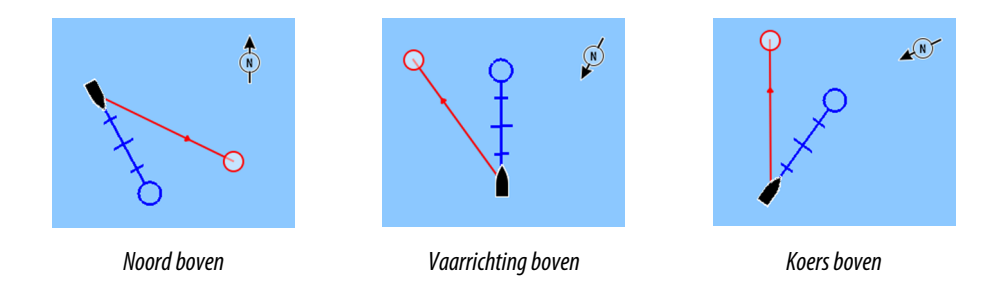

### **Noord boven**

Toont de kaart met het noorden bovenaan. Komt overeen met de gebruikelijke oriëntatie van nautische kaarten.

### **Vaarrichting boven**

Toont de kaart met de vaarrichting van de boot naar boven gericht. De vaarrichting wordt van een kompas ontvangen. Als er geen vaarrichting beschikbaar is, wordt de COG van het GPS gebruikt.

### **Koers boven**

Draait de kaart in de richting van het volgende waypoint bij navigeren op een route of naar een waypoint. Als er niet wordt genavigeerd, wordt de vaarrichting boven oriëntatie gebruikt, totdat de navigatie opnieuw wordt gestart.

### **Vooruit kijken**

Centreert de kaart iets vóór uw boot, zodat u een maximaal zicht naar voren hebt.

### **Informatie over items op de kaart weergeven**

Wanneer u een kaart item, waypoint, route of doel selecteert, wordt er beknopte informatie over het geselecteerde item weergegeven. Selecteer het pop-up venster van het kaart item om alle beschikbare informatie over dat item weer te geven. U kunt het dialoogvenster met uitgebreide informatie ook via het menu openen.

→ Opmerking: Pop-up informatie moet in de kaart instellingen ingeschakeld zijn om de beknopte informatie te zien.

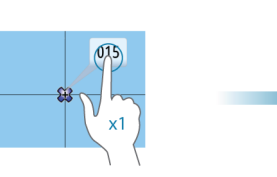

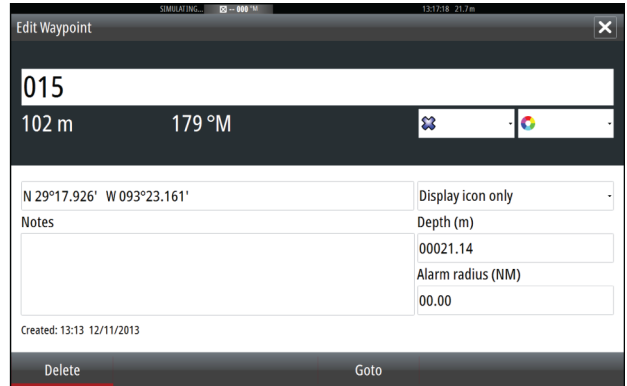

### <span id="page-25-0"></span>N 26°24.311' W 79°29.178' 5.0 m, 183 °M

**Gebruik van de cursor op het kaart paneel**

De cursor wordt standaard niet op het kaart beeld weergegeven.

Wanneer u op het scherm tikt, wordt de cursor zichtbaar en wordt het cursorpositie venster geactiveerd. Als de cursor actief is, wordt de kaart niet verschoven of geroteerd om de boot te volgen.

Druk op de **X** toets, of selecteer de menuoptie **Cursor wissen** om de cursor en het cursorvenster uit het paneel te verwijderen. Hiermee wordt ook de kaart op de positie van de boot gecentreerd.

Selecteer de menuoptie **Cursor herstellen** om de cursor op de vorige positie weer te geven. De opties **Cursor wissen** en **Cursor herstellen** zijn handige functies om te wisselen tussen de huidige positie van de boot en de cursorpositie.

### **Ga naar cursor**

U kunt naar een geselecteerde positie op het beeld navigeren, door de cursor op het paneel te plaatsen en vervolgens de optie Ga naar cursor in het menu te selecteren.

### **De Cursor hulp functie**

Bij gebruik van een touchscreen maakt de cursor hulp functie fijninstelling en precies plaatsen van de cursor mogelijk zonder details met een vinger te bedekken.

Houd met uw vinger op het scherm ingedrukt om het cursor symbool te veranderen in een selectiecirkel, die boven uw vinger verschijnt.

Zonder uw vinger van het scherm te nemen, sleept u de selectiecirkel boven het gewenste item om informatie daarover weer te geven.

Wanneer u de vinger van het scherm neemt, verandert de cursor weer in de normale cursor.

# **Waypoints opslaan**

U kunt een waypoint op een geselecteerde positie opslaan door de cursor in het paneel te plaatsen en de optie Nieuw waypoint in het menu te selecteren.

Als het apparaat een **MARK** toets heeft, kunt u die indrukken om direct een waypoint op te slaan. Als de cursor actief is, wordt het waypoint op de cursorpositie opgeslagen. Is de cursor niet actief, dan wordt het waypoint op de positie van uw boot opgeslagen.

# **Routes aanmaken**

U kunt als volgt routes op het kaart paneel aanmaken:

- **1.** Plaats de cursor op het kaart paneel.
- **2.** Selecteer **Nieuw**, gevolgd door **Nieuwe route** in het menu.
- **3.** Tik op het kaart paneel om het eerste routepunt te plaatsen.
- **4.** Ga door met het plaatsen van de resterende routepunten.
- **5.** Sla de route op door de optie Opslaan in het menu te kiezen.
- → Opmerking: Zie ["Waypoints-Routes-Tracks"](#page-33-0) [op pagina](#page-33-0) 34 voor meer informatie.

# **Afstand meten**

U kunt de cursor gebruiken om de afstand te meten tussen uw boot en een geselecteerde positie, of tussen 2 punten op het kaart paneel.

- **1.** Plaats de cursor op het punt waar vanaf u de afstand van de boot wilt meten.
- **2.** Selecteer de meetfunctie via het menu.
	- Er verschijnen meetsymbolen, met een lijn getekend tussen het middelpunt van de boot en de cursorpositie en de afstand wordt in het cursor informatievenster getoond.
- **3.** U kunt de meetpunten verplaatsen door de symbolen te slepen zolang de meetfunctie geactiveerd blijft.

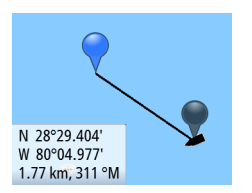

### <span id="page-26-0"></span>**→ Opmerking:** De peiling wordt altiid gemeten van het grijze symbool naar het blauwe symbool.

U kunt de meetfunctie ook zonder actieve cursor starten. Beide meetsymbolen bevinden zich dan in eerste instantie op de positie van de boot. Het grijze symbool volgt de boot terwijl die zich verplaatst, terwijl het blauwe symbool op de positie blijft waar u de meetfunctie hebt gestart.

U beëindigt de meetfunctie door de optie **Meten stoppen** te selecteren, of door op de **X** toets te drukken

# **Objecten in kaart panelen zoeken**

U kunt in een kaart paneel naar andere vaartuigen of diverse kaart items zoeken. Activeer de cursor in het paneel om vanaf de cursorpositie te zoeken. Als de cursor niet actief is, zoekt het systeem naar items vanaf de positie van de boot.

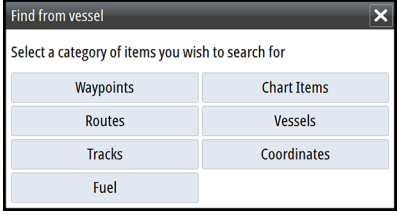

→ **Opmerking:** U moet een SIRIUS datapakket abonnement hebben om naar bunkerstations te zoeken en een aangesloten AIS ontvanger om naar vaartuigen te zoeken.

# **3D kaarten**

De 3D optie biedt een driedimensionale grafische weergave van land- en zeecontouren.

→ **Opmerking:** Alle typen kaarten werken in 3D modus, maar zonder 3D cartografie voor het desbetreffende gebied wordt de kaart vlak weergegeven.

Als de 3D kaart optie wordt geselecteerd, verschijnen de symbolen Pan en Roteren aan de rechterkant van het kaart paneel.

### **Pannen van de 3D kaart**

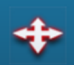

U kunt de kaart in elke gewenste richting verschuiven door het Pan symbool te selecteren en vervolgens in de gewenste richting te verschuiven.

Druk op de **X** toets of selecteer de menuoptie **Terug naar vaartuig** om het verschuiven te stoppen en de kaart op de positie van de boot te centreren.

### **De kijkhoek regelen**

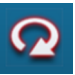

U kunt de kijkhoek instellen door het symbool Roteren te selecteren en vervolgens het kaart paneel te verschuiven.

- Om de richting waarin u kijkt te veranderen, verschuift u horizontaal.
- Om de kanteling van het beeld te veranderen verschuift u verticaal.
- → **Opmerking:** Wanneer gecentreerd op de positie van de boot kan alleen de kanteling worden aangepast. De kijkrichting wordt geregeld door de kaart oriëntatie instelling. Zie *["De](#page-24-0) [boot op het kaart paneel positioneren"](#page-24-0)* [op pagina](#page-24-0) 25.

### **Zoomen op een 3D kaart**

U kunt op een 3D kaart in- en uitzoomen met de zoompaneel knoppen, of met de draaiknop.

### **Kaart overlay**

Radar, Structuur, AIS en weer informatie kan als overlay op uw kaart paneel worden weergegeven.

→ Opmerking: AIS is standaard ingeschakeld, maar kan worden uitgeschakeld. Wanneer een overlay geselecteerd wordt, wordt het kaartmenu uitgebreid met basisfuncties voor de geselecteerde overlay.

De radar, Structuur, AIS en weer functies zijn beschreven in afzonderlijke hoofdstukken van deze handleiding.

# **Insight-specifieke kaart opties**

**Oriëntatie**, **Kijk vooruit**, **3D** en **Wijzig in Navionics**/**Wijzig in Insight** (eerder in dit hoofdstuk beschreven) gelden voor alle kaart typen.

### **Kaart beeldstijl**

De kaarten kunnen in twee stijlen worden weergegeven: 2D basiskaart en gearceerd reliëf met terreinvormen

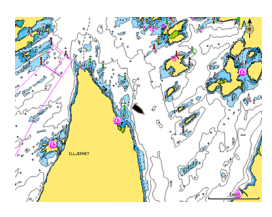

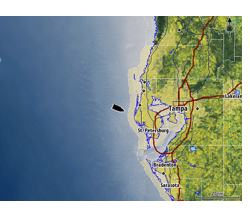

*Insight 2D kaartstijl Insight gearceerd reliëf*

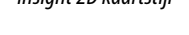

# **Insight weergave opties**

### **Insight kaart details**

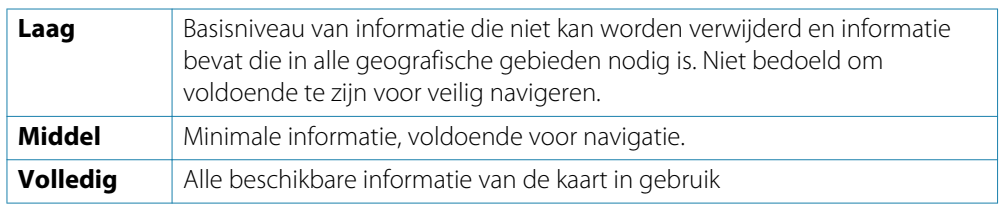

### **Insight kaart categorieën**

Insight kaarten bestaan uit meerdere categorieën en subcategorieën die u afzonderlijk aan/uit kunt zetten, afhankelijk van welke informatie u op het scherm wilt zien.

### **Land vergroting en Water vergroting**

Grafische instellingen, alleen beschikbaar in 3D modus. Vergroting is een vermenigvuldigingsfactor die wordt toegepast op de getekende hoogte van heuvels op het land en troggen in het water, om die er hoger of dieper uit te laten zien.

# **Navionics-specifieke kaart opties**

**Oriëntatie**, **Kijk vooruit**, **3D** en **Wijzig in Navionics**/**Wijzig in Insight** (eerder in dit hoofdstuk beschreven) gelden voor alle kaart typen.

### **Community wijzigingen**

Hiermee zet u de kaartlaag met Navionics wijzigingen aan. Deze bestaan uit informatie of wijzigingen die naar de Navionics Community zijn ge-upload door gebruikers en beschikbaar zijn gemaakt in Navionics kaarten.

Voor meer informatie raadpleegt u de informatie van Navionics meegeleverd bij de kaart, of de Navionics website: www.navionics.com.

<span id="page-27-0"></span>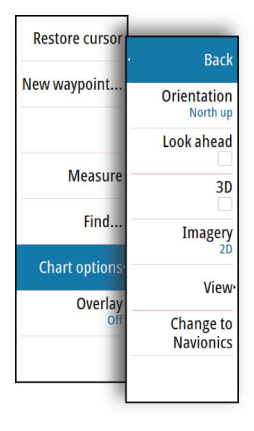

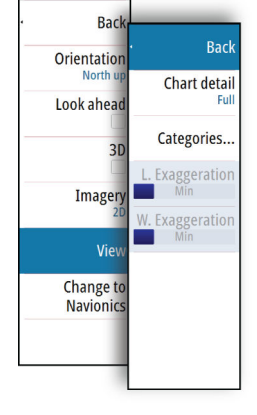

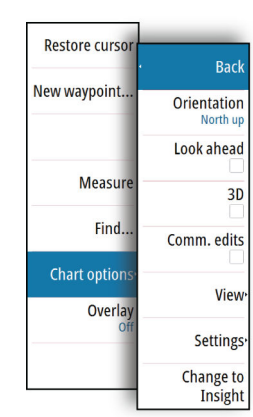

 $\mathbf{I}$ 

# <span id="page-28-0"></span>**Navionics kaart instellingen**

### **Gekleurde zeebodem gedeelten**

Gebruikt om gebieden met verschillende diepten in verschillende tinten blauw weer te geven.

### **Presentatie type**

Geeft nautische kaartinformatie zoals symbolen, kleuren van de navigatiekaart en tekst voor ofwel Internationale of Amerikaanse presentatie typen weer.

### **Aantekening**

Bepaalt welke gebiedsinformatie, zoals namen van plaatsen en aantekeningen bij gebieden, beschikbaar zijn voor weergave.

### **Kaartdetails**

Biedt verschillende niveaus van geografische informatie in lagen.

### **Veiligheidsdiepte**

Op Navionics kaarten worden verschillende tinten blauw gebruikt om onderscheid te maken tussen ondiep en diep water.

Veiligheidsdiepte, gebaseerd op een geselecteerde limiet, wordt getekend zonder blauwe inkleuring.

→ **Opmerking:** De ingebouwde Navionics database bevat data tot 20 m diep, waarna alles wit is.

### **Contourdiepte**

Bepaalt welke contouren u op de kaart ziet tot aan de geselecteerde veiligheidsdiepte waarde.

### **Rotsfilter niveau**

Verbergt rotsen op de kaart onder een bepaalde diepte.

Dit helpt om de kaart overzichtelijker te maken in gebieden waar veel rotsen zijn op diepten die ver onder de diepgang van uw boot liggen.

# **Navionics weergave opties**

### **Kaart arcering**

Met arcering voegt u terrein informatie aan de kaart toe.

### **Navionics dynamische waterstand en stroming symbolen**

Bij waterstanden en stromingen worden een waarde en pijl weergegeven in plaats van de diamant symbolen die voor statische waterstanden en stromingen worden gebruikt.

De waterstanden en stromingen data die op Navionics kaarten beschikbaar is, geldt voor een bepaalde datum en tijd. Het systeem voorziet de pijlen en/of waardesymbolen van animatie, zodat ze de ontwikkeling van de waterstanden en stromingen in de tijd weergeven.

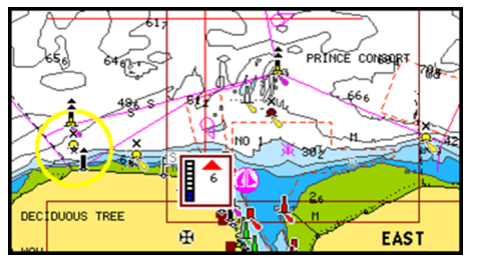

*Dynamische waterstand informatie*

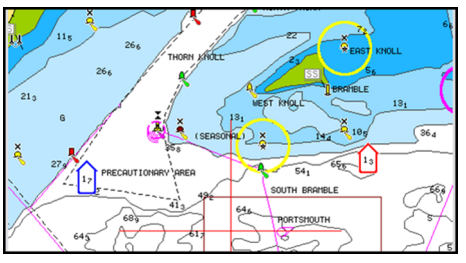

*Dynamische stroming informatie*

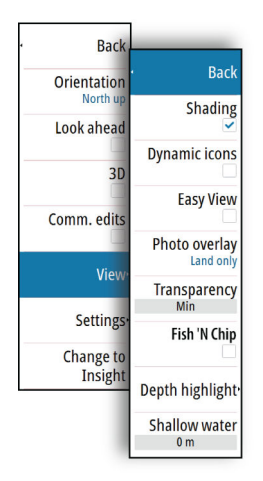

De volgende pictogrammen en symbolen worden gebruikt:

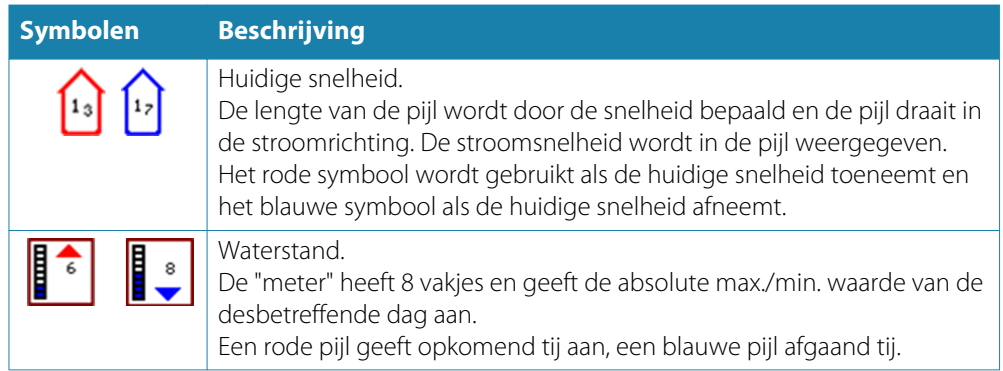

→ **Opmerking:** Alle numerieke waarden worden in de huidige systeemeenheid (maateenheid) weergegeven die door de gebruiker is ingesteld.

### **Easy View**

Vergrootfunctie, die kaart items en tekst vergroot.

→ **Opmerking:** Er is geen indicatie op de kaart die aangeeft dat deze functie actief is.

### **Foto overlay**

Foto overlay biedt de mogelijkheid om satellietfoto's van een gebied als overlay op de kaart weer te geven. Dergelijke foto's zijn alleen voor bepaalde regio's beschikbaar. U kunt foto overlays in 2D of 3D modus weergeven.

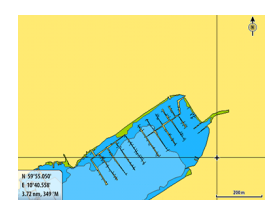

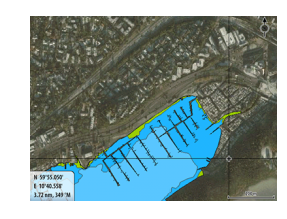

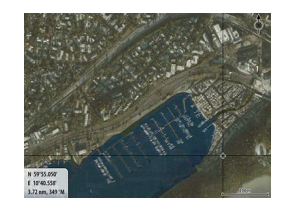

*Geen foto overlay Foto overlay, alleen land Volledige foto overlay*

### **Foto transparantie**

Met de Foto transparantie stelt u de doorzichtigheid van de foto overlay in. Bij een minimale transparantie instelling worden de kaart details bijna verborgen door de foto.

### **Navionics Fish N' Chip**

Het systeem ondersteunt de Navionics Fish N' Chip kaart functie (alleen VS). Voor meer informatie, zie www.navionics.com.

### **Diepte markeringsbereik**

Selecteer een bereik van diepten waartussen Navionics een bepaalde kleur weergeeft. Hiermee kunt u een specifiek dieptebereik markeren voor visdoeleinden. Het bereik is zo accuraat als de onderliggende kaart data, dus als de kaart alleen 5 meter intervallen voor contourlijnen heeft, wordt de kleuring afgerond tot op de dichtstbijzijnde beschikbare contourlijn.

<span id="page-30-0"></span>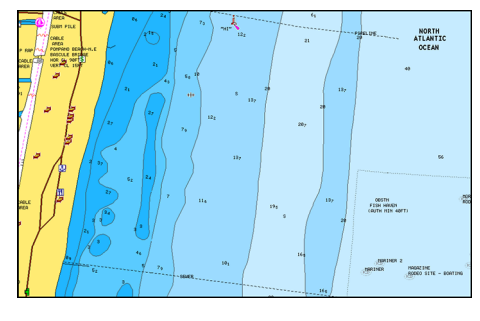

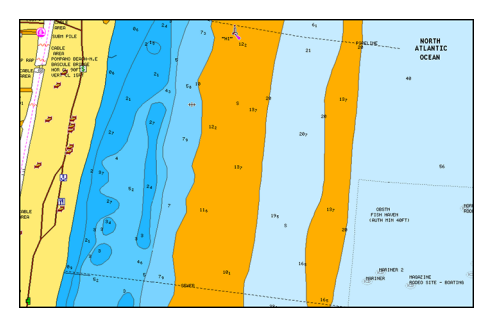

*Geen diepte markeringsbereik Diepte markeringsbereik: 6 - 12 m*

### **Ondiep water markering**

Markeert gebieden met ondiep water.

U kunt hiermee gebieden met water tussen 0 en de geselecteerde diepte (tot 10 meter) markeren.

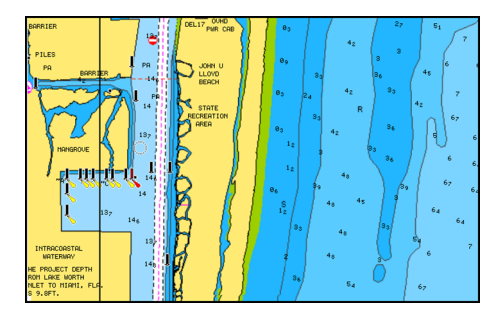

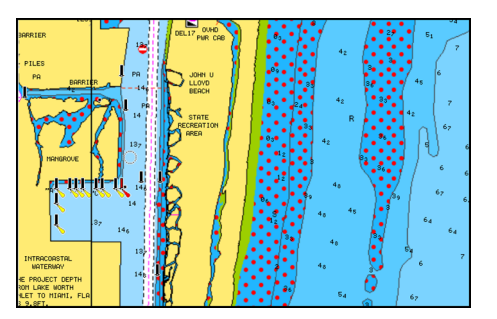

*Geen ondiep water gemarkeerd Ondiep water markering: 0 m - 3 m*

### **Jeppesen waterstanden en stromingen**

Het systeem kan Jeppesen waterstanden en stromingen weergeven. Met behulp van deze informatie kunt u de tijd, hoogte, richting en sterkte van stromingen en waterstanden voorspellen. Dit is belangrijke informatie voor het plannen en varen van een bepaalde reis.

In grote zoombereiken worden waterstanden en stromingen als een vierkant symbool met daarin de **T** (Tide = waterstand) of **C** (Current = stroming) weergegeven. Wanneer u een van deze symbolen selecteert, wordt de waterstand of stroming informatie voor die positie getoond.

Dynamische stroming data kan worden bekeken door in te zoomen tot op een bereik van 1 zeemijl. Bij dat bereik verandert het stroming symbool in een dynamisch symbool met animatie, dat de snelheid en richting van de stroming aangeeft. Dynamische symbolen zijn rood (groter dan 6 knopen), geel (2 t/m 6 knopen), of groen (2 knopen of minder), afhankelijk van de stroming op die positie.

Als er geen stroming is (0 knopen), wordt dat aangegeven door een wit vierkant symbool.

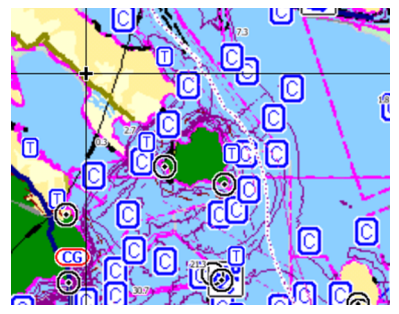

*Statische stroming en waterstand symbolen Dynamische stroming symbolen*

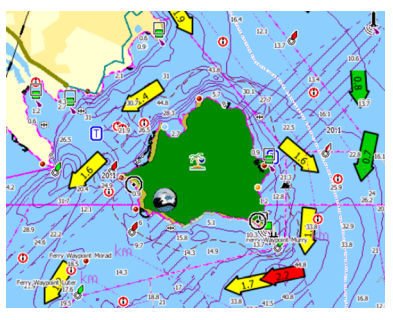

# <span id="page-31-0"></span>**Kaart instellingen**

Instellingen en weergave opties die op de pagina Kaart instellingen worden geconfigureerd gelden voor alle kaart panelen.

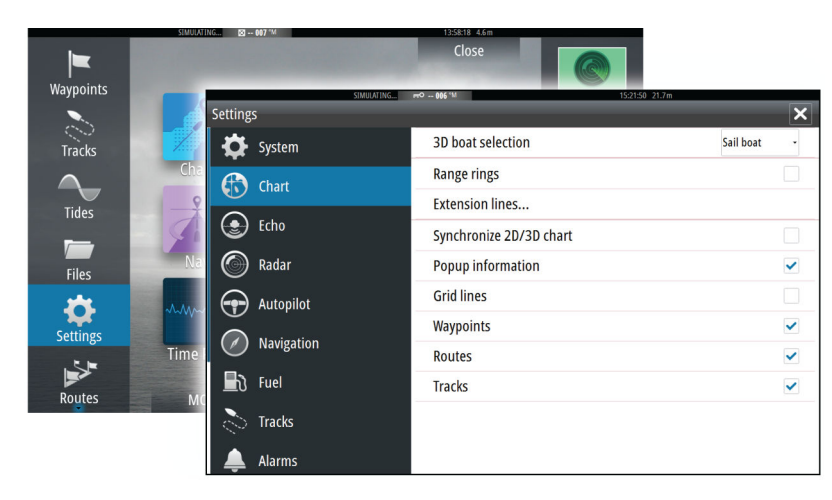

### **3D boot selectie**

Bepaalt welk symbool op 3D kaarten wordt gebruikt.

### **Boot instellingen**

De boot instellingen worden gebruikt voor het berekenen van een automatische route. De diepgang, breedte en hoogte van de boot moeten worden ingevoerd om de Autorouting en Easy routing functies te gebruiken.

### **Bereikcirkels**

Bereikcirkels kunnen worden gebruikt om de afstand van uw boot tot andere kaartobjecten aan te duiden.

De bereikschaal wordt automatisch door het systeem ingesteld, zodat die bij de kaartschaal past.

### **Vaartuig verlengingslijnen**

Hiermee stelt u de lengte in van de verlengingslijnen voor uw boot en andere vaartuigen die als AIS doelen worden weergegeven.

**A**: Vaarrichting

**B**: Koers over de grond (COG)

De lengte van de verlengingslijnen wordt ofwel ingesteld als een vaste afstand, of om de afstand aan te geven die het vaartuig gedurende de geselecteerde tijd aflegt. Als er geen opties voor **Dit vaartuig** ingeschakeld zijn, worden er geen verlengingslijnen voor uw boot weergegeven. De vaarrichting van uw boot wordt

gebaseerd op informatie van de actieve koerssensor en de COG wordt gebaseerd op informatie van de actieve GPS sensor. Voor andere vaartuigen is de COG data opgenomen in het bericht dat van het AIS systeem wordt ontvangen.

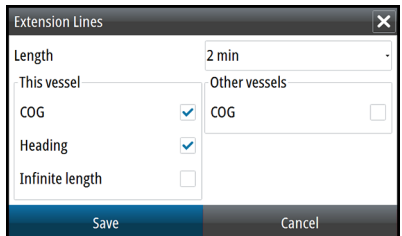

### **2D/3D kaart synchroniseren**

Koppelt de positie getoond op de ene kaart aan de positie getoond op de andere kaart als een 2D en 3D kaart naast elkaar worden weergegeven.

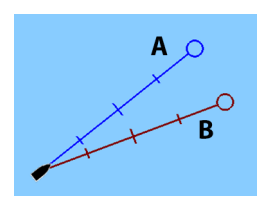

### **Pop-up informatie**

Bepaalt of basis informatie voor kaart items wordt weergegeven wanneer u het item selecteert.

### **Rasterlijnen**

Weergave van lengte- en breedtegraad rasterlijnen op de kaart aan/uit zetten.

### **Waypoints, routes, tracks**

Weergave van deze items op kaart panelen aan/uit zetten.

# <span id="page-33-0"></span>**Waypoints, routes en tracks**

# **Waypoints**

Een waypoint is een door de gebruiker gegenereerde markering die op een kaart, een radarbeeld of een fishfinder beeld is geplaatst. Elk waypoint heeft een exacte positie met lengte- en breedtegraad coördinaten. Een waypoint dat in het fishfinder beeld geplaatst is, heeft naast de positiegegevens ook een dieptewaarde.

Een waypoint wordt gebruikt om een positie te markeren waar u later mogelijk naar wilt terugkeren. Twee of meer waypoints kunnen tot een route worden gecombineerd.

### **Waypoints opslaan**

U kunt een waypoint op een geselecteerde positie opslaan door de cursor in het paneel te plaatsen en de optie Nieuw waypoint in het menu te selecteren.

Als het apparaat een **MARK** toets heeft, kunt u die indrukken om direct een waypoint op te slaan. Als de cursor actief is, wordt het waypoint op de cursorpositie opgeslagen. Is de cursor niet actief, dan wordt het waypoint op de positie van uw boot opgeslagen.

### **Een waypoint verplaatsen**

- **1.** Selecteer het waypoint dat u wilt verplaatsen.
	- Het waypoint symbool wordt groter, om aan te geven dat het actief is.
- **2.** Activeer het menu en selecteer de optie verplaatsen te selecteren.
- **3.** Selecteer de nieuwe positie voor het waypoint.
- **4.** Druk op de **Enter** toets of de draaiknop om de nieuwe positie te bevestigen.

Het waypoint wordt nu automatisch op de nieuwe positie opgeslagen.

### **Een waypoint wijzigen**

U kunt alle gegevens van een waypoint wijzigingen in het dialoogvenster **Waypoint wijzigen**.

Dit dialoogvenster wordt geopend door het pop-up venster van het waypoint te selecteren, door de draaiknop in te drukken of via het menu wanneer het waypoint geactiveerd is.

U kunt dit dialoogvenster ook openen met behulp van het Waypoints gereedschap op de **Home** pagina.

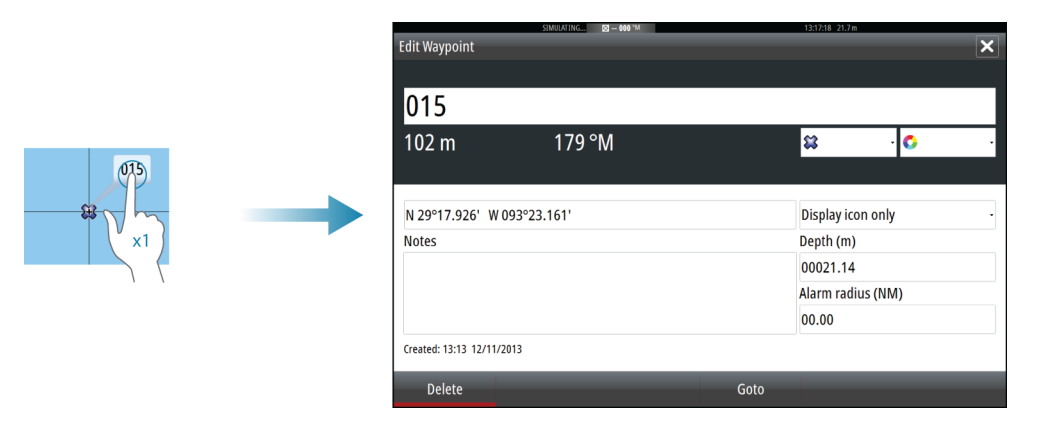

### **Waypoint alarm instellingen**

U kunt een alarm radius instellen voor elk afzonderlijk waypoint dat u aanmaakt. Dit alarm wordt ingesteld via het dialoogvenster **Waypoint wijzigen**.

→ **Opmerking:** Het waypoint radius alarm moet in het alarmpaneel AAN worden gezet om een alarm te activeren wanneer uw boot binnen de ingestelde radius komt.

# **Routes**

<span id="page-34-0"></span>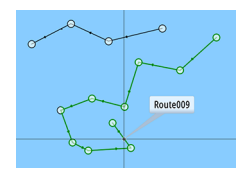

Een route bestaat uit een reeks routepunten, ingevoerd in de volgorde waarin u erop wilt navigeren.

Wanneer u op het kaart paneel een route selecteert, wordt die groen en wordt de naam van de route weergegeven.

De NSS evo2 software versie 1.5 biedt ondersteuning voor Navionics Autorouting en Jeppesen Easy Routing. Deze functie stelt automatisch routepunten tussen het eerste en laatste routepunt van een route voor, of tussen geselecteerde routepunten in een complexe route. U kunt deze functie gebruiken om een nieuwe route aan te maken, of om eerder opgeslagen routes te wijzigen.

### **Een nieuwe route op het kaart paneel aanmaken**

- **1.** Activeer de cursor op het kaart paneel.
- **2.** Selecteer de optie Nieuwe route in het menu.
- **3.** Plaats het eerste waypoint op het kaart paneel.
- **4.** Blijf doorgaan met het plaatsen van nieuwe routepunten op het kaart paneel totdat de route voltooid is.
- **5.** Sla de route op door de optie Opslaan in het menu te kiezen.

### **Een route vanaf het kaart paneel wijzigen**

- **1.** Selecteer de route om hem actief te maken.
- **2.** Selecteer de optie Route wijzigen in het menu.
- **3.** Plaats het nieuwe routepunt op het kaart paneel.
	- Wanneer u het nieuwe routepunt in een etappe plaatst, wordt het nieuwe punt tussen de bestaande routepunten ingevoegd.
	- Plaatst u het nieuwe routepunt buiten de route, dan wordt het nieuwe routepunt toegevoegd na het laatste punt in de route.
- **4.** Sleep een routepunt om het naar een nieuwe positie te verplaatsen.
- **5.** Sla de route op door de optie Opslaan in het menu te kiezen.
- → Opmerking: Het menu verandert afhankelijk van de geselecteerde bewerkingsoptie. Alle wijzigingen moet u bevestigen of annuleren via het menu.

### **Autorouting en Easy Routing**

De Autorouting en Easy Routing functie stellen nieuwe routepunt posities voor op basis van informatie op de kaart en de grootte van uw boot. Voordat u deze functie kunt gaan gebruiken, moet u de diepgang, breedte en hoogte van de boot in het systeem invoeren. Het dialoogvenster met boot instellingen verschijnt automatisch als er informatie ontbreekt wanneer u deze functie selecteert.

- → Opmerking: NSS evo2 apparaten die ontwikkeld zijn voor gebruik in de VS hebben geen Autorouting of Easy Routing functie. De Autorouting en Easy Routing functies worden op alle niet-VS apparaten uitgeschakeld wanneer ze in Amerikaanse territoriale wateren worden gebruikt.
- → Opmerking: Het is niet mogelijk Autorouting of Easy Routing te starten als een van de geselecteerde routepunten zich in een onveilig gebied bevindt. Er verschijnt dan een dialoogvenster met een waarschuwing en u moet het desbetreffende routepunt(en) naar een veilig gebied verplaatsen om door te gaan.
- → **Opmerking:** Als er geen compatibele cartografie beschikbaar is, is de menuoptie Autorouting of Easy Routing niet beschikbaar. Compatibele cartografie is o.a. Jeppesen CMAP MAX-N+, Navionics+ en Navionics Platinum. Voor het volledige assortiment verkrijgbare kaarten gaat u naar insightstore.navico.com, c-map.jeppesen.com, of navionics.com.
	- **1.** Plaats ten minste twee routepunten voor een nieuwe route, of open een bestaande route om die te wijzigen.
- **2.** Selecteer **Autorouting**, gevolgd door:
- **Gehele route** als u wilt dat het systeem nieuwe routepunten toevoegt tussen het eerste en laatste routepunt van de geopende route.
- **Selectie** als u handmatig de routepunten die de limieten voor Autorouting bepalen wilt selecteren en selecteer vervolgens de gewenste routepunten. Geselecteerde routepunten worden rood gekleurd. Er kunnen maar twee routepunten worden geselecteerd en het systeem doet eventuele routepunten tussen het door u geselecteerde begin- en eindpunt weg.
- **3.** Selecteer **Accepteren** om de automatische routering te starten.
	- Als de automatische routering voltooid is, verschijnt de route in de voorbeeld modus en zijn de etappes van kleuren voorzien om veilige en onveilige gedeelten aan te duiden. Navionics gebruikt rood (onveilig) en groen (veilig), terwijl C-MAP rood (onveilig), geel (gevaarlijk) en groen (veilig) gebruikt.
- **4.** Verplaats eventueel routepunten terwijl de route in de voorbeeld modus wordt weergegeven.
- **5.** Selecteer **Behouden** om de posities van de routepunten te accepteren.
- **6.** Desgewenst herhaalt u stap 2 (**Selectie**) en stap 3 als u wilt dat het systeem automatisch routepunten voor andere delen van de route plaatst.
- **7.** Selecteer **Opslaan** om de automatische routering te voltooien en de route op te slaan.

### **Autorouting en Easy Routing voorbeelden**

• **Gehele route** optie wordt gebruikt als eerste en laatste routepunt geselecteerd zijn.

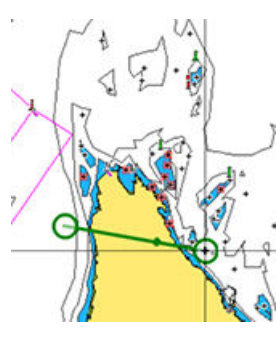

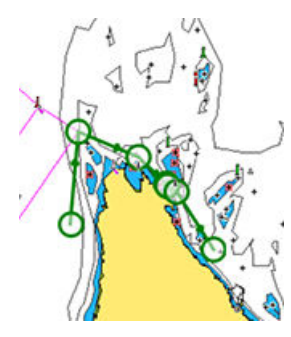

*Eerste en laatste routepunt Resultaat na automatische routering*

• **Selectie** optie wordt gebruikt om een deel van een route automatisch te routeren.

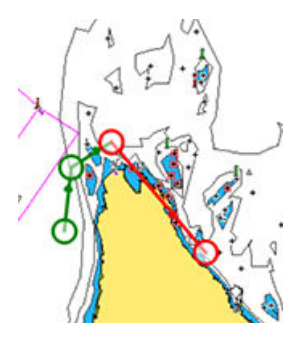

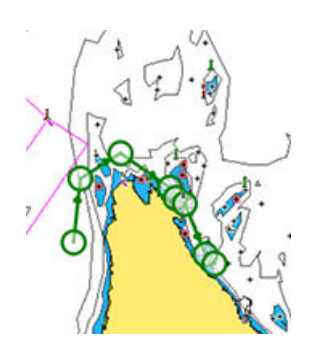

*Twee routepunten geselecteerd Resultaat na automatische routering*
### **Routes van bestaande waypoints aanmaken**

U kunt een nieuwe route aanmaken door bestaande waypoints in het dialoogvenster **Routes** te combineren. Dit dialoogvenster wordt geopend met behulp van de functie **Routes** op de Home pagina.

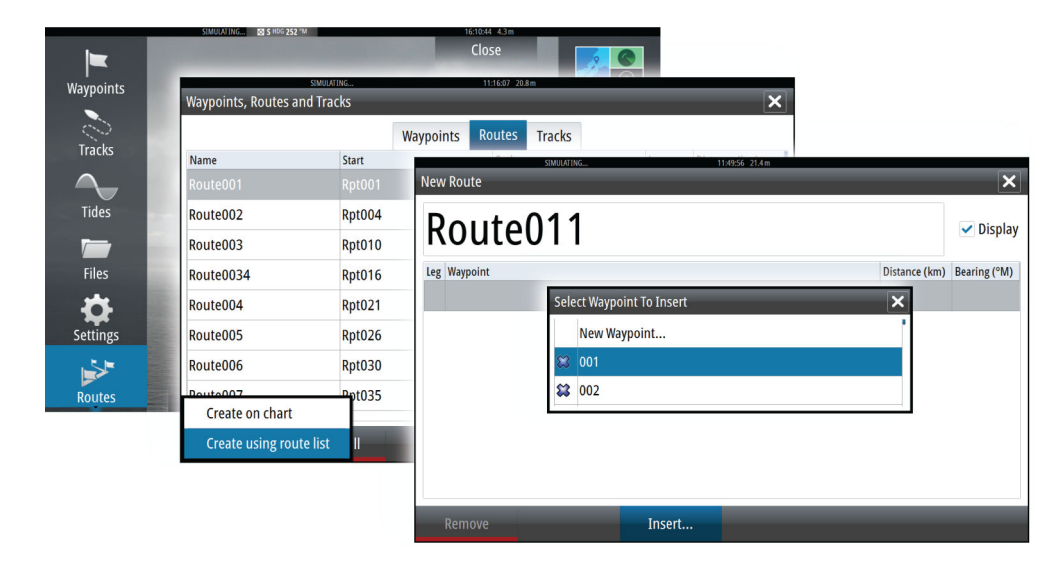

## **Een track naar een route converteren**

U kunt een track naar een route converteren via het dialoogvenster **Track wijzigen**. Dit dialoogvenster opent u door het track te activeren en daarna het pop-up venster van het track te selecteren, de draaiknop in te drukken, of de info optie in het menu te selecteren.

U kunt het dialoogvenster **Track wijzigen** ook openen met behulp van het **Tracks** gereedschap op de Home pagina.

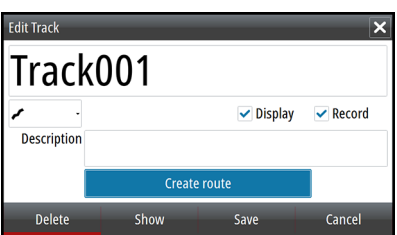

### **Het dialoogvenster Route wijzigen**

U kunt routepunten toevoegen en verwijderen via het dialoogvenster **Route wijzigen**. Dit dialoogvenster opent u door het pop-up venster van een actieve route te selecteren, de draaiknop in te drukken, of via het menu.

U kunt dit dialoogvenster ook openen met behulp van het **Routes** gereedschap op de Home pagina.

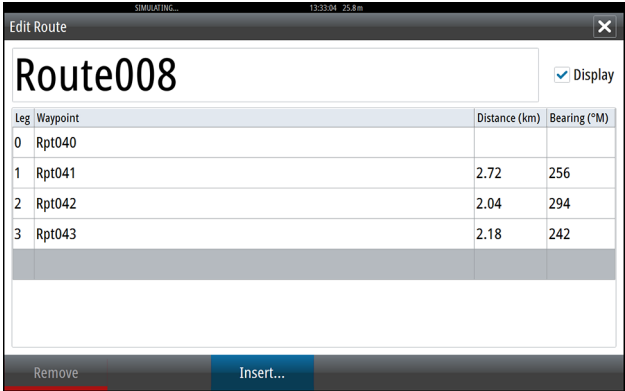

# **Tracks**

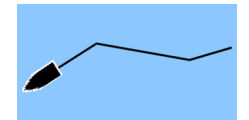

Een track is een grafische weergave van het historische pad van de boot, zodat u de afgelegde weg terug kunt volgen. kunnen worden geconverteerd naar routes via het dialoogvenster **Wijzigen Tracks**.

In de fabriek is het systeem ingesteld op het automatisch volgen en tekenen van de bewegingen van de boot over het kaart paneel. Het systeem blijft dit vastleggen, totdat de lengte het maximum aantal punten heeft bereikt, waarna het automatisch begint met de oudste track punten te overschrijven.

De automatische volgfunctie kan worden uitgeschakeld via het dialoogvenster **Tracks**.

### **Een nieuw track aanmaken**

U kunt een nieuw track starten via het dialoogvenster **Tracks**, dat u activeert m.b.v. het **Tracks** gereedschap op de **Home** pagina.

### **Track instellingen**

Een track bestaat uit een reeks punten, verbonden door lijnsegmenten waarvan de lengte wordt bepaald door de frequentie van de opname.

U hebt de keuze om track punten te plaatsen op basis van tijdinstellingen, afstand, of door het systeem automatisch een waypoint te laten plaatsen als er een koerswijziging is geregistreerd.

→ **Opmerking:** De optie Tracks moet ook AAN gezet zijn in de kaart instellingen om zichtbaar te zijn.

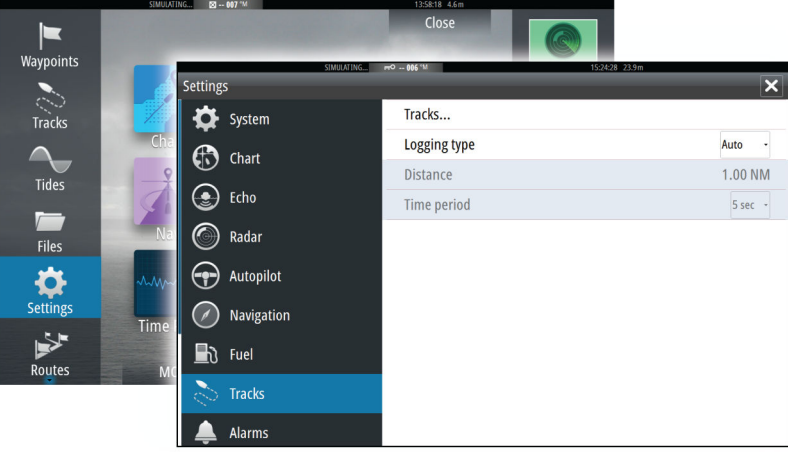

## <span id="page-38-0"></span>**Waypoints, routes en tracks dialoogvensters**

De Waypoints, routes en tracks dialoogvensters bieden toegang tot geavanceerde bewerkingsfuncties en instellingen voor deze items.

De dialoogvensters zijn toegankelijk via het paneel **Extra** op de **Home** pagina.

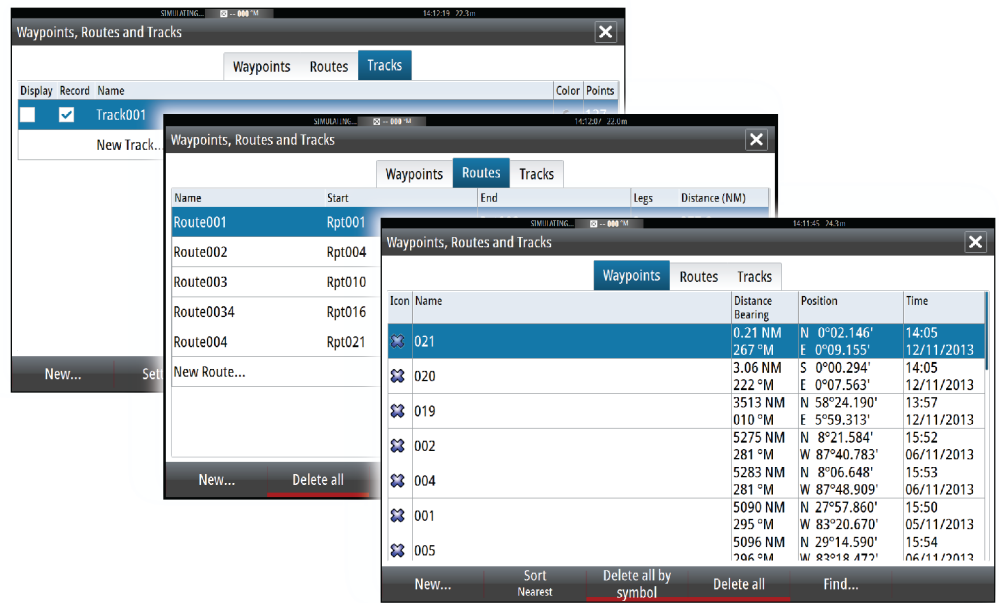

# **Navigeren**

De navigatie functie die bij het systeem hoort, biedt de mogelijkheid naar de cursorpositie, naar een waypoint of over een vooraf gedefinieerde route te navigeren.

Als uw systeem ook over stuurautomaat functionaliteit beschikt, kan de stuurautomaat worden ingesteld op automatische besturing van de boot.

Voor informatie over het plaatsen van waypoints en aanmaken van routes, zie *["Waypoints, routes](#page-38-0) [en tracks"](#page-38-0)* [op pagina](#page-38-0) 39.

## **Navigatie panelen**

De Nav en Positie panelen kunnen worden gebruikt om informatie weer te geven terwijl u aan het navigeren bent.

## **Het Nav paneel**

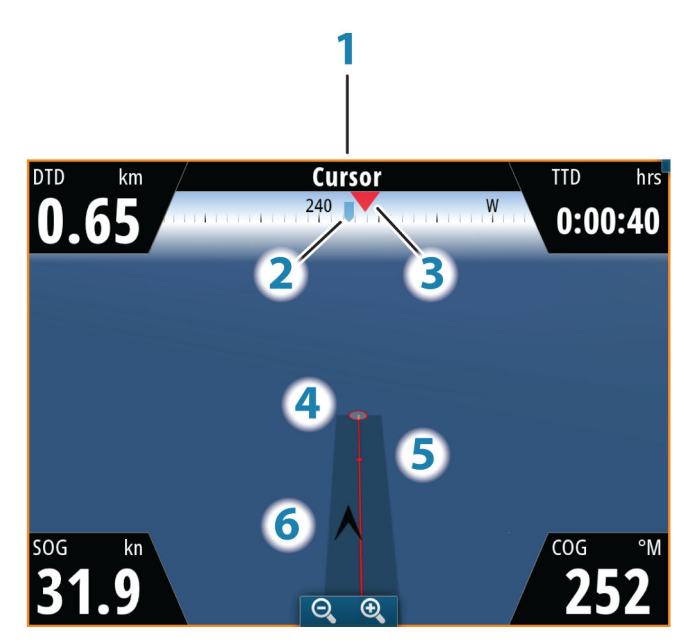

Het Nav paneel wordt geactiveerd vanaf de Home pagina, ofwel als paginavullend paneel, of als deel van een pagina met meerdere panelen.

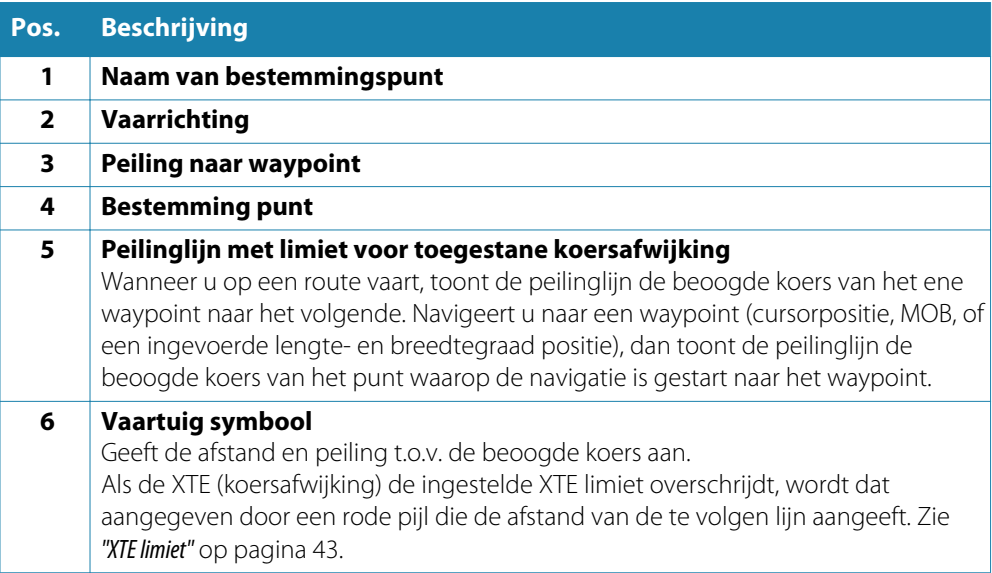

### **Datavelden**

Het Nav paneel toont de volgende informatie:

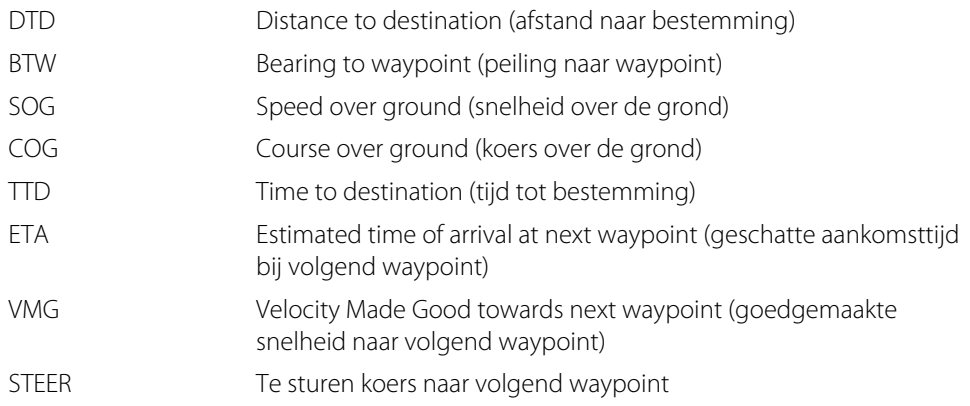

## **Positie panelen**

U kunt wisselen tussen weergave van het Nav paneel of het Positie paneel . Het Positie paneel wordt via het menu geactiveerd.

Standaard is er maar één positie paneel beschikbaar, dat de GPS positie toont.

Als Loran ingeschakeld is, zijn er twee positie panelen. Dit wordt aangegeven door pijlsymbolen aan de linker- en rechterkant van het paneel.

U wisselt tussen de panelen door het linker of rechter pijlsymbool te selecteren, of met behulp van de pijltoetsen.

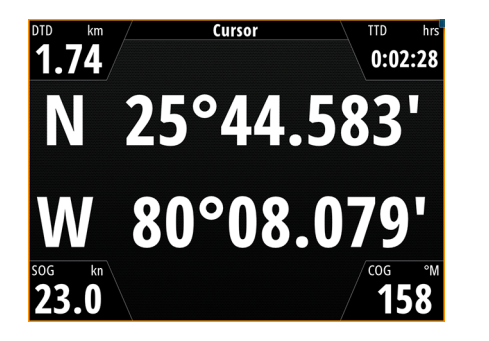

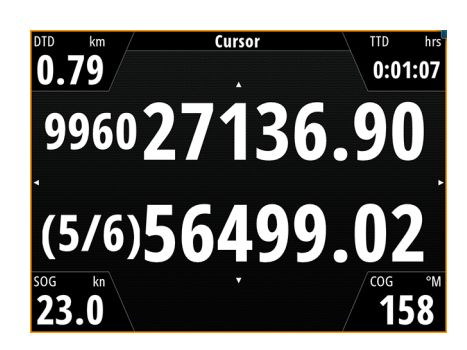

*GPS positie info Loran positie info*

### **Datavelden**

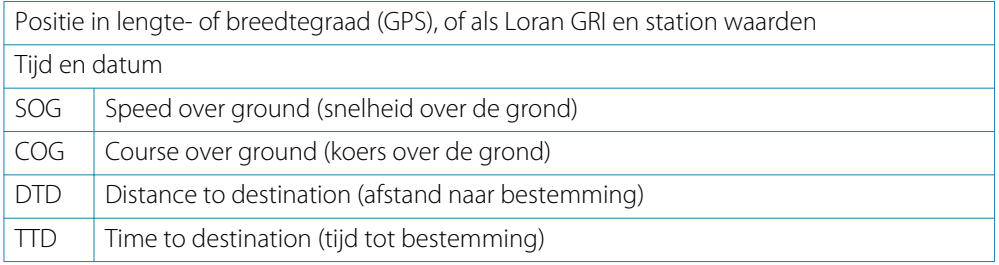

## **Navigeren naar de cursorpositie**

U kunt het navigeren naar een cursorpositie starten vanuit elk kaart, radar, of fishfinder paneel.

Plaats de cursor op de gewenste bestemming in het paneel en selecteer de optie Ga naar cursor in het menu.

## **Op een route navigeren**

U kunt het navigeren op een route starten vanaf het kaart paneel of vanuit het dialoogvenster **Route**.

Nadat de route navigatie gestart is, is het menu uitgebreid met opties voor het annuleren van de navigatie, overslaan van een waypoint en opnieuw starten van de route vanaf de huidige positie van de boot.

#### **Een route vanaf het kaart paneel starten**

Activeer een route op het paneel en selecteer de optie navigeren op een route in het menu. U kunt een routepunt selecteren om het navigeren vanaf een geselecteerde positie te starten.

#### **Navigeren op een route via het dialoogvenster Route starten**

U kunt het navigeren starten vanuit het dialoogvenster **Route**, dat u activeert door:

- het **Route** gereedschap op de **Home** pagina te selecteren
- de gegevens van de route in het menu te selecteren.

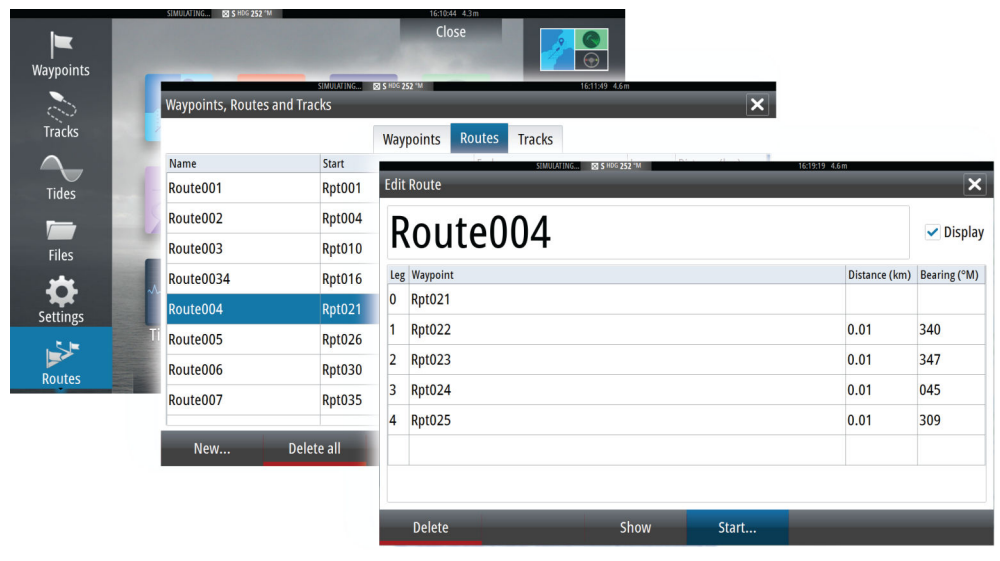

#### **Navigatie annuleren**

Terwijl u navigeert, bevat het menu een optie voor het annuleren van de navigatie.

## **Navigeren met de stuurautomaat**

Wanneer u de navigatie start op een systeem met stuurautomaat functionaliteit, wordt u gevraagd de stuurautomaat in navigatie modus te zetten.

Als u ervoor kiest om de stuurautomaat niet in te schakelen, kan de stuurautomaat later via het stuurautomaat menu worden ingesteld op navigatie modus.

Voor meer informatie over de stuurautomaat functionaliteit, zie *["Stuurautomaat"](#page-44-0)* [op pagina](#page-44-0) 45.

## <span id="page-42-0"></span>**Navigatie instellingen**

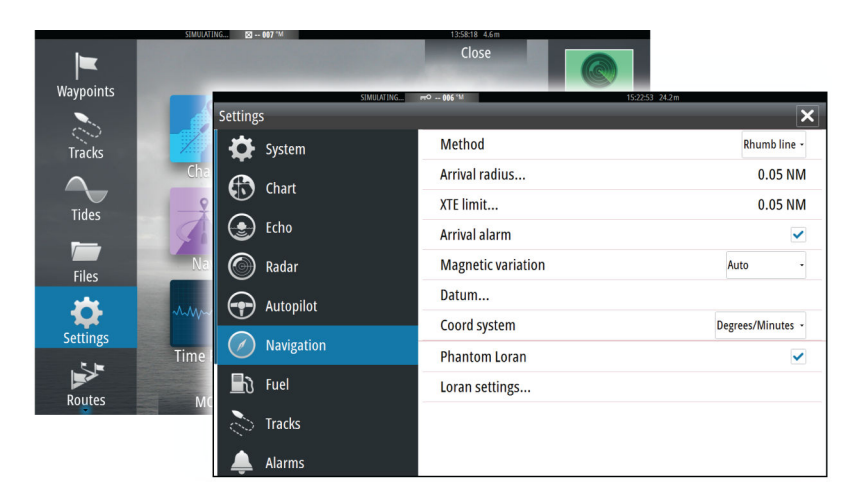

#### **Navigatiemethode**

Er zijn verschillende methodes beschikbaar voor het berekenen van de afstand en peiling tussen twee punten op een kaart.

De grootcirkel route is het kortste pad tussen twee punten. Wanneer u echter een dergelijke route zou gaan varen, zou die moeilijk handmatig te sturen zijn, omdat de koers constant zou veranderen (behalve in het geval van pal noord, pal zuid, of langs de evenaar).

Loxodromen zijn lijnen met een constante peiling. Het is mogelijk tussen twee locaties te varen m.b.v. loxodroom berekening, maar de afstand is dan meestal groter dan wanneer grootcirkel wordt gebruikt.

### **Fantoom Loran**

Gebruik van het Fantoom Loran positionering systeem inschakelen.

#### **Loran instellingen**

Definieert Loran ketens (GRI) en voorkeursstation voor waypoint invoer, cursorpositie en positiepaneel.

De afbeelding toont een cursorpositie venster met Loran positie informatie.

Voor meer informatie raadpleegt u de documentatie van uw Loran systeem.

### **Aankomst radius**

Stelt een onzichtbare cirkel rond het bestemming waypoint in.

Het vaartuig wordt beschouwd als aangekomen bij het waypoint wanneer het zich binnen deze radius bevindt.

### **XTE limiet**

Met deze parameter bepaalt u hoe ver de boot mag afwijken van de etappe. Als de boot voorbij deze limiet gaat, wordt er een alarm geactiveerd.

### **Aankomst alarm**

Als het Aankomst alarm ingeschakeld is, wordt er een alarm geactiveerd wanneer de boot het waypoint bereikt, of wanneer het zich binnen de ingestelde aankomst radius bevindt.

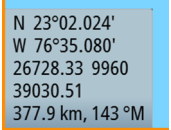

## **Magnetische variatie**

Magnetische variatie is het verschil tussen ware en magnetische peilingen, veroorzaakt door verschillende locaties van de geografische en de magnetische Noordpool. Lokale verschillen zoals ijzerafzettingen kunnen de magnetische peilingen ook beïnvloeden.

Indien op Auto ingesteld, converteert het systeem automatisch het magnetische noorden naar het ware noorden. Selecteer de handmatige modus wanneer u zelf een lokale magnetische variatie moet invoeren.

## **Datum**

De meeste papieren kaarten zijn in het WGS84 formaat gemaakt, dat ook door de NSS evo2 wordt gebruikt.

Als uw papieren kaarten een ander formaat hebben, kunt u de datum instellingen aan die van uw papieren kaarten aanpassen.

## **Coördinatensysteem**

Er kunnen diverse coördinatensystemen worden gebruikt om het formaat te bepalen voor lengte- en breedtegraad coördinaten die op het kaart paneel worden weergegeven.

<span id="page-44-0"></span>**7**

# **Stuurautomaat**

Als er een AC12N, AC42N of SG05 stuurautomaat computer op het systeem aangesloten is, zijn de stuurautomaat functies beschikbaar op het systeem.

Een stuurautomaat is bedoeld om onder wisselende omstandigheden op het water een accurate koers te handhaven met behulp van minimale roerbewegingen.

## **Veilig gebruik van de stuurautomaat**

Waarschuwing: Een stuurautomaat is een handig hulpmiddel voor de navigatie, maar kan een menselijke navigator NIET vervangen.

## **De stuurautomaat activeren**

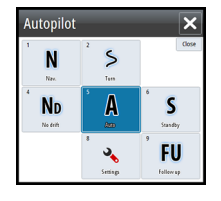

U kunt de stuurautomaat vanuit elk paneel activeren, door op de **STBY/AUTO** toets te drukken, gevolgd door het selecteren van de gewenste modus in het stuurautomaat pop-up venster.

## **Wisselen van automatische modus naar handbesturing**

U kunt de stuurautomaat vanuit elke automatische werkstand in de STBY modus zetten, door kort te drukken op de **STBY/AUTO** toets.

→ Opmerking: Als de NSS evo2 via de SG05 met een EVC-systeem verbonden is, kunt u op handbesturing overgaan ongeacht de stuurautomaat modus. Zie *["De stuurautomaat in een EVC](#page-53-0)[systeem gebruiken"](#page-53-0)* [op pagina](#page-53-0) 54.

## **Stuurautomaat indicatie op de pagina's**

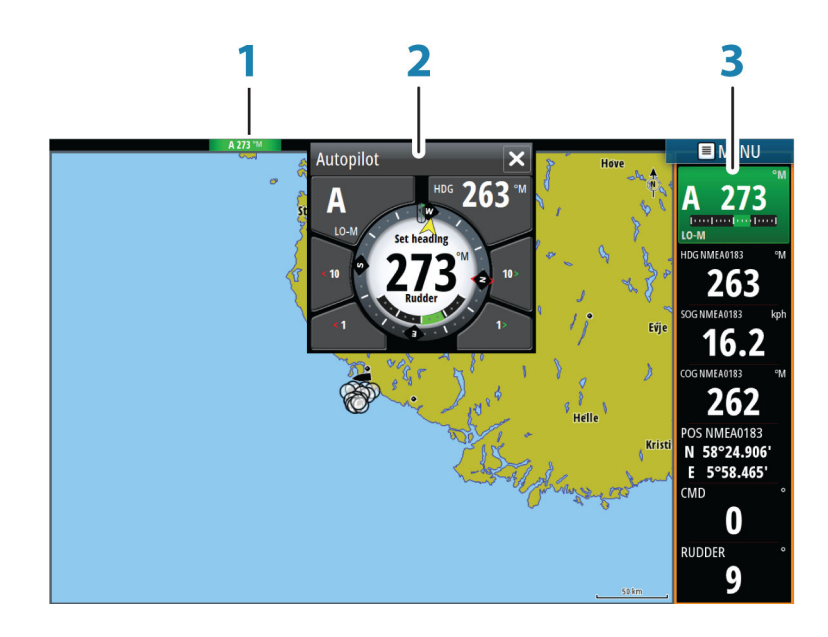

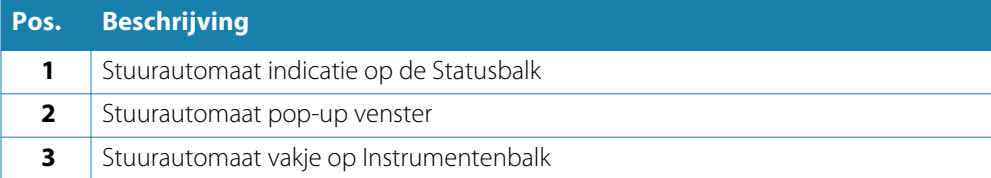

### **Indicatie van stuurautomaat modus op de Statusbalk**

### S HDG 252 °M

De Statusbalk toont stuurautomaat informatie zolang er een stuurautomaat computer op het netwerk aangesloten is.

Symbolen geven aan of de stuurautomaat passief of vanaf een andere bedieningseenheid vergrendeld is.

### **Stuurautomaat pop-up**

U bedient de stuurautomaat via het stuurautomaat pop-up venster.

Het pop-up venster heeft een vaste positie op de pagina en is beschikbaar op alle pagina's, behalve wanneer er een Stuurautomaat paneel actief is.

Zolang het stuurautomaat pop-up venster actief is, kunt u het achtergrondpaneel of het menu niet bedienen.

U verwijdert de pop-up van een pagina door de **X** in de rechter bovenhoek te selecteren, of door op de **X** toets te drukken. U geeft de pop-up opnieuw weer door de **STBY/AUTO** toets ingedrukt te houden, of door het stuurautomaat vakje op de instrumentenbalk te selecteren. De volgende pop-up vensters zijn beschikbaar:

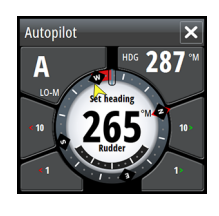

**Autonilo**  $\overline{\mathbf{N}}$  $\mathsf{S}$ A  $\mathbf S$ **N<sub>n</sub>** FU  $\mathbf{v}_k$ 

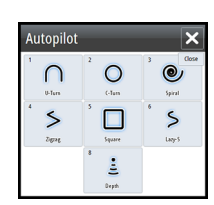

Stuurautomaat bediening; toont actieve modus, vaarrichting, roerstand en diverse stuurinformatie afhankelijk van de actieve stuurautomaat modus. Handmatige aanpassingen van de

ingestelde koers zijn alleen mogelijk als de bak- en stuurboord pijlindicators rood en groen verlicht zijn.

Modus selecteren, inclusief toegang tot wendpatroon selecteren

Wendpatroon selecteren

# NFU [majordina](maj HI-M **HDG** °M

### **Stuurautomaat vakje op Instrumentenbalk**

U kunt selecteren om het stuurautomaat vakje op de Instrumentenbalk weer te geven. Als het stuurautomaat pop-up venster uitgeschakeld is, kunt u het inschakelen door het vakje op de Instrumentenbalk te selecteren.

## **Het Stuurautomaat paneel**

Het Stuurautomaat paneel wordt gebruikt om navigatiedata weer te geven. Het kan als één paneel op het volledige scherm worden getoond, of op een pagina met meerdere panelen. Hoeveel datavelden het stuurautomaat paneel bevat, is afhankelijk van de beschikbare grootte van het paneel.

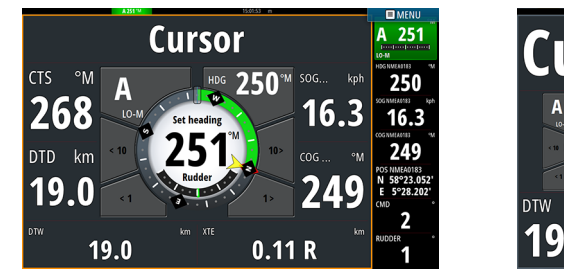

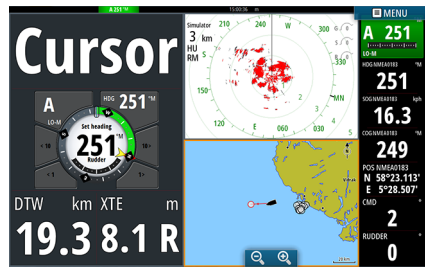

#### **Datavelden**

In het stuurautomaat paneel worden de volgende afkortingen gebruikt:

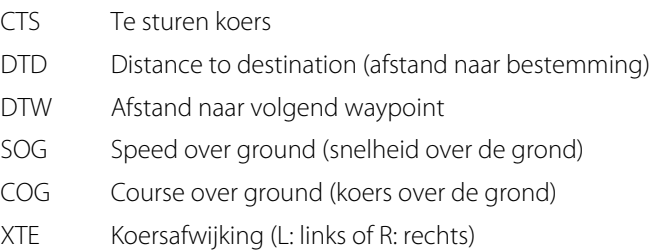

## **Overzicht van werkstanden**

De stuurautomaat heeft verschillende werkstanden. Hoeveel werkstanden en functies binnen elke werkstand beschikbaar zijn, is afhankelijk van het type boot en de beschikbare ingangssignalen, zoals in de tabel aangegeven.

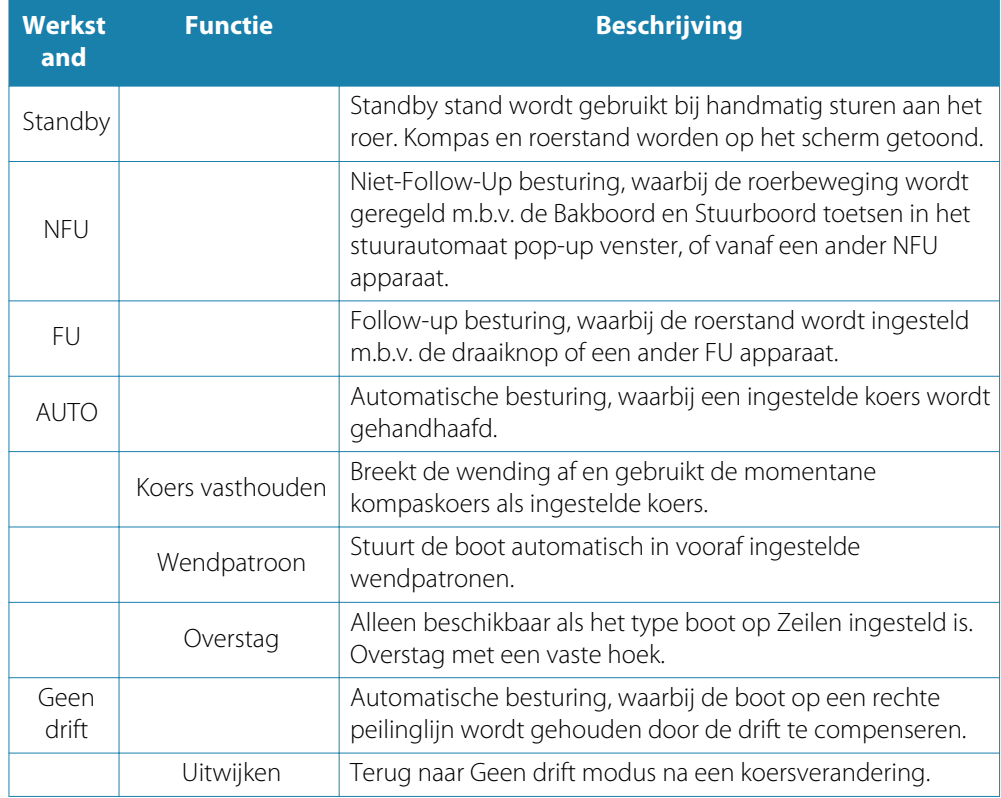

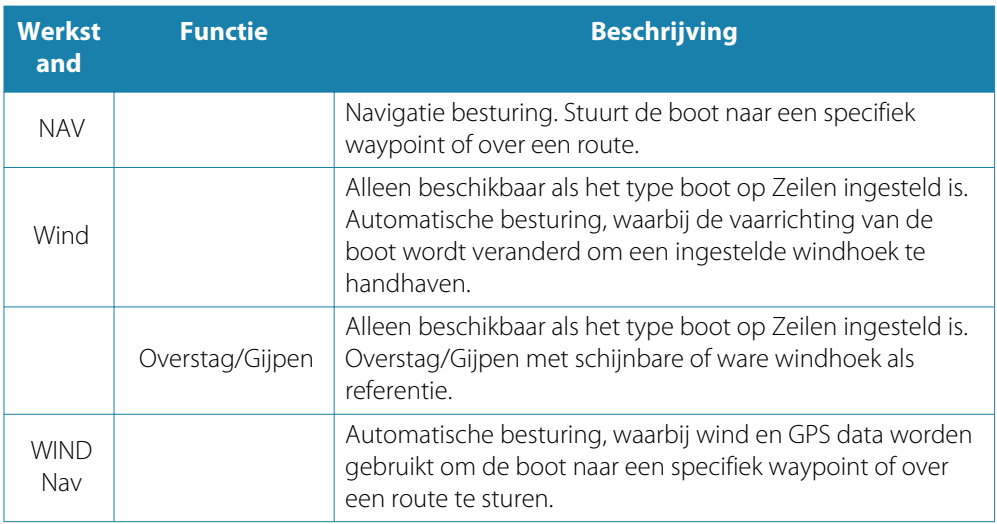

## **Standby modus**

De Standby (STBY) modus wordt gebruikt wanneer u de boot met de helmstok of het stuurwiel wilt besturen.

• U kunt de stuurautomaat vanuit elke werkstand in de STBY modus zetten, door kort te drukken op de **STBY/AUTO** toets.

## **Non-Follow Up (NFU, Power steer)**

In de NFU modus gebruikt u de bakboord en stuurboord pijlknoppen in het stuurautomaat pop-up venster om het roer te besturen. Het roer beweegt zolang u de knop ingedrukt houdt.

• Activeer de NFU modus door de bakboord of stuurboord pijlknop in het pop-up venster te selecteren als de stuurautomaat in STBY of FU modus werkt. U gaat terug naar de STBY modus door kort te drukken op de **STBY/AUTO** toets.

# **Follow-up besturing (FU)**

In de FU modus gebruikt u de draaiknop om de roerhoek te regelen. Druk de draaiknop in en draai de knop vervolgens om de roerstand in te stellen. Het roer beweegt naar de opgegeven hoek en stopt dan.

- U selecteert de FU modus via het stuurautomaat pop-up venster.
- → Opmerking: Als het stuurautomaat pop-up venster gesloten is, of als er een alarm dialoogvenster geactiveerd is op het apparaat waarmee de stuurautomaat in de FU modus bediend wordt, schakelt de stuurautomaat automatisch naar de STBY modus.

Waarschuwing: In de FU modus kunt u de boot niet handmatig besturen.

# **AUTO modus (auto kompas)**

In de AUTO modus geeft de stuurautomaat de roercommando's die nodig zijn om de boot automatisch op een ingestelde koers te sturen.

• Selecteer de AUTO modus in het stuurautomaat pop-up venster. Als deze modus geactiveerd wordt, selecteert de stuurautomaat de huidige vaarrichting van de boot als ingestelde koers.

## **De ingestelde koers wijzigen in de AUTO modus**

U kunt de ingestelde koers wijzigen m.b.v. de draaiknop, de bakboord/stuurboord pijlknoppen in het stuurautomaat pop-up venster, of door het vakje Voorliggende koers in de stuurautomaat pop-up te selecteren en de gewenste koerswaarde in te voeren.

De koers wordt direct gewijzigd. De nieuwe koers wordt gehandhaafd totdat u een nieuwe koers instelt.

### **Koers vasthouden**

Als de boot wendt in AUTO modus, wordt bij direct resetten van de modus de functie Koers vasthouden geactiveerd. Hiermee wordt de wending automatisch geannuleerd en de boot blijft op de koers die van het kompas is afgelezen op het moment dat u de modus opnieuw activeerde.

## **Overstag gaan in AUTO modus**

→ **Opmerking:** De functie Overstag gaan is alleen beschikbaar als het systeem is ingesteld voor het boot type ZEILEN.

Overstag gaan moet alleen in de wind plaatsvinden en worden uitgeprobeerd op kalm water met lichte wind, om uit te zoeken hoe het werkt op uw boot. Vanwege de uiteenlopende eigenschappen van boten (van cruisers tot en met wedstrijdzeilers) kunnen de prestaties van de overstag functie van boot tot boot verschillen.

Overstag gaan in de AUTO modus gaat anders dan overstag gaan in de WIND modus. In de AUTO modus is de overstaghoek vast, zoals ingesteld door de gebruiker. Voor meer informatie, zie *["Overstag gaan - WIND modus"](#page-50-0)* [op pagina](#page-50-0) 51.

U activeert de overstag functie vanuit de AUTO modus.

Wanneer de overstag richting wordt geselecteerd, verandert de stuurautomaat de huidige ingestelde koers volgens de ingestelde vaste overstaghoek.

U kunt de overstag onderbreken zolang het overstag dialoogvenster geopend is, door de tegengestelde overstag richting te selecteren. Bij een dergelijke onderbreking keert de boot terug naar de vorige ingestelde koers.

## **Geen drift modus**

In de Geen drift modus wordt de stuurautomaat met de positie informatie van het GPS gecombineerd.

In de Geen drift modus wordt de boot over een berekende lijn gestuurd in een richting ingesteld door de gebruiker. Als de vaarrichting van de boot van de oorspronkelijke koers afwijkt door stroming en/of wind, volgt de boot de lijn d.m.v. koerscorrecties.

- **1.** Stuur de boot in de gewenste vaarrichting.
- **2.** Activeer de Geen drift modus. De stuurautomaat tekent een onzichtbare peilinglijn op basis van de huidige vaarrichting vanaf de positie van de boot.

In tegenstelling tot de AUTO (kompas) modus gebruikt de stuurautomaat nu de positie informatie om de koersafwijking te berekenen en houdt de boot op een rechte koers.

U kunt de bak-/stuurboord pijlknoppen in het stuurautomaat pop-up venster of de draaiknop gebruiken om de peilinglijn te veranderen zolang de Geen drift modus actief is.

#### **Uitwijken**

Als u voor een obstakel moet uitwijken wanneer u de Geen drift modus gebruikt, kunt u de stuurautomaat op STBY zetten en Power steer of het roer gebruiken om het obstakel te passeren.

Wanneer u binnen 60 seconden naar de Geen drift modus terugkeert, kunt u selecteren om door te gaan op de eerder ingestelde peilinglijn.

Als u niet reageert, verdwijnt het dialoogvenster en gaat de stuurautomaat in Geen drift modus zonder huidige vaarrichting als ingestelde peilinglijn.

## **NAV modus**

Waarschuwing: De **NAV** modus dient alleen op open water te worden gebruikt.

U kunt de stuurautomaat gebruiken om de boot automatisch naar een specifieke waypoint positie te sturen, of over een vooraf gedefinieerde route. De positie informatie van het GPS wordt gebruikt om de te sturen koers te wijzigen om de boot op de te volgen lijn te houden en het bestemming waypoint te bereiken.

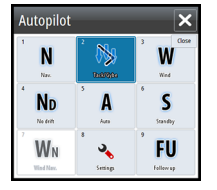

**→ Opmerking:** Om een bevredigende besturing voor navigatie te verkrijgen, moet de NSS evo2 over geldige positie invoer beschikken. De automatische besturing moet worden getest en bevredigend zijn bevonden voordat de NAV modus wordt geactiveerd.

#### **Automatische navigatie starten**

Wanneer u het navigeren op een route of naar een waypoint vanaf het kaart paneel start, wordt u gevraagd om de stuurautomaat in de NAV modus te zetten. Als u dit niet doet, kunt u de NAV modus via het menu van de stuurautomaat modus starten.

Zodra de NAV modus geactiveerd is, houdt de stuurautomaat de boot automatisch op de huidige etappe.

Als de boot de aankomstcirkel van een routepunt bereikt, geeft de stuurautomaat een geluidssignaal weer en toont een dialoogvenster met informatie over de nieuwe koers. Als de benodigde koerswijziging naar het volgende waypoint minder dan de Navigatie wijziging limiet is, verandert de stuurautomaat automatisch de koers. Als de benodigde koerswijziging naar het volgende waypoint in een route meer dan de ingestelde limiet is, wordt u gevraagd om te bevestigen dat de komende koersverandering acceptabel is.

**→ Opmerking:** Voor informatie over navigatie instellingen, zie ["Navigatie instellingen"](#page-42-0) [op pagina](#page-42-0) 43.

#### **Waypoint aankomst radius**

De aankomst radius bepaalt het punt waarop een wending in gang wordt gezet wanneer u op een route navigeert.

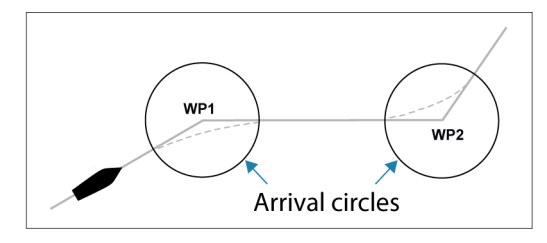

De aankomst radius moet worden aangepast aan de bootsnelheid. Hoe hoger de snelheid, des te groter moet de radius zijn. Het is de bedoeling dat de stuurautomaat de koerswijziging op tijd in gang zet, zodat gelijkmatig naar de volgende etappe wordt gewend. Onderstaande afbeelding kan worden gebruikt om de juiste waypoint radius te bepalen bij het aanmaken van een route.

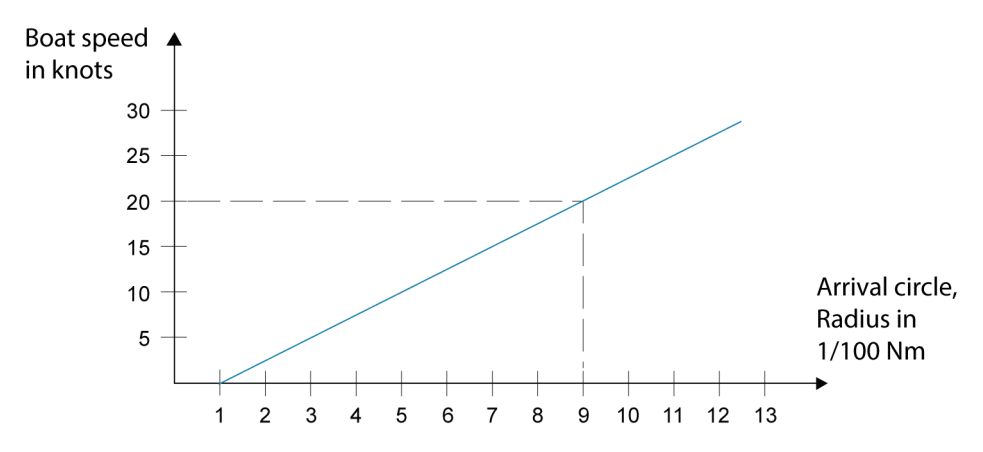

Voorbeeld: bij een snelheid van 37 km/h moet u een waypoint radius van 0,09 nm gebruiken.

→ **Opmerking:** De afstand tussen waypoints in een route mag nooit kleiner dan de aankomst radius zijn bij gebruik van automatisch doorgaan bij waypoints.

## **WIND modus**

<span id="page-50-0"></span>**→ Opmerking:** De WIND modus is alleen beschikbaar als het systeem voor een zeilboot is ingesteld via het stuurautomaat installatie menu.

Voordat de WIND modus wordt gestart, moet worden gecontroleerd of er geldige invoer van een wind transducer beschikbaar is.

Start de windbesturing als volgt:

- **1.** Zet de stuurautomaat in de AUTO stand.
- **2.** Pas de vaarrichting van de boot aan, totdat de windhoek gelijk is aan de hoek die u wilt handhaven.
- **3.** Selecteer de modus indicator in de stuurautomaat bediening om het stuurautomaat menu te openen en selecteer de WIND modus.

De ingestelde te sturen koers (CTS) en ingestelde windhoek worden ingevoerd aan de hand van de kompaskoers en wind transducer op het moment dat u de WIND modus selecteert. Vanaf dat punt wijzigt de stuurautomaat indien nodig de koers om de gewenste windhoek te handhaven, omdat de windrichting kan veranderen.

#### **Overstag gaan in WIND modus**

→ Opmerking: De functie Overstag gaan is alleen beschikbaar als het systeem is ingesteld voor het boot type ZEILEN.

Overstag gaan moet alleen in de wind plaatsvinden en worden uitgeprobeerd op kalm water met lichte wind, om uit te zoeken hoe het werkt op uw boot. Vanwege de uiteenlopende eigenschappen van boten (van cruisers tot en met wedstrijdzeilers) kunnen de prestaties van de overstag functie van boot tot boot verschillen.

Overstag gaan in de WIND modus wordt in tegenstelling tot de AUTO modus uitgevoerd bij zeilen met schijnbare of ware wind als referentie. De ware windhoek moet kleiner dan 90 graden zijn.

De wendsnelheid tijdens de overstag wordt bepaald door de overstag tijd, ingesteld in de zeilparameters. De overstag tijd wordt mede bepaald door de snelheid van de boot, om verlies van snelheid tijdens een overstag te voorkomen.

U kunt de overstag functie vanuit de WIND modus activeren.

Wanneer u een overstag start, spiegelt de stuurautomaat direct de windhoek naar de andere boeg.

U kunt de overstag onderbreken zolang het overstag dialoogvenster geopend is, door de tegengestelde overstag richting te selecteren. Bij een dergelijke onderbreking keert de boot terug naar de vorige ingestelde koers.

#### **Gijpen**

Gijpen is mogelijk wanneer de ware windhoek groter dan 120° is.

De benodigde tijd voor een gijp wordt bepaald door de snelheid van de boot, om hem zo snel mogelijk en op gecontroleerde wijze uit te voeren.

#### **Overstag en gijpen voorkomen**

Bij opkruisen en afkruisen dient u zorgvuldig met de stuurautomaat om te gaan.

Als de zeilen bij opkruisen ongebalanceerd zijn, kunnen gierkrachten van de zeilen de boot in de wind drijven. Als de boot voorbij de ingestelde minimum windhoek wordt gedrukt, verdwijnt de stuwkracht van de zeilen plotseling en neemt de bootsnelheid af. De boot wordt dan moeilijker te besturen, omdat het roer minder effectief wordt.

De functie overstag voorkomen in de WIND modus is ontwikkeld om dergelijke situaties te voorkomen. Deze reageert direct wanneer de schijnbare windhoek 5° kleiner dan de ingestelde minimum windhoek wordt en zorgt dat er meer roer wordt gegeven.

Bij afkruisen is de boot moeilijker te besturen, doordat de golven van opzij of van achteren komen. De golven kunnen de boot in een ongewenste gijp gieren. Dit kan zowel voor de bemanning als de mast gevaarlijk zijn.

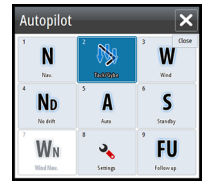

De functie gijpen voorkomen wordt geactiveerd als de schijnbare windhoek groter dan 175° of tegenovergesteld aan de ingestelde windhoek wordt. Er wordt meer roer gegeven om ongewenst gijpen te voorkomen.

De functies overstag en gijpen voorkomen bieden geen garantie tegen gevaarlijke situaties. Als het effect van het roer en/of de aandrijfeenheid niet voldoende is, kan er een gevaarlijke situatie ontstaan. In dergelijke situaties dient extra goed te worden opgelet.

## **WIND Nav modus**

In de WIND Nav modus stuur de stuurautomaat de boot op wind en positie data.

In deze modus berekent de stuurautomaat de eerste koerswijziging die nodig is om naar het actieve waypoint te navigeren, maar gebruikt de stuurautomaat bij de berekening ook de huidige windrichting.

## **Besturing op wendpatronen**

De stuurautomaat beschikt over een aantal automatische wendpatronen voor motorboten wanneer de stuurautomaat in de AUTO modus staat.

→ **Opmerking:** De wendpatroon besturing optie is niet beschikbaar als het type boot op ZEILEN is ingesteld - in dat geval is de overstag/gijpen functie beschikbaar.

#### **Een wending starten**

U start een wending door het gewenste wendsymbool te selecteren, gevolgd door de bakboord of stuurboord optie in het dialoogvenster, om de richting voor de wending te kiezen.

### **Een wending stoppen**

U kunt een wending via het wendpatroon dialoogvenster stoppen.

Tijdens een wending kunt u die ook op elk gewenst moment stoppen, door op de **STBY/ AUTO** toets te drukken om naar STBY modus en handbesturing te gaan.

#### **Variabelen voor wendingen**

Alle wendpatroon besturingsopties, behalve de C-bocht, hebben instellingen die u kunt aanpassen voordat u een wending start en op elk moment dat de boot aan het wenden is.

## **U-bocht**

U-bocht verandert de huidige ingestelde koers 180° in tegengestelde richting. De Wendsnelheid is gelijk aan de Snelheidslimiet instelling. Deze kan tijdens het wenden niet worden veranderd.

→ **Opmerking:** Raadpleeg de afzonderlijke NSS evo2 Installatiehandleiding voor informatie over de Snelheidslimiet instellingen.

## **C-bocht**

Bij een C-bocht vaart de boot in een cirkel.

U kunt de wendsnelheid via het dialoogvenster aanpassen voordat de wending wordt gestart en tijdens de wending. Bij een hogere wendsnelheid vaart de boot in een kleinere cirkel.

## **Spiraal wending**

Bij een spiraal wending vaart de boot in een spiraal met afnemende of toenemende straal. Deze functie kan worden gebruikt voor het omcirkelen van vis of zoeken naar een object. U stelt de beginstraal in voordat de wending wordt gestart en de verandering per wending tijdens het wenden. Wanneer u de verandering per wending op nul zet, vaart de boot in een cirkel. Negatieve waarden geven een afnemende straal aan en positieve waarden een toenemende straal.

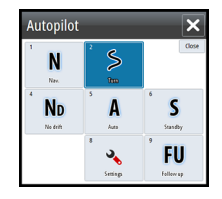

### **Zigzag wendingen**

Voor het navigeren in een zigzag patroon stelt u de eerste koerswijziging in voordat u de wending start.

Tijdens de wending kunt u de hoofdkoers, de koerswijziging en de etappe afstand wijzigen.

### **Vierkante bocht**

Laat de boot automatisch 90° wenden nadat hij een ingestelde etappe afstand heeft afgelegd.

U kunt op elk gewenst moment tijdens de wending de hoofdkoers en afstand van de etappe veranderen, totdat de boot opnieuw een bocht van 90° maakt.

## **Wijde S-bocht**

Bij de wijde s-bocht wendt de boot rond de ingestelde koers.

Stel de gewenste koerswijziging in voordat de wending wordt gestart.

Tijdens de wending kunt u de hoofdkoers, de koerswijziging en de wendradius via het dialoogvenster wijzigen.

### **Diepte contour volgen, DCTTM**

Als het systeem invoer van een fishfinder heeft, kan de stuurautomaat worden ingesteld op het volgen van een diepte contour (DCT, Depth Contour Tracking).

Waarschuwing: Gebruik deze functie alleen als de zeebodem daar geschikt voor is. Niet gebruiken in wateren met veel rotsen waar de diepte binnen een klein gebied aanzienlijk varieert.

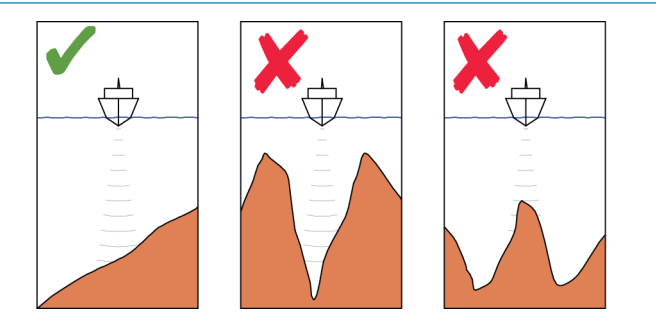

Ga als volgt te werk om DCT besturing te activeren;

- **1.** Zorg ervoor dat u een gemeten dieptewaarde op het paneel of op een afzonderlijk diepte instrument hebt.
- **2.** Stuur de boot boven de diepte die u wilt volgen, in de richting van de diepte contour.
- **3.** Activeer de **AUTO** modus, selecteer sturen op diepte contour en controleer de dieptewaarde.
- **4.** Selecteer de bak- of stuurboord optie in het wending dialoogvenster om de diepte contour besturing te activeren, zodat die de naar bak- of stuurboord hellende bodem volgt.

De volgende parameters zijn beschikbaar voor diepte contour volgen:

#### **Diepte gain**

Deze parameter bepaalt de verhouding tussen het gegeven roer en de afwijking van de geselecteerde diepte contour. Hoe hoger de diepte gain waarde, hoe meer roer er wordt gegeven.

Als de waarde te laag is, duurt het compenseren voor het afdrijven ten opzichte van de ingestelde diepte contour te lang en kan de stuurautomaat de boot niet boven de geselecteerde diepte houden.

Is de waarde te hoog, dan schiet de boot door en is de besturing onstabiel.

#### **Contour Cross Angle (CCA)**

De contour dwarshoek CCA is een hoek die bij de ingestelde koers wordt opgeteld of ervan wordt afgetrokken.

Met deze parameter kunt u de boot in grote S-bewegingen rond de referentiediepte laten gieren.

Hoe groter de CCA, des te meer gieren toegestaan is. Als u de CCA op nul zet, worden er geen S-bewegingen gemaakt.

# **Gebruik van de NSS evo2 in een AP24/AP28 systeem**

### **Bediening overnemen**

Als uw NSS evo2 met een stuurautomaat systeem met een AP24 of AP28 bedieningseenheid verbonden is, kan er maar één bedieningseenheid tegelijk actief zijn. Een inactieve bedieningseenheid wordt aangegeven door een vierkantje met een kruis in het stuurautomaat bediening pop-up venster.

U kunt de bediening vanaf een inactieve bedieningseenheid overnemen door op de **STBY/ AUTO** toets te drukken om het keuzemenu voor de modus te openen en daarna de actieve modus te bevestigen.

## **Externe stations vergrendelen**

De AP24/AP28 heeft een functie extern vergrendelen, waarmee bediening van de stuurautomaat vanaf andere apparaten wordt geblokkeerd. Een vergrendeld apparaat wordt aangegeven door een sleutelsymbool in het stuurautomaat bediening pop-up venster. Als de functie extern vergrendelen op een AP24/AP28 bedieningseenheid ingeschakeld is, kan bediening alleen vanaf de actieve bedieningseenheid plaatsvinden. Overdragen van de bediening naar een NSS evo2 of andere stuurautomaat bedieningseenheid in het systeem is niet mogelijk.

U kunt externe stations alleen ontgrendelen vanaf de actieve AP24/AP28 bedieningseenheid.

# **De stuurautomaat in een EVC-systeem gebruiken**

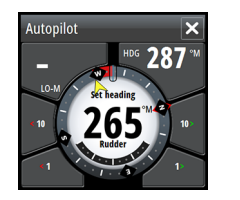

Als de NSS evo2 via de SG05 met een EVC-systeem verbonden is, kunt u op handbesturing overgaan ongeacht de stuurautomaat modus.

De modus indicator in het stuurautomaat pop-up venster wordt vervangen door een liggend streepje om de EVC overname aan te geven.

Het systeem gaat terug naar NSS evo2 bediening in standby modus als er binnen een vooraf gedefinieerde periode geen roercommando van het EVC-systeem is ontvangen.

<span id="page-53-0"></span>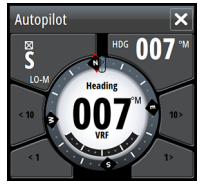

## **Stuurautomaat instellingen**

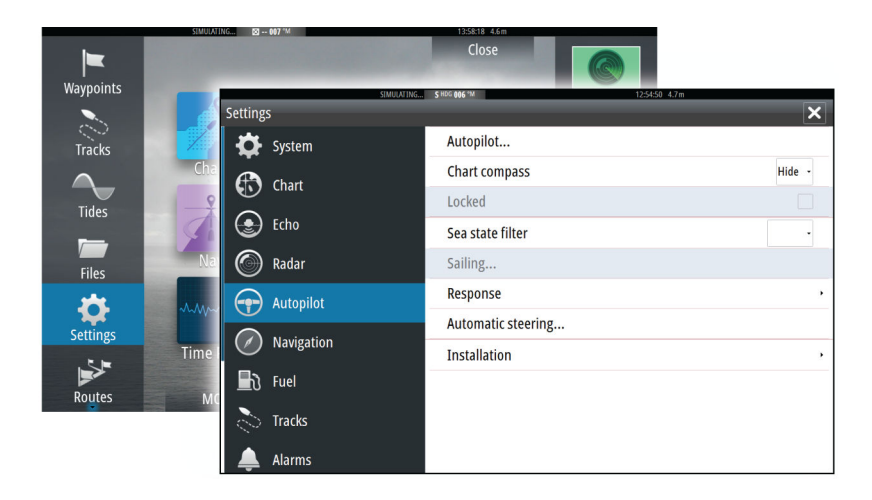

#### **Kaart kompas**

U hebt de keuze om een kompassymbool rond uw boot op het kaartpaneel weer te geven. Het kompassymbool is uitgeschakeld als de cursor actief op het paneel is.

### **Gebruik van de stuurautomaat blokkeren vanaf een display**

U kunt een NSS evo2 apparaat vergrendelen, om ongeoorloofd gebruik van de stuurautomaat te blokkeren. Als het apparaat vergrendeld is, wordt dat aangegeven door een hangslot symbool en tekst in een pop-up venster. Vanaf een vergrendelde display kunnen geen automatische modi worden geselecteerd.

**→ Opmerking:** De vergrendelfunctie is niet beschikbaar op een apparaat dat de stuurautomaat momenteel bedient!

Als de NSS evo2 deel uitmaakt van een AP24/AP28 systeem, kunnen alle andere stuurautomaat bedieningseenheden vanaf de AP24/ AP28 bedieningseenheid worden vergrendeld voor stuurautomaat bediening.

#### **Sea state filter**

Het Sea state filter wordt gebruikt om de roeractiviteit en gevoeligheid van de stuurautomaat bij ruw weer te verminderen1.

- UIT Seastate filter is uitgeschakeld. Dit is de standaard instelling.
- AUTO Vermindert de roeractiviteit en stuurautomaat gevoeligheid bij ruw weer d.m.v. een adaptief proces. De AUTO instelling wordt aanbevolen als u het sea state filter wilt gebruiken.
- HANDMA TIG Gekoppeld aan de eerder beschreven besturing reactieregeling instellingen. Kan worden gebruikt om handmatig de beste combinatie van koershouden en lage roeractiviteit te bepalen onder ruwe, maar stabiele omstandigheden.

#### **Zeilparameters**

→ Opmerking: Zeilparameter instellingen zijn alleen beschikbaar als het type boot op Zeilen ingesteld is.

#### **Overstag tijd**

Bij het uitvoeren van een overstag in de WIND modus kan de wendsnelheid (overstag tijd) worden ingesteld. Dit geeft solozeilers de tijd om de boot en de zeilen te hanteren tijdens het overstag gaan.

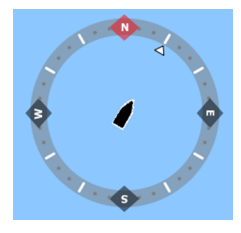

Een wending die wordt uitgevoerd zonder verandering van de windzijde wordt ook met een gecontroleerde wendsnelheid uitgevoerd.

#### **Overstag hoek**

Deze waarde wordt gebruikt om de koersverandering in te stellen die zal worden gebruikt bij overstag gaan in AUTO modus. Door de bak- en stuurboord indicators in het stuurautomaat pop-up venster in te drukken, wordt de koers met deze waarde gewijzigd.

#### **Wind functie**

Als de wind functie op AUTO is gezet, kiest de stuurautomaat automatisch tussen sturen op schijnbare en sturen op ware wind. AUTO is standaard en wordt aanbevolen voor cruisen.

Als de boot afkruist, planeert hij ook over de golven. Dit kan leiden tot aanzienlijke veranderingen in de bootsnelheid en daardoor ook veranderingen in de schijnbare windhoek. Daarom wordt ware wind besturing gebruikt bij afkruisen, terwijl sturen op schijnbare wind wordt gebruikt bij opkruisen of koersen.

Sturen op schijnbare wind wordt aanbevolen wanneer u een maximale bootsnelheid wilt bereiken. De stuurautomaat probeert dan een constante schijnbare windhoek te handhaven, om bij een gegeven trim van de zeilen een maximale voortstuwing te bereiken.

Bij zeilen op gesloten wateren kan de schijnbare windhoek tijdelijk veranderen door windvlagen. Zeilen op de ware wind kan dan de voorkeur hebben.

#### **VMG optimaliseren**

U kunt de VMG (goedgemaakte snelheid) ten opzichte van de wind optimaliseren. Na selecteren is de functie gedurende 5–10 minuten actief nadat er een nieuwe windhoek is ingesteld en alleen bij opkruisen.

#### **Layline sturen**

Layline sturen is praktisch bij navigeren. De koersafwijking (Cross Track Error, XTE) van de navigator houdt de boot op de te volgen lijn. Als de XTE van de navigator groter dan 0,15 NM wordt, berekent de stuurautomaat de layline en route naar het waypoint.

#### **Reactie**

Standaard wisselt het systeem tussen de HI/LO (hoog/laag) parameter set op basis van de snelheid (motorboten) of snelheid en wind (zeilboten). U kunt echter handmatig selecteren welke parameter set moet worden gebruikt.

HI of LO moet worden geselecteerd als er geen snelheid invoer beschikbaar is.

U kunt elk van de twee (HI/LO) parameter sets handmatig fijn afstellen. Niveau 4 is standaard, met parameter waarden ingesteld door de Autotune functie. Als er geen autotune uitgevoerd wordt (niet aanbevolen), zijn de niveau 4 waarden de standaard fabrieksinstellingen.

Een laag reactieniveau vermindert de roeractiviteit en geeft een "lossere" besturing.

Een hoog reactieniveau verhoogt de roeractiviteit en geeft een "strakkere" besturing. Bij een te hoge reactiesnelheid gaat de boot S-bochten maken.

#### **Automatisch sturen**

Deze optie toont een overzicht van alle stuurparameters van de stuurautomaat en u kunt desgewenst parameters instellen.

Voor meer informatie raadpleegt u de afzonderlijke NSS evo2 Installatiehandleiding.

#### **Installatie**

Gebruikt voor stuurautomaat installatie en inbedrijfstelling. Raadpleeg de afzonderlijke NSS evo2 Installatiehandleiding.

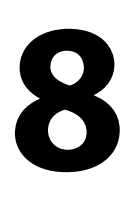

# **Radar**

Het radar paneel kan als volledig-scherm weergave worden ingesteld, of met andere panelen worden gecombineerd.

Het radarbeeld kan ook als overlay op bestaande 2D en 3D kaartweergaven worden weergegeven. Voor meer informatie, zie *["Kaart overlay"](#page-26-0)* [op pagina](#page-26-0) 27.

→ Opmerking: Voor radar overlay is data van een koerssensor vereist.

## **Het Radar paneel**

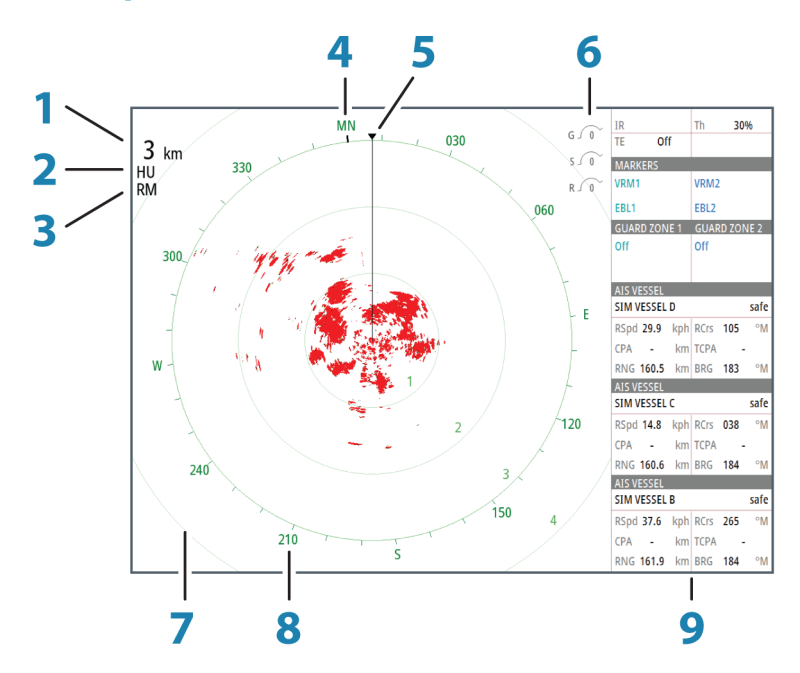

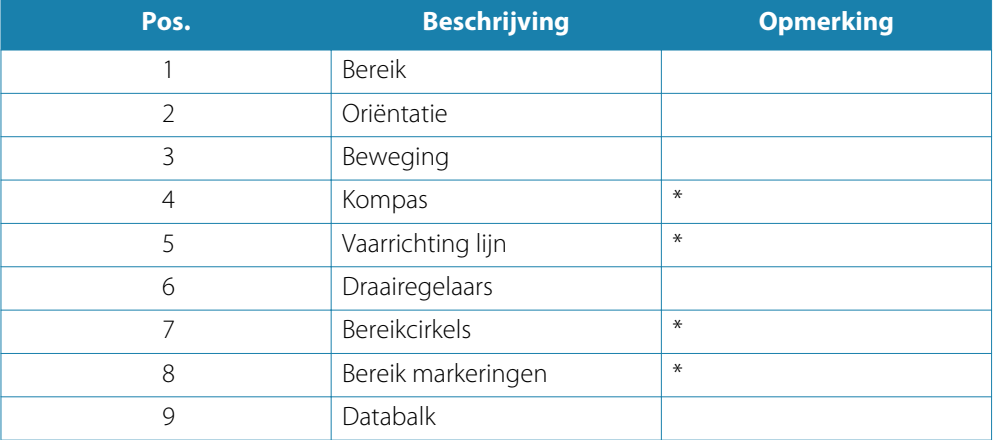

\* Optionele radar symbolen.

Radar symbolen kunnen allemaal tegelijk AAN/UIT worden gezet via het Radar menu, of individueel zoals beschreven in *["Radar instellingen paneel"](#page-63-0)* [op pagina](#page-63-0) 64.

## **Radar overlay**

U kunt het radarbeeld op de kaart projecteren (overlay). Hierdoor kunt u het radarbeeld gemakkelijker interpreteren, doordat u de radar doelen met objecten op de kaart kunt vergelijken.

Als radar overlay geselecteerd is, zijn de basisfuncties voor bediening van de radar beschikbaar in het menu van het kaart paneel.

## **Radar werkstanden**

De werkstanden van de radar worden bediend vanaf het NSS evo2 apparaat. De volgende werkstanden zijn beschikbaar:

#### **Uit**

De stroomtoevoer naar de radar scanner is uitgeschakeld.

#### **Standby**

De stroomtoevoer naar de radar scanner is ingeschakeld, maar de radar is niet aan het zenden.

#### **Zenden**

De scanner is ingeschakeld en aan het zenden. Gedetecteerde doelen worden op het radarscherm (PPI, Plan Position Indicator) getekend.

## **Radar bereik**

U kunt het radar bereik instellen door de draaiknop te draaien, of met behulp van de zoom knoppen op het radar paneel.

## **Gebruik van de cursor op een radar paneel**

De cursor wordt standaard niet in een radar paneel weergegeven.

Wanneer u de cursor op het radar paneel plaatst, wordt het cursor venster geactiveerd.

De cursor kan worden gebruikt om een afstand naar een doel te meten en doelen te selecteren, zoals verderop in dit hoofdstuk wordt beschreven.

Om de cursor en cursor elementen uit het paneel te verwijderen, selecteert u **Cursor wissen**, of drukt u op de **X** toets.

### **Ga naar cursor**

U kunt naar een geselecteerde positie op het beeld navigeren, door de cursor op het paneel te plaatsen en vervolgens de optie Ga naar cursor in het menu te selecteren.

### **De Cursor hulp functie**

Bij gebruik van een touchscreen maakt de cursor hulp functie fijninstelling en precies plaatsen van de cursor mogelijk zonder details met een vinger te bedekken.

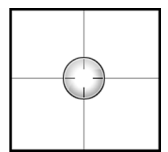

Houd met uw vinger op het scherm ingedrukt om het cursor symbool te veranderen in een selectiecirkel, die boven uw vinger verschijnt.

Zonder uw vinger van het scherm te nemen, sleept u de selectiecirkel boven het gewenste item om informatie daarover weer te geven.

Wanneer u de vinger van het scherm neemt, verandert de cursor weer in de normale cursor.

## **Waypoints opslaan**

U kunt een waypoint op een geselecteerde positie opslaan door de cursor in het paneel te plaatsen en de optie Nieuw waypoint in het menu te selecteren.

Als het apparaat een **MARK** toets heeft, kunt u die indrukken om direct een waypoint op te slaan. Als de cursor actief is, wordt het waypoint op de cursorpositie opgeslagen. Is de cursor niet actief, dan wordt het waypoint op de positie van uw boot opgeslagen.

## **Het radarbeeld instellen**

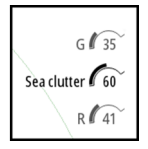

U kunt het radarbeeld mogelijk verbeteren door de radar gevoeligheid aan te passen en willekeurige echo's van zee- en weersomstandigheden uit te filteren.

U kunt de beeldinstellingen ook via het radar menu aanpassen.

## **Gain**

Met de gain regelt u de gevoeligheid van de radar ontvanger.

Bij een hogere gain is de radar gevoeliger voor radar echo's, zodat hij zwakkere doelen kan weergeven. Als de gain te hoog wordt gezet, kan het beeld rommelig worden door achtergrondruis.

Gain heeft een handmatige en een automatische stand. U wisselt tussen automatisch en handmatig m.b.v. de schuifbalk, of door de draaiknop ingedrukt te houden.

## **Sea clutter**

Sea clutter wordt gebruikt om het effect van willekeurige echo's van golven of ruw water dicht bij de boot uit te filteren.

Wanneer u Sea clutter hoger zet, wordt het uitfilteren van ruis op het scherm veroorzaakt door echo's van golven verminderd.

Het systeem heeft ook vooraf gedefinieerde Sea clutter instellingen voor haven en offshore omstandigheden, naast de handmatige modus, waarin u de instelling zelf kunt aanpassen. U kunt de Sea clutter modi via het menu selecteren, of door de draaiknop lang ingedrukt te houden. U kunt de Sea clutter waarde alleen in de handmatige modus aanpassen.

### **Rain clutter**

Rain clutter wordt gebruikt om de effecten van regen, sneeuw of andere weersomstandigheden op het radarbeeld te verminderen.

Deze waarde moet niet te hoog worden gezet, omdat echte doelen dan mogelijk ook worden uitgefilterd.

#### **Radar storing onderdrukken**

Storing kan worden veroorzaakt door radarsignalen van andere radar apparatuur die in dezelfde frequentieband werkt.

Bij een hoge instelling wordt storing afkomstig van andere radars verminderd.

Om geen zwakke doelen te missen, moet de storingsonderdrukking op Laag worden gezet wanneer er geen storing is.

De optie Storingsonderdrukking voor radar is beschikbaar via het menu.

## **Geavanceerde radar opties**

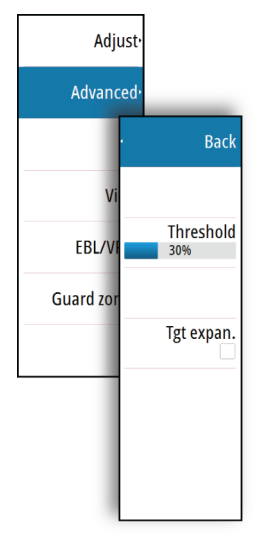

#### **Radar drempel**

Met de drempelwaarde stelt u de vereiste signaalsterkte voor de zwakste radarsignalen in. Radar echo's onder deze limiet worden uitgefilterd en niet weergegeven. Standaard waarde: 30%.

#### **Doel boost**

De optie Doel boost wordt gebruikt om radar doelen te vergroten.

### **Doel vergroting**

Doel vergroting heft de standaard radarpulslengte op en vergroot die, waardoor grotere echo's van doelen worden teruggegeven.

#### **Snelscan**

(alleen Broadband Radar™).

Verhoogt de snelheid van de radar scanner als het bereik op 2 nm of minder wordt ingesteld. Deze optie geeft een snellere actualisering van doel bewegingen binnen dit bereik.

### **STC curve**

(alleen Broadband Radar™).

De STC (Sensitivity Time Control) regelt de gevoeligheid van het radarsignaal dicht bij uw boot. Hij compenseert de afstand tot het radarobject, waardoor echo's van objecten van gelijke grootte even groot op het radarbeeld verschijnen.

## **Radar weergave opties**

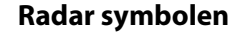

Radarsymbolen gedefinieerd in het Radar instellingen paneel kunnen allemaal aan/uit worden gezet. Zie de afbeelding van het radar paneel met optionele radar items.

#### **Doel sporen**

U kunt instellen hoe lang de sporen gegenereerd vanaf elk doel op het radar paneel blijven. U kunt de doel sporen ook UIT zetten.

**→ Opmerking:** Ware beweging wordt aanbevolen bij gebruik van Doel sporen.

### **Doel sporen uit het paneel verwijderen**

Als er doel sporen op het paneel worden weergegeven, wordt het radar menu uitgebreid met een optie waarmee u de doel sporen op het paneel tijdelijk kunt wissen. De sporen beginnen daarna weer te verschijnen, tenzij u ze uitschakelt zoals hierboven beschreven.

#### **Het radar palet**

U kunt verschillende kleuren (paletten) gebruiken om details op het radar paneel aan te duiden.

#### **Radar oriëntatie**

De radar oriëntatie wordt in de linker bovenhoek van het radarpaneel weergegeven als HU (vaarrichting boven (UP)), NU (noord boven) of CU (koers boven).

#### **Vaarrichting boven**

Draait het radarbeeld zo dat de vaarrichting recht omhoog op het radarbeeld wordt weergegeven.

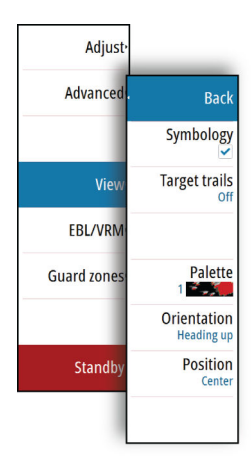

#### **Noord boven**

Draait het radarbeeld zo dat het noorden recht naar boven wijst.

#### **Koers boven**

Draait het radarbeeld zo dat de huidige navigatiekoers recht omhoog wordt weergegeven.

Deze optie werkt alleen als het systeem op een actieve route navigeert. Als dat niet zo is, wordt de vaarrichting boven oriëntatie gebruikt totdat de navigatiefunctie is gestart.

#### **Positie van het radar midden**

U kunt het midden van de radar PPI (Plan Position Indicator) op verschillende posities in het radarpaneel zetten en selecteren op welke manier uw boot zich over het radarbeeld verplaatst.

De radar beweging wordt in de linker bovenhoek van het radar paneel aangegeven als TM (True motion, ware beweging) of RM (Relative motion, relatieve beweging).

De radar positie kan alleen worden veranderd als de radar aan het zenden is.

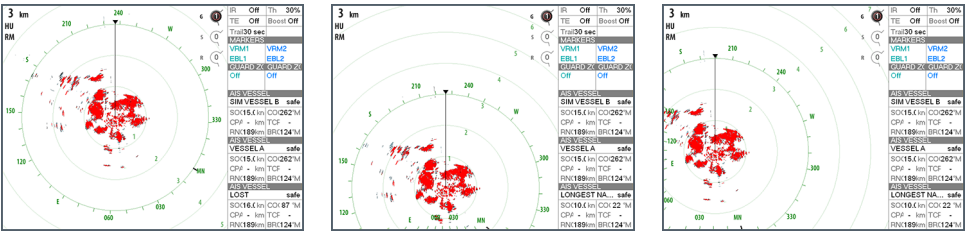

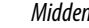

*Midden Vooruit kijken Offset*

#### **Midden**

Standaard instelling. Het midden van de radar PPI is gecentreerd in het radar paneel.

#### **Vooruit kijken**

Verplaatst het midden van de radar PPI naar de onderkant van het paneel, voor een maximaal zicht vooruit.

#### **Offset**

Biedt de mogelijkheid het midden van het radarscherm (PPI) naar elke gewenste positie op het radar paneel te verplaatsen.

- **1.** Selecteer de optie Offset in het menu.
- **2.** Plaats de cursor waar u het midden van het radarbeeld wilt hebben.
- **3.** Bevestig de instelling door de optie Offset opslaan in het menu te kiezen.

#### **Ware beweging**

Bij Ware beweging (True motion) bewegen uw boot en bewegende doelen zich over het radarscherm terwijl u vaart. Alle stilstaande objecten blijven op een vaste positie. Als het vaartuig symbool de rand van het scherm bereikt, wordt het radarbeeld opnieuw getekend, met het vaartuig symbool in het midden van het scherm.

Als Ware beweging geselecteerd is, is het menu uitgebreid met een optie om de ware beweging te resetten. Hiermee kunt u het radarbeeld handmatig resetten en het vaartuig symbool weer in het midden van het scherm plaatsen.

## **EBL/VRM markeringen**

De elektronische peilinglijn (EBL) en variabele afstandmarkering (VRM) maken snel meten van afstand en peiling naar vaartuigen en landmassa's binnen het bereik van de radar mogelijk. Er kunnen twee verschillende EBL/VRM's op het radarbeeld worden geplaatst.

De EBL/VRM's worden standaard vanuit het midden van de boot geplaatst. U kunt het referentiepunt echter naar een geselecteerde positie op het radarbeeld verplaatsen.

Na plaatsing kunt u de EBL/VRM aan/uit zetten door de desbetreffende markeringen op de databalk te selecteren, of door de markering in het menu uit te schakelen.

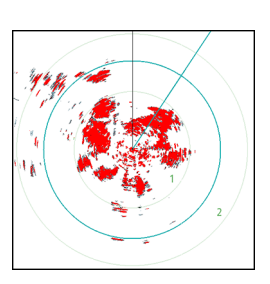

## **Een EBL/VRM markering definiëren**

- **1.** Zorg dat de cursor niet actief is.
- **2.** Activeer het menu, selecteer **EBL/VRM** en daarna **EBL/VRM 1** of **EBL/VRM 2**
	- De EBL/VRM wordt op het radarbeeld geplaatst.
- **3.** Selecteer de insteloptie in het menu als u de markering wilt verplaatsen en verplaats vervolgens de markering door deze naar de gewenste positie op het radarbeeld te slepen.
- **4.** Selecteer de optie opslaan in het menu om de instellingen op te slaan.

## **EBL/VRM markeringen plaatsen m.b.v. de cursor**

- **1.** Plaats de cursor op het het radarbeeld.
- **2.** Activeer het menu.
- **3.** Selecteer een van de EBL/VRM markeringen.
	- De EBL lijn en de VRM cirkel worden aan de hand van de cursorpositie gepositioneerd.

## **Offsetten van een EBL/VRM markering**

- **1.** Zorg dat de cursor niet actief is.
- **2.** Activeer het menu, selecteer **EBL/VRM** en selecteer daarna de markering die u wilt offsetten.
- **3.** Selecteer de optie Offset instellen.
- **4.** Plaats de cursor op het radar paneel om de offset positie in te stellen.
- **5.** Selecteer de optie opslaan in het menu om de instellingen op te slaan.

U kunt het midden van de EBL/VRM op de positie van de boot zetten via het menu.

## **Een veiligheidszone rond uw boot instellen**

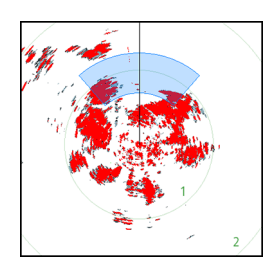

Een veiligheidszone is een gebied (een cirkel of een sector) die u op het radarbeeld kunt instellen. Indien geactiveerd, wordt er een alarm weergegeven wanneer een radar doel de zone ingaat of verlaat.

## **Een veiligheidszone definiëren**

- **1.** Zorg dat de cursor niet actief is.
- **2.** Open het menu, selecteer **Veiligheidszones** en selecteer een van de veiligheidszones.
- **3.** Selecteer de gewenste vorm van de zone.
- **4.** Selecteer **Afstellen** om het bereik en de diepte van de veiligheidszone in te stellen. De waarden kunnen via het menu worden ingesteld, of door middel van slepen op het radarpaneel.
- **5.** Selecteer de optie opslaan in het menu om de instellingen op te slaan.

Na het plaatsen kunt u de veiligheidszone aan/uit zetten, door het desbetreffende deel op de databalk te selecteren.

## **Alarm instellingen**

Er wordt een alarm geactiveerd wanneer een radar doel de grens van het veiligheidsgebied overschrijdt. U kunt selecteren of het alarm wordt geactiveerd wanneer het doel de zone binnengaat of verlaat.

## **Gevoeligheid**

De gevoeligheid van de veiligheidszone kan worden ingesteld, om alarmen voor kleine doelen te voorkomen.

## **MARPA doelen**

Als het systeem een koerssensor heeft, kan de MARPA functie (Mini Automatic Radar Plotting Aid) worden gebruikt om maximaal tien radar doelen te volgen.

U kunt alarmen instellen om u te waarschuwen als een doel te dicht bij komt. Zie *["Radar](#page-63-0) [instellingen"](#page-63-0)* [op pagina](#page-63-0) 64.

De MARPA volgfunctie is een belangrijk hulpmiddel om aanvaringen te voorkomen.

→ Opmerking: MARPA vereist koersdata voor de radar en de NSS evo2.

### **MARPA doel symbolen**

Het systeem gebruikt de hieronder getoonde doel symbolen.

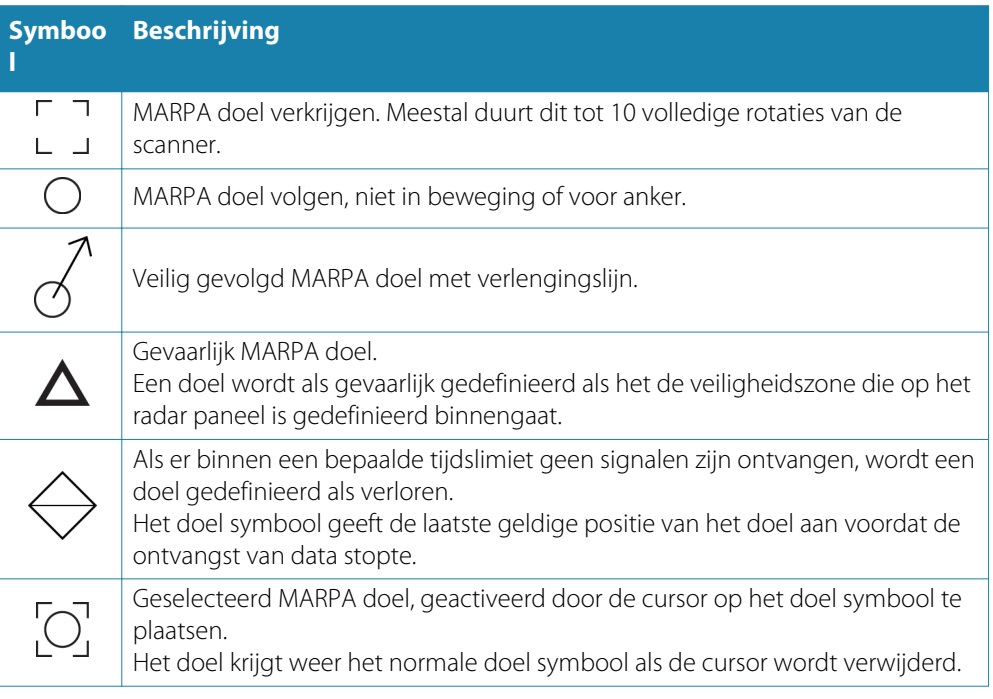

### **MARPA doelen**

- **1.** Plaats de cursor op het doel in het radarbeeld.
- **2.** Selecteer **Verkrijg targets** in het menu.
- **3.** Herhaal dit proces als u nog meer doelen wilt volgen.

Nadat de doelen zijn geïdentificeerd, kan het tot 10 radar scans (sweeps) duren om het doel te verkrijgen en daarna te volgen.

## **Het volgen van MARPA doelen annuleren**

Als er doelen worden gevolgd, is het radar menu uitgebreid met opties voor het annuleren van individuele doelen en het stoppen van de volgfunctie.

Annuleer het volgen van individuele doelen door eerst het doel symbool te selecteren voordat u naar het menu gaat.

### **Informatie over MARPA doel bekijken**

Als het pop-up venster geactiveerd is, kunt u een MARPA doel selecteren om basisinformatie daarover weer te geven. Er wordt op de databalk ook informatie getoond over de 3 MARPA doelen die zich het dichtst bij de boot bevinden.

Wanneer u een doel selecteert, kunt u uitgebreide informatie over het doel via het menu weergeven.

U kunt informatie over alle MARPA doelen weergeven met behulp van de optie **Vaartuigen** op de Home pagina.

#### <span id="page-63-0"></span>**MARPA alarm instellingen**

U kunt de volgende MARPA alarmen instellen:

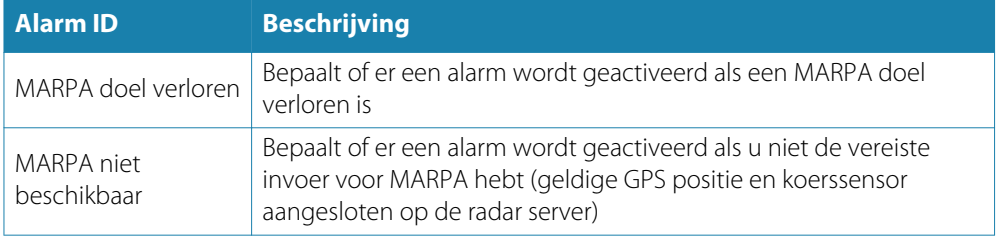

## **Radar data opnemen**

U kunt radar data opnemen en het bestand in de NSS evo2 opslaan, of op een SD-kaart die u in de kaartlezer van het apparaat hebt geplaatst.

Een opgenomen radarbestand kan worden gebruikt om een gebeurtenis of bedieningsfout te documenteren. Een opgenomen radarbestand kan ook door de simulator worden gebruikt.

Als er meer dan één radar beschikbaar is, kunt u selecteren van welke u wilt opnemen.

## **Radar instellingen**

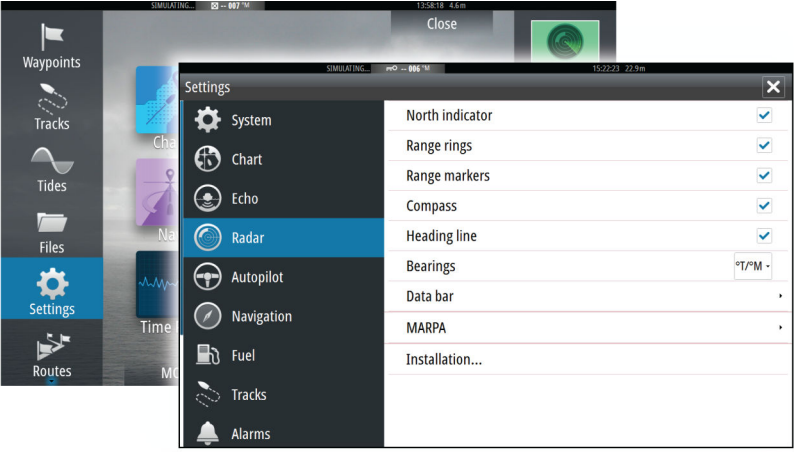

#### **Radar symbolen**

U kunt optionele radar items collectief via het menu aan of uit zetten. Raadpleeg hiervoor de illustratie van het Radar paneel.

### **Peilingen**

Wordt gebruikt om te selecteren of de radarpeiling moet worden gemeten t.o.v. het ware of magnetische noorden (°T/°M) of de relatieve vaarrichting (°R).

#### **Databalk**

De radar databalk aan/uit zetten. Zie de illustratie van het Radar paneel.

Op de databalk kunnen maximaal 3 doelen worden weergegeven, met het gevaarlijkste bovenaan. U kunt selecteren om MARPA doelen bovenaan en vóór eventuele AIS doelen weer te geven, zelfs wanneer de AIS doelen dichter bij uw boot zijn.

#### **MARPA instellingen**

U kunt de lengte van het MARPA spoor instellen, zodat de beweging van doelen gemakkelijker te volgen is.

U kunt een cirkel rond uw boot instellen die de gevarenzone aangeeft. De straal van die cirkel is gelijk aan het dichtstbijzijnde naderingspunt, ingesteld in het dialoogvenster Gevaarlijke

vaartuigen. Zie *["Gevaarlijke vaartuigen definiëren"](#page-84-0)* [op pagina](#page-84-0) 85. Er wordt een alarm geactiveerd wanneer een vaartuig uw veiligheidszone binnenkomt.

#### **Installatie**

De Installatie optie wordt gebruikt voor het installeren van de radar, beschreven in de afzonderlijke NSS evo2 Installatiehandleiding.

# **Fishfinder**

De Fishfinder functie geeft een beeld van het water en de bodem onder uw boot, om vis te detecteren en de structuur van de bodem te onderzoeken.

Alle NSS evo2 apparaten - behalve kaartplotters - hebben een ingebouwde CHIRP fishfinder en StructureScan. NSS evo2 kaartplotters hebben een compatibele externe fishfinder module nodig, of een andere NSS evo2 met ingebouwde CHIRP fishfinder en StructureScan, die via het netwerk beschikbaar is om fishfinder functionaliteit te kunnen gebruiken.

Let wel dat StructureScan en CHIRP niet tegelijkertijd kunnen worden gebruikt op NSS evo2 apparaten met ingebouwde fishfinder functionaliteit. Als u deze tegelijkertijd wilt gebruiken, moet er een externe module zoals een SonarHub, BSM-3 of andere compatibele module, of een tweede NSS evo2 worden geïnstalleerd.

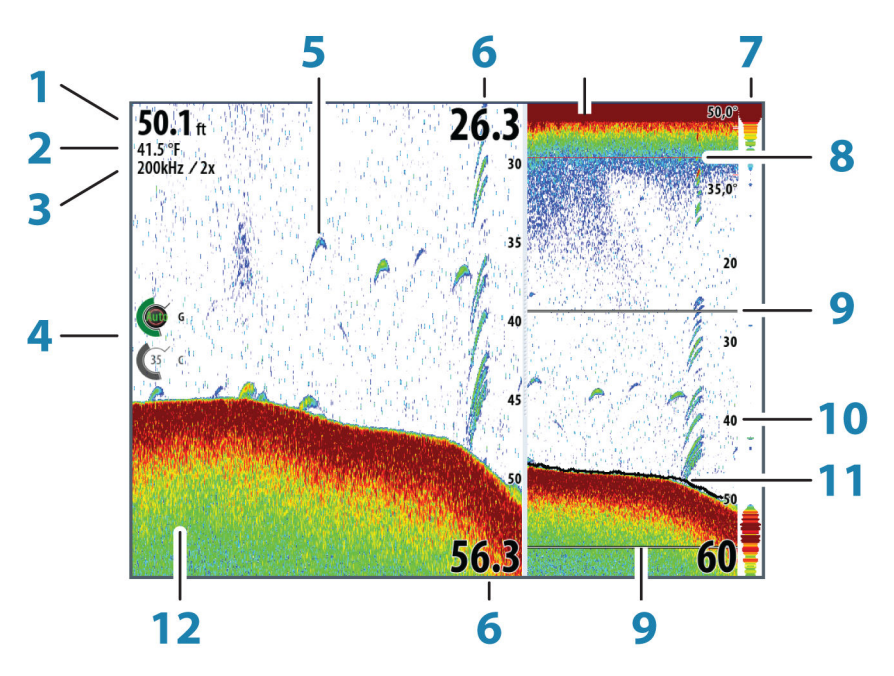

## **Het fishfinder beeld**

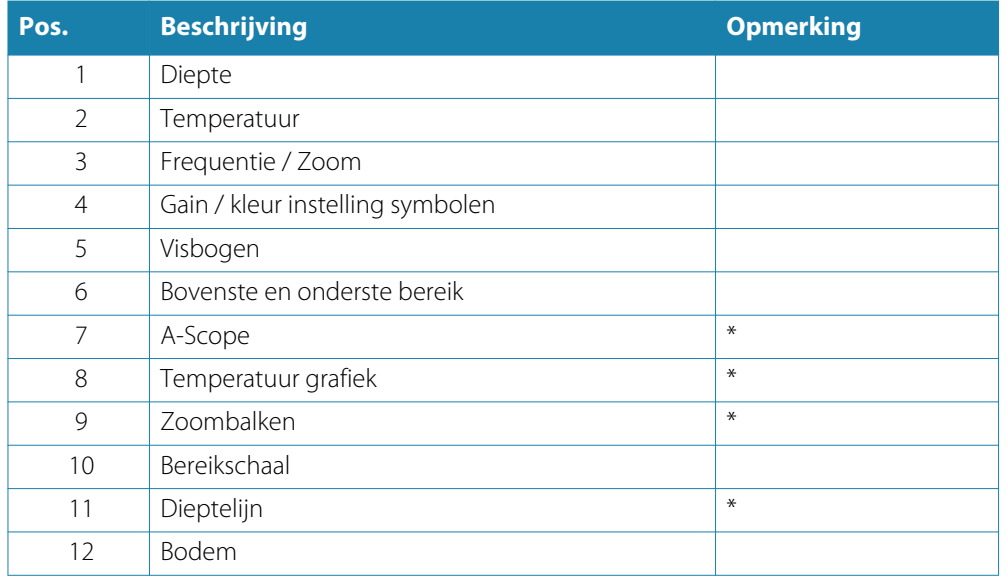

\* Optionele items in het fishfinder beeld.

→ **Opmerking: u** kunt de optionele onderdelen in het fishfinder beeld individueel aan/uit zetten. Zie *["Fishfinder instellingen paneel"](#page-70-0)* [op pagina](#page-70-0) 71.

## **Zoomen op een fishfinder beeld**

U kunt op een fishfinder beeld zoomen door:

- door de draaiknop te draaien
- de zoomknoppen van het paneel te gebruiken
- door op het scherm te knijpen of te spreiden

Het zoomniveau wordt linksboven op het paneel getoond.

Bij inzoomen blijft de bodem dicht bij de onderkant van het scherm, ongeacht of de fishfinder op automatisch of handmatig bereik staat.

Als het bereik aanzienlijk kleiner dan de actuele diepte wordt ingesteld, kan het apparaat bij zoomen de bodem niet vinden.

Als de cursor wordt geactiveerd, zoomt het apparaat in waar de cursor gericht wordt.

#### **Zoombalk**

De zoombalk verschijnt wanneer u het fishfinder beeld zoomt.

Sleep de zoombalk verticaal om verschillende gedeelten van de waterkolom te bekijken.

## **Gebruik van de cursor op het fishfinder paneel**

De cursor kan worden gebruikt om een afstand naar een doel te meten, een positie te markeren en doelen te selecteren.

De cursor wordt standaard niet op het fishfinder beeld weergegeven.

Wanneer u op het scherm tikt, wordt de diepte op de cursorpositie weergegeven en worden het informatievenster en de historiebalk geactiveerd.

Om de cursor en cursor elementen uit het paneel te verwijderen, selecteert u **Cursor wissen**, of drukt u op de **X** toets.

#### **Ga naar cursor**

U kunt naar een geselecteerde positie op het beeld navigeren, door de cursor op het paneel te plaatsen en vervolgens de optie Ga naar cursor in het menu te selecteren.

#### **De Cursor hulp functie**

Bij gebruik van een touchscreen maakt de cursor hulp functie fijninstelling en precies plaatsen van de cursor mogelijk zonder details met een vinger te bedekken.

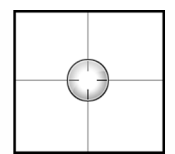

Houd met uw vinger op het scherm ingedrukt om het cursor symbool te veranderen in een selectiecirkel, die boven uw vinger verschijnt.

Zonder uw vinger van het scherm te nemen, sleept u de selectiecirkel boven het gewenste item om informatie daarover weer te geven.

Wanneer u de vinger van het scherm neemt, verandert de cursor weer in de normale cursor.

### **Afstand meten**

De cursor kan worden gebruikt om de afstand tussen de positie van twee waarnemingen op het beeld te meten.

De meetfunctie is gemakkelijker te gebruiken als het beeld gepauzeerd is.

- **1.** Plaats de cursor op het punt waar vanaf u de afstand wilt meten.
- **2.** Selecteer de meetfunctie via het menu.
- **3.** Plaats de cursor op het tweede punt voor de meting.
	- Er wordt een lijn tussen de meetpunten getekend en de afstand wordt in het Informatie venster getoond.
- **4.** Ga desgewenst door met het selecteren van meetpunten.

U kunt het menu gebruiken om het beginpunt en eindpunt opnieuw te plaatsen zolang de meetfunctie actief is.

Wanneer u **Meten stoppen** selecteert, of op de **X** toets drukt, gaat het beeld weer op de normale manier verschuiven.

## **Waypoints opslaan**

U kunt een waypoint op een geselecteerde positie opslaan door de cursor in het paneel te plaatsen en de optie Nieuw waypoint in het menu te selecteren.

Als het apparaat een **MARK** toets heeft, kunt u die indrukken om direct een waypoint op te slaan. Als de cursor actief is, wordt het waypoint op de cursorpositie opgeslagen. Is de cursor niet actief, dan wordt het waypoint op de positie van uw boot opgeslagen.

## **Fishfinder historie bekijken**

Wanneer de cursor op een fishfinder paneel wordt weergegeven, is de verschuifbalk zichtbaar onder aan het paneel. De verschuifbalk toont het beeld dat u momenteel bekijkt in verhouding tot de totale opgeslagen fishfinder beeldhistorie.

Als de verschuifbalk helemaal rechts is, geeft dat aan dat u de laatste beelden bekijkt. Wanneer u de cursor aan de linkerkant van het scherm plaatst, begint de historiebalk naar links te verschuiven en is het automatisch verschuiven terwijl nieuwe beelden worden ontvangen uitgeschakeld.

U kunt de fishfinder historie bekijken door het beeld te verschuiven.

Om het normale verschuiven te hervatten, selecteert u **Cursor wissen**, of drukt u op de **X** toets.

## **Het fishfinder beeld instellen**

### **Het bereik**

De bereik instelling bepaalt de waterdiepte die zichtbaar is op het scherm.

### **Auto bereik**

Wanneer u Auto selecteert, toont het systeem automatisch het hele bereik van het wateroppervlak tot aan de bodem.

#### **Vooraf ingestelde bereikniveaus**

U kunt verschillende vooraf ingestelde bereikniveaus selecteren.

#### **Aangepast bereik**

Bij deze optie kunt u handmatig de bovenste en onderste limiet van het bereik instellen. Het fishfinder paneel kan als enkele weergave worden getoond, of in een gesplitste weergave, waarbij de linker- en rechterkant verschillende beelden weergeven.

#### **Echo frequentie**

De NSS evo2 ondersteunt diverse transducer frequenties. Welke frequenties beschikbaar zijn, is afhankelijk van de sonar module en het aangesloten transducer model.

U kunt twee frequenties tegelijk bekijken, door twee fishfinder panelen in te stellen.

#### **Kleur en gain instellingen**

U kunt de beeldinstellingen ook via het fishfinder menu aanpassen.

#### **Gain**

Met de gain regelt u de gevoeligheid van de fishfinder.

Hoe hoger u de gain zet, des te meer details worden er in het beeld getoond. Een hogere gain instelling kan echter ook leiden tot meer achtergrondruis op het beeld. Als de gain te laag wordt ingesteld, worden zwakke echo's mogelijk niet weergegeven.

#### **Auto gain**

Met de Auto gain optie houdt u de gevoeligheid op een niveau dat in de meeste omstandigheden goed werkt.

Met de gain in auto modus kunt u een positieve of negatieve offset instellen, die op de auto gain wordt toegepast. Deze wordt aangeduid als A-40 - A40.

#### **Kleur**

Sterke en zwakke echosignalen hebben verschillende kleuren, die de verschillende signaalsterkten aangeven. Welke kleuren worden getoond, is afhankelijk van het palet dat u hebt gekozen.

Hoe hoger u de Kleur instelling zet, des te meer echo's worden weergegeven in de kleur aan het sterke-signalen uiteinde van de schaal.

#### **De fishfinder pauzeren**

U kunt de fishfinder pauzeren, zodat u de echo's kunt onderzoeken.

Deze functie is handig wanneer u een waypoint precies in het fishfinder beeld wilt plaatsen en wanneer u de cursor gebruikt om de afstand tussen twee elementen op het beeld te meten.

## **Geavanceerde fishfinder opties**

#### **Ruisonderdrukking**

Signaalstoringen van lenspompen, motortrillingen en luchtbellen kunnen het beeld verstoren.

De optie Ruisonderdrukking filtert signaalstoringen uit en vermindert storingen op het scherm.

#### **TVG**

De TVG (Time Variable Gain) optie compenseert de afstand tot een object, zodat echo's van objecten die even groot zijn in dezelfde grootte op het fishfinder beeld worden weergegeven.

### **Verschuifsnelheid**

U kunt de verschuifsnelheid van het beeld van de fishfinder over het scherm instellen. Bij een hoge verschuifsnelheid wordt het beeld snel vernieuwd, terwijl bij een lage verschuifsnelheid een langere historie wordt weergegeven.

#### **De ping snelheid**

De Ping snelheid bepaalt de snelheid waarmee de transducer signalen het water in stuurt. Bij een hoge ping snelheid beweegt het beeld sneller over het scherm, terwijl een lage ping snelheid een langere historie op het scherm geeft. Trillingen die door een te hoge ping snelheid kunnen worden veroorzaakt, kunnen tot storingen op het scherm leiden.

## **Fishfinder data opnemen**

U kunt fishfinder data en StructureScan data opnemen en het bestand intern in de NSS evo2 opslaan, of op een SD kaart die u in de kaartlezer van het apparaat hebt geplaatst.

Deze functie wordt geactiveerd via de menuoptie **Geavanceerd**.

De volgende opties zijn beschikbaar:

## **Bytes per peiling**

Selecteer hoeveel bytes per seconde worden gebruikt voor het opslaan van het logbestand. Meer bytes geven een hogere resolutie, maar zorgen er ook voor dat het bestand groter wordt dan bij lagere byte instellingen.

#### **Alle kanalen loggen**

Alle beschikbare echo data tegelijkertijd loggen.

Wanneer alle kanalen worden gelogd, wordt het bestand in .sl2 formaat opgeslagen in plaats van .slg formaat.

#### **Log in XTF formaat**

Optioneel logformaat voor SideScan data. Dit wordt alleen weergegeven als er StructureScan data beschikbaar is.

Bij dit formaat worden niet alle kanalen naar één bestand gelogd. Dit formaat wordt gebruikt voor ondersteuning van applicaties van andere merken op een PC (bijv. SonarWiz), waardoor deze de StructureScan data kunnen lezen.

#### **StructureMap aanmaken wanneer voltooid**

Als StructureScan via het netwerk beschikbaar is, kunt u het log na het opnemen naar StructureMap formaat (.smf) converteren. Het logbestand kan ook naar StructureMap formaat worden geconverteerd via de optie Bestanden.

#### **Opgenomen fishfinder data bekijken**

Zowel intern als extern opgeslagen fishfinder opnamen kunnen worden geselecteerd en bekeken.

Het logbestand wordt als een gepauzeerd beeld weergegeven en u kunt het verschuiven en de weergave via het afspeelmenu instellen.

U kunt de cursor in het afgespeelde beeld gebruiken en het beeld verschuiven zoals bij een normaal fishfinder beeld.

Als er in het geselecteerde bestand meer dan één opgenomen kanaal is, kunt u selecteren welk kanaal u wilt weergeven.

U verlaat de afspeelmodus door op de **X** toets te drukken, of door het **X** symbool in de rechter bovenhoek van het afspeelvenster te selecteren.

## **Opties voor fishfinder weergave**

### **Opties voor gesplitst scherm**

#### **Zoom**

De Zoom modus toont een vergrote weergave van het fishfinder beeld aan de linkerkant van het paneel.

Standaard staat het zoomniveau op 2x. Via de keuzelijst kunt u tot 8x zoom selecteren.

De zoombereik balken aan de rechterkant van het scherm tonen het bereik dat vergroot wordt. Wanneer u de zoomfactor groter maakt, wordt het bereik kleiner. U kunt dit zien aan de afstand tussen de zoombalken die kleiner wordt.

#### **Bottom Lock**

De Bottom Lock modus is handig wanneer u echo's dicht bij de bodem wilt bekijken.

In deze modus toont de linkerkant van het paneel een beeld waarin de bodem afgevlakt is. De bereikschaal wordt aangepast, zodat vanaf de bodem (0) omhoog wordt gemeten. De bodem en nullijn worden altijd in het linker beeld weergegeven, ongeacht de bereikschaal. De schaalfactor voor het beeld aan de linkerkant van het paneel wordt aangepast zoals beschreven bij de Zoom optie.

#### **Paletten**

U kunt kiezen uit verschillende weergave paletten, die geoptimaliseerd zijn voor diverse omstandigheden tijdens het vissen.

#### **Temperatuur grafiek**

De temperatuur grafiek wordt gebruikt om veranderingen in de watertemperatuur te illustreren.

Indien ingeschakeld, worden een gekleurde lijn en temperatuurwaarden op het beeld van de fishfinder weergegeven.

#### **Dieptelijn**

Er kan een dieptelijn op het bodemoppervlak worden weergegeven, zodat de bodem gemakkelijker van vis en structuren te onderscheiden is.

### **A-Scope**

De A-Scope is een weergave van real-time echo's die op het paneel verschijnen. De sterkte van de feitelijke echo wordt aangegeven door de breedte en kleurintensiteit.

## <span id="page-70-0"></span>**Zoombalken**

De zoombalken tonen het bereik dat op een gesplitst paneel vergroot wordt weergegeven in de zoom weergave.

### **Vis ID**

U kunt selecteren op welke manier u echo's op het scherm wilt laten verschijnen. U kunt ook selecteren of er een pieptoon moet klinken zodra er een vis ID op het paneel verschijnt.

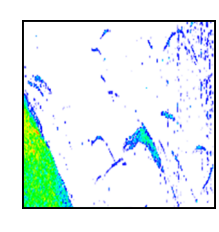

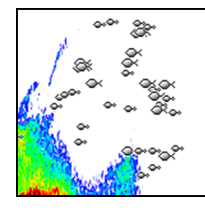

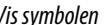

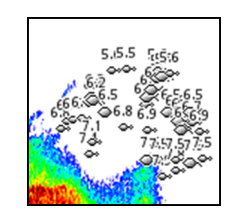

*Traditionele vis echo's Vis symbolen Vis symbolen en diepte indicatie*

#### **→ Opmerking:** niet alle vis symbolen zijn daadwerkelijk vissen.

## **Fishfinder instellingen**

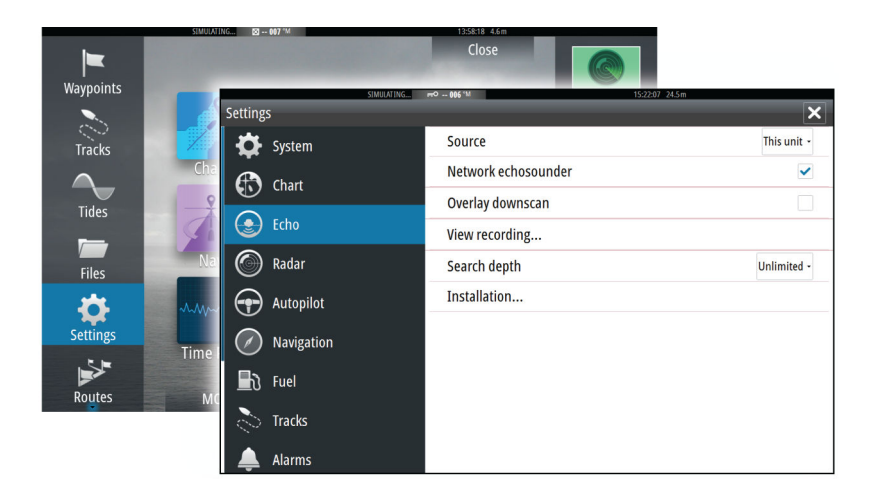

#### **Fishfinder bron**

Als er meer dan één fishfinder in uw netwerk aanwezig is, kunt u selecteren welke bij voorkeur de bron voor dit NSS evo2 apparaat is.

#### **Netwerk fishfinder**

U kunt de fishfinder die met dit NSS evo2 apparaat in het netwerk verbonden is delen. Voor meer informatie over het instellen van fishfinders raadpleegt u de afzonderlijke NSS evo2 Installatiehandleiding.

#### **DownScan overlay**

Als er een StructureScan apparaat op uw systeem aangesloten is, kunt u DownScan beelden boven op het normale sonarbeeld projecteren (overlay).

Indien geactiveerd, wordt het fishfinder menu uitgebreid met StructureScan basisopties.

#### **Fishfinder opnamen bekijken**

Wordt gebruikt om intern opgeslagen fishfinder opnamen te bekijken.

Het logbestand wordt als een gepauzeerd beeld weergegeven en u kunt het verschuiven en de weergave via het menu instellen.

U kunt de cursor op het beeld gebruiken om afstanden te meten en weergave opties zoals bij een live fishfinder beeld instellen. Als er in het geselecteerde fishfinder bestand meer dan één kanaal opgenomen is, kunt u selecteren welk kanaal u wilt weergeven.

U verlaat de bekijkfunctie door de **X** in de rechter bovenhoek te selecteren.

## **Zoekdiepte**

Ruis kan ertoe leiden dat de fishfinder naar onrealistische diepten gaat zoeken. Door de zoekdiepte handmatig in te stellen, geeft het systeem alleen echo's weer van objecten binnen het ingestelde dieptebereik.

#### **Installatie**

Gebruikt voor fishfinder installatie en instelling. Raadpleeg de afzonderlijke NSS evo2 Installatiehandleiding.
# **StructureScan™**

StructureScan HDTM gebruikt hoge frequenties om foto-achtige beelden van de zeebodem met hoge resolutie te produceren.

StructureScan™ geeft een 150 m brede dekking en veel details met SideScan, terwijl DownScan™ foto-achtige beelden van structuren en vissen direct onder uw boot tot op 90 m diep geeft.

Alle NSS evo2 apparaten - behalve kaartplotters - hebben StructureScan ingebouwd. NSS evo2 kaartplotters moeten een compatibele externe StructureScan module via het netwerk beschikbaar hebben om de StructureScan functies te gebruiken.

# **Het StructureScan™ beeld**

### **De weergave**

**10**

Het StructureScan paneel kan worden ingesteld als traditioneel downscan beeld, of voor weergave van links/rechts zijwaarts scannen.

Het DownScan beeld kan ook als overlay op het traditionele fishfinder beeld worden geprojecteerd.

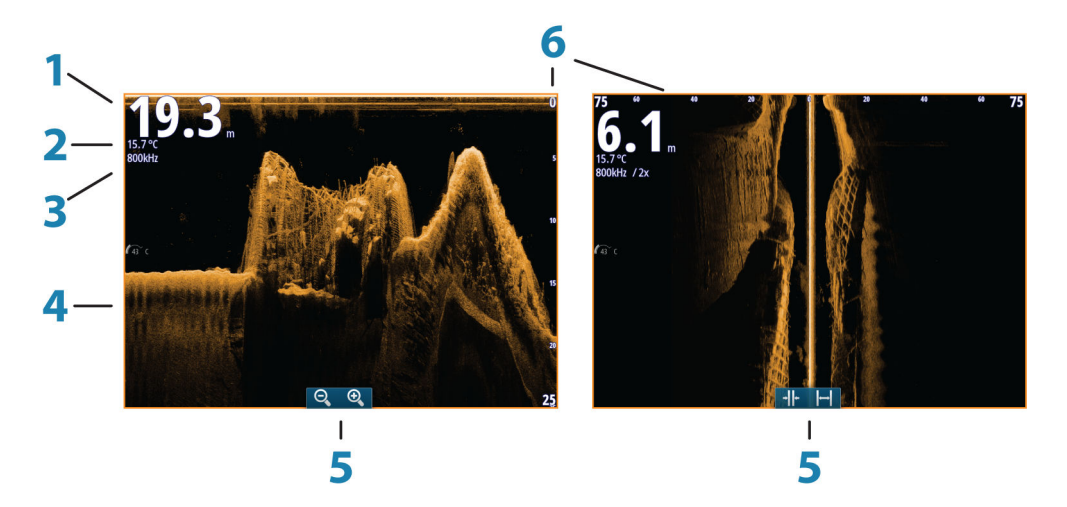

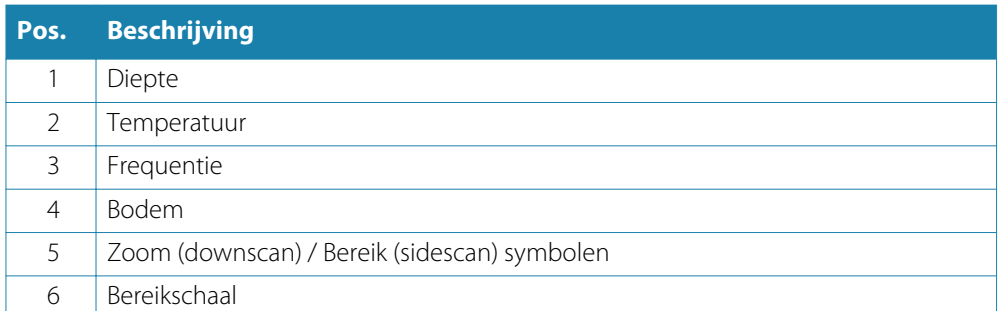

# **Zoomen op het StructureScan beeld**

U kunt op een StructureScan beeld zoomen door:

- de draaiknop te draaien als de cursor niet actief is
- de zoomknoppen van het paneel te gebruiken
- door op het scherm te knijpen of te spreiden Het zoomniveau wordt linksboven op het paneel getoond.

# **Gebruik van de cursor op het StructureScan™ paneel**

De cursor wordt standaard niet op het StructureScan beeld weergegeven.

Wanneer u de cursor plaatst, worden het cursor informatievenster en de historiebalk geactiveerd. Op een SideScan beeld wordt de afstand links/rechts van de boot naar de cursorpositie getoond. Op een DownScan beeld wordt de diepte op de cursorpositie weergegeven.

Om de cursor en cursor elementen uit het paneel te verwijderen, drukt u op de **X** toets, of selecteert u de optie **Cursor wissen**.

### **Ga naar cursor**

U kunt naar een geselecteerde positie op het beeld navigeren, door de cursor op het paneel te plaatsen en vervolgens de optie Ga naar cursor in het menu te selecteren.

### **De Cursor hulp functie**

Bij gebruik van een touchscreen maakt de cursor hulp functie fijninstelling en precies plaatsen van de cursor mogelijk zonder details met een vinger te bedekken.

Houd met uw vinger op het scherm ingedrukt om het cursor symbool te veranderen in een selectiecirkel, die boven uw vinger verschijnt.

Zonder uw vinger van het scherm te nemen, sleept u de selectiecirkel boven het gewenste item om informatie daarover weer te geven.

Wanneer u de vinger van het scherm neemt, verandert de cursor weer in de normale cursor.

### **Afstand meten**

De cursor kan worden gebruikt om de afstand tussen de positie van twee waarnemingen op het beeld te meten.

De meetfunctie is gemakkelijker te gebruiken als het beeld gepauzeerd is.

- **1.** Plaats de cursor op het punt waar vanaf u de afstand wilt meten.
- **2.** Selecteer de meetfunctie via het menu.
- **3.** Plaats de cursor op het tweede punt voor de meting.
	- Er wordt een lijn tussen de meetpunten getekend en de afstand wordt in het Informatie venster getoond.
- **4.** Ga desgewenst door met het selecteren van meetpunten.

U kunt het menu gebruiken om het beginpunt en eindpunt opnieuw te plaatsen zolang de meetfunctie actief is.

Wanneer u **Meten stoppen** selecteert, of op de **X** toets drukt, gaat het beeld weer op de normale manier verschuiven.

### **Waypoints opslaan**

U kunt een waypoint op een geselecteerde positie opslaan door de cursor in het paneel te plaatsen en de optie Nieuw waypoint in het menu te selecteren.

Als het apparaat een **MARK** toets heeft, kunt u die indrukken om direct een waypoint op te slaan. Als de cursor actief is, wordt het waypoint op de cursorpositie opgeslagen. Is de cursor niet actief, dan wordt het waypoint op de positie van uw boot opgeslagen.

### **StructureScan™ historie bekijken**

Wanneer de cursor op een StructureScan paneel actief is, is de verschuifbalk zichtbaar onder aan het paneel. De verschuifbalk toont het beeld dat u momenteel bekijkt in verhouding tot de totale opgeslagen StructureScan beeldhistorie.

Afhankelijk van de geselecteerde weergave bevindt de verschuifbalk zich helemaal rechts (DownScan) of onder aan het scherm (SideScan).

U kunt de beeldhistorie verschuiven door omhoog/omlaag te slepen (SideScan), of naar links/rechts (DownScan).

Om het normale StructureScan verschuiven te hervatten, drukt u op **Cursor wissen**.

# **Het StructureScan beeld instellen**

### **Bereik**

De bereik instelling bepaalt de waterdiepte die zichtbaar is op het scherm.

### **Auto bereik**

Als het bereik op Auto is gezet, stelt het systeem het bereik automatisch afhankelijk van de waterdiepte in.

### **Vooraf ingestelde bereiken**

U kunt verschillende vooraf ingestelde bereikniveaus selecteren.

### **Aangepast bereik**

Bij deze optie kunt u handmatig de bovenste en onderste limiet van het bereik instellen. Het StructureScan paneel kan als enkele weergave worden getoond, of in een gesplitste weergave, waarbij de linker- en rechterkant verschillende beelden weergeven.

### **StructureScan frequenties**

StructureScan ondersteunt twee frequenties. 455 kHz is geschikt voor grotere diepte penetratie en 800 kHz geeft een hogere resolutie, met name in ondieper water.

### **Contrast**

Het contrast bepaalt de helderheidsverhouding tussen lichte en donkere gedeelten van het scherm. Objecten kunnen dan beter van de achtergrond worden onderscheiden. Het contrast instellen:

- **1.** Selecteer het contrast symbool of activeer de contrast optie in het menu.
	- De kleur instelbalk verschijnt.
- **2.** Sleep de balk, of gebruik de draaiknop om de waarde in te stellen.

### **Paletten**

U kunt kiezen uit verschillende weergave paletten, die geoptimaliseerd zijn voor diverse omstandigheden tijdens het vissen.

### **Het StructureScan beeld pauzeren**

U kunt het StructureScan beeld pauzeren, zodat u structuren en andere beelden diepgaander en gedetailleerder kunt bestuderen.

Deze functie is handig wanneer u een waypoint precies in het StructureScan beeld wilt plaatsen en wanneer u de cursor gebruikt om de afstand tussen twee elementen op het beeld te meten.

# **Geavanceerde StructureScan instellingen**

### **TVG**

De TVG (Time Variable Gain) optie compenseert de afstand tot een object, zodat echo's van objecten die even groot zijn in dezelfde grootte op het fishfinder beeld worden weergegeven.

### **Links/rechts van het Structuur beeld omwisselen**

Desgewenst kunnen de linker en rechter SideScanning beelden worden omgewisseld, zodat ze overeenkomen met de juiste zijden van de boot.

### **Bereiklijnen**

Bereiklijnen kunnen aan het beeld worden toegevoegd om het schatten van diepte (Downscan) en afstand (SideScan) te vergemakkelijken.

### **StructureScan data opnemen**

U kunt StructureScan data opnemen en het bestand intern in de NSS evo2 opslaan, of op een SD kaart, zoals beschreven in *["Fishfinder data opnemen"](#page-68-0)* [op pagina](#page-68-0) 69.

# **StructureMap**

**11**

De StructureMap™ functie projecteert SideScan beelden van een StructureScan bron als overlay op de kaart. Dit maakt het gemakkelijker om de onderwater omgeving ten opzichte van uw positie te visualiseren en helpt bij het interpreteren van SideScan beelden.

# **Het StructureMap beeld**

Onderstaand voorbeeld toont een kaart paneel met Structuur overlay, gecombineerd met een traditioneel SideScan paneel.

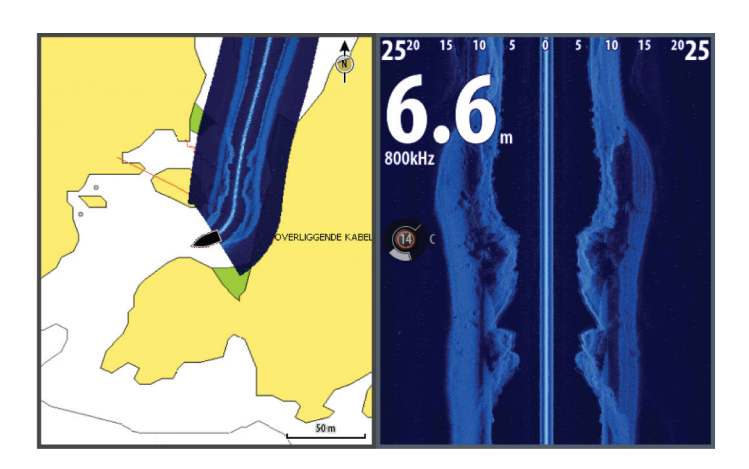

U verplaatst op de normale manier over de kaart als u een Structuur overlay hebt:

- zoom de kaart en het gescande beeld door de draaiknop te draaien, met behulp van de zoomsymbolen, of door op het scherm te knijpen of te spreiden
- verschuif de kaart om het gescande beeld te bekijken door hem in de gewenste richting te slepen

Door op de **X** toets te drukken of de optie **Cursor wissen** te selecteren, verwijdert u de cursor uit het paneel en wordt het midden van de kaart op de positie van de boot geplaatst.

# **Structuur overlay activeren**

- **1.** Schakel de Structuur overlay via het kaart menu in.
	- Het kaart menu wordt uitgebreid met Structuur opties
	- Er begint Structuur data op het kaartscherm te verschijnen zodra de Structuur overlay ingeschakeld is.
- **2.** Selecteer de Structuur bron.
	- Live data is standaard.
- → Opmerking: Structuur overlay kan ook worden geactiveerd door een opgeslagen StructureMap bestand via de bestanden browser te selecteren.

# **StructureMap bronnen**

Er kunnen twee bronnen worden gebruikt voor het projecteren van Structuur logs als overlay op kaarten:

- live data gebruikt wanneer er StructureScan data op het systeem beschikbaar is.
- opgeslagen bestanden deze bevatten opgenomen StructureScan (\*.sl2) data, die naar StructureMap (\*.smf) formaat geconverteerd is. Opgeslagen \*.smf bestanden kunnen ook worden gebruikt als er geen StructureScan bron aangesloten is.

### **Live bron**

Als live data geselecteerd is, wordt de SideScan beeldhistorie weergegeven als een spoor achter het boot symbool. De lengte van dit spoor is afhankelijk van het beschikbare geheugen in het apparaat en de bereik instellingen. Wanneer het geheugen vol raakt, wordt de oudste data automatisch verwijderd wanneer er nieuwe data wordt toegevoegd. Wanneer het zoekbereik wordt vergroot, wordt de pingsnelheid van de StructureScan transducer verlaagd, maar worden de breedte en lengte van de beeldhistorie vergroot.

→ **Opmerking:** In de Live modus wordt geen data opgeslagen. Als het apparaat wordt uitgeschakeld, gaat alle recente data verloren.

### **Opgeslagen bestanden**

Als Opgeslagen bestanden geselecteerd is, wordt het StructureMap bestand op de kaart geprojecteerd (overlay) op basis van de positie informatie in het bestand.

Als de kaartschaal groot is, wordt het StructureMap gebied door een kader aangeduid, totdat de schaal klein genoeg is om structuur details weer te geven.

De modus Opgeslagen wordt gebruikt om StructureMap bestanden te bekijken en onderzoeken en om de boot op specifieke interessante punten in een eerder gescand gebied te plaatsen.

→ **Opmerking:** Als opgeslagen bestanden als bron worden gebruikt, worden alle StructureMap bestanden die op de SD kaart en in het interne geheugen van het systeem zijn gevonden weergegeven. Als er meer dan één StructureMap van hetzelfde gebied is, overlappen de beelden en wordt de kaart onduidelijk. Als er meerdere logs van hetzelfde gebied nodig zijn, moeten die kaarten op afzonderlijke SD kaarten worden gezet.

### **Tips voor StructureMap**

- Om een goed beeld van hoge structuren (bijv. een wrak) te krijgen, vaart u er niet overheen, maar stuurt u de boot zo dat de structuur zich aan de linker- of rechterkant van uw boot bevindt.
- Gebruik Auto bereik niet wanneer u SideScan gebruikt. Zet het bereik op een aanzienlijk hogere stand (twee tot driemaal hoger) dan de waterdiepte, om een volledige scan te verzekeren en de nauwkeurigheid van de conversie te maximaliseren.
- Laat historie sporen niet overlappen wanneer u een dubbelzijdige scan van een gebied uitvoert.

### **StructureScan data opnemen**

StructureScan data kan worden opgenomen vanaf een kaart paneel met Structuur overlay ingeschakeld.

Een StructureScan opname kan ook vanaf een StructureScan paneel worden gestart.

Wanneer StructureScan data wordt opgenomen, ziet u een knipperend rood symbool en af en toe een bericht onder aan het scherm.

→ **Opmerking:** Het bericht bevat informatie over de grootte van het bestand. Zorg dat het bestand niet groter dan 100 MB wordt, ten behoeve van snellere bestandsconversie.

De opname wordt gestopt door de opname functie nogmaals te selecteren.

### **StructureScan data naar StructureMap formaat converteren**

Een StructureScan logbestand (.sl2) kan na opname naar het StructureMap formaat (.smf ) worden geconverteerd vanuit het opname dialoogvenster of via de bestanden browser. U kunt standaard- of hoge-resolutie bestanden aanmaken. In hoge-resolutie .smf bestanden worden meer details vastgelegd, maar het duurt ook langer om ze converteren en ze zijn groter dan standaard-resolutie bestanden.

Om schijfruimte te besparen, wordt aanbevolen de StructureScan (\*.sl2) bestanden na conversie te verwijderen.

### **Gebruik van StructureMap met cartografie kaarten**

StructureMap biedt de mogelijkheid alle kaartfuncties te benutten en kan worden gebruikt met interne cartografie en Navionics, Insight en cartografie van andere merken die compatibel is met het systeem.

Wanneer u StructureMap in combinatie met cartografie kaarten (cards) gebruikt, kopieert u de StructureMap (.smf) bestanden naar het interne geheugen van het apparaat. Wij adviseren kopieën van de StructureMap bestanden op afzonderlijke cartografie kaarten te bewaren.

# **Structuur opties**

U kunt de StructureMap instellingen configureren via het Structuur opties menu. Dit menu is beschikbaar wanneer Structuur overlay ingeschakeld is.

Wanneer opgeslagen StructureMap bestanden als bron worden gebruikt, zijn niet alle opties beschikbaar. Niet-beschikbare opties worden grijs weergegeven.

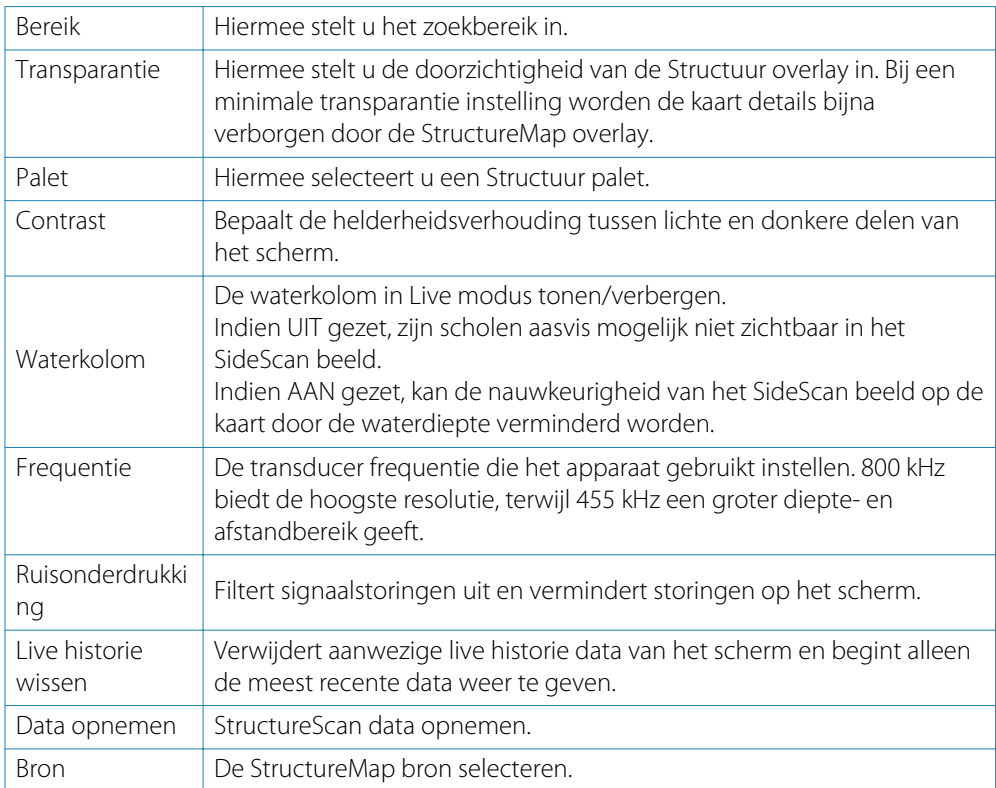

# **AIS**

**12**

Als er een NAIS400, een AI50 of een NMEA 2000 marifoon uitgerust met AIS (Automatisch Identificatie Systeem) met de NSS evo2 verbonden is, kunnen doelen die door deze apparaten worden gedetecteerd worden weergegeven en gevolgd. U kunt ook berichten en posities bekijken van apparaten binnen bereik die DSC informatie uitzenden.

AIS doelen kunnen als overlay op radar- en kaartbeelden worden weergeven, waardoor deze functie een belangrijk hulpmiddel voor veilig varen en voorkoming van aanvaringen is. U kunt alarmen instellen om u te waarschuwen als er een AIS doel te dicht bij komt, of als het doel verloren is.

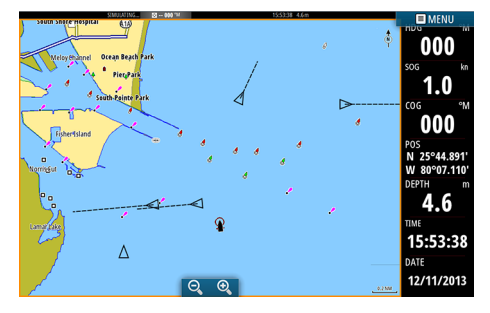

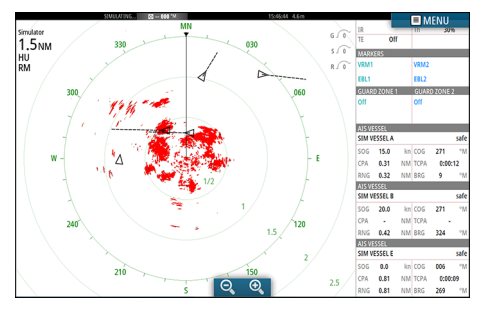

*AIS vaartuigen op een kaart paneel AIS vaartuigen op een radar paneel*

# **AIS doel symbolen**

Het systeem gebruikt de hieronder getoonde AIS doel symbolen:

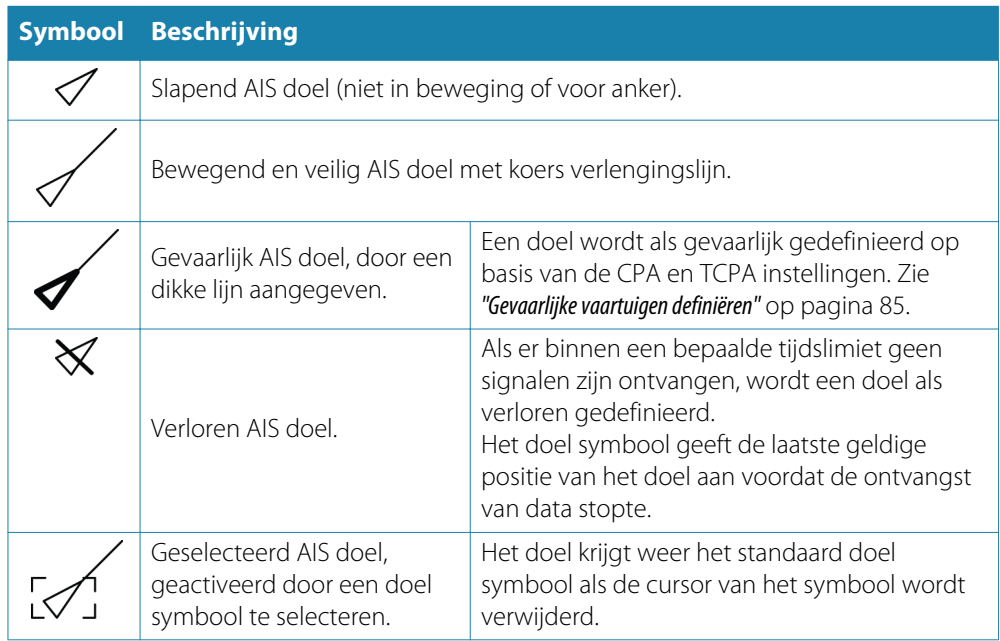

# **Informatie over individuele AIS doelen bekijken**

### **Zoeken naar AIS items**

U kunt in elk paneel naar AIS doelen zoeken met behulp van de optie **Zoeken** in het paneel Extra.

Vanuit een kaart paneel kunt u naar AIS doelen zoeken met behulp van de optie **Zoeken** in het menu. Als de cursor actief is, zoekt het systeem naar vaartuigen rond de cursorpositie. Zonder actieve cursor zoekt het systeem naar vaartuigen rond de positie van uw boot.

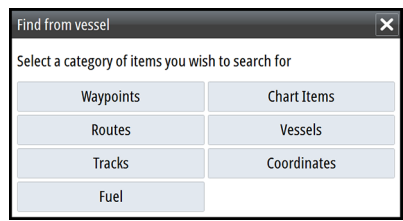

### **Informatie over individuele AIS doelen bekijken**

Wanneer u een AIS symbool op het kaart of radar paneel selecteert, verandert dat symbool in een Geselecteerd doel symbool en wordt de naam van het vaartuig weergegeven.

U kunt gedetailleerde informatie over een doel weergeven door het AIS pop-up venster te selecteren, of via het menu wanneer het doel geselecteerd is.

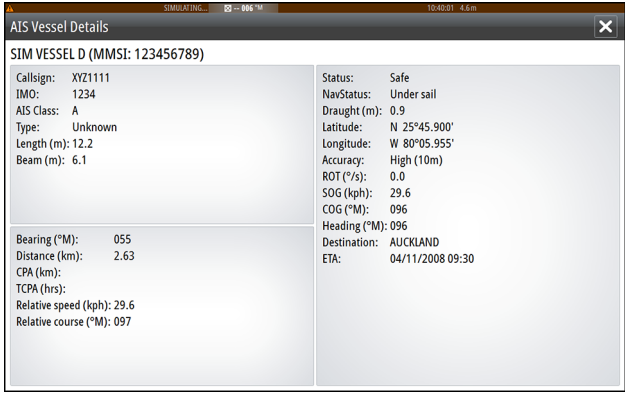

### **AIS informatie op radar panelen**

De radar databalk kan informatie over max. 3 AIS doelen weergeven.

De doelen worden getoond met het dichtstbijzijnde bovenaan en hebben een kleur die de status van het doel aangeeft.

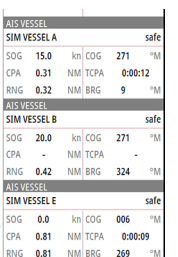

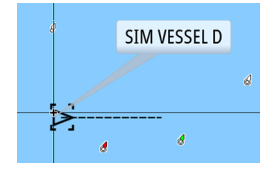

# **Een AIS vaartuig oproepen**

Als er in het systeem een marifoon aanwezig is die DSC (Digital Select Calling) oproepen via NMEA 2000 ondersteunt, kunt u een DSC oproep naar andere vaartuigen starten vanaf de NSS evo2.

De oproep optie is beschikbaar in het dialoogvenster **AIS Vaartuig Details** en het dialoogvenster **Vaartuig status**, dat wordt geopend vanaf het paneel **Extra**.

In het dialoogvenster **Oproep** kunt u het kanaal veranderen of de oproep annuleren. Het dialoogvenster **Oproep** wordt gesloten zodra de verbinding tot stand is gekomen.

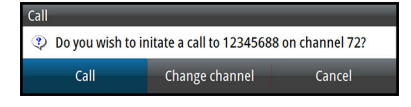

# **AIS SART**

Wanneer een AIS SART (Search And Rescue beacon, zoek- en reddingsbaken) geactiveerd wordt, begint het direct zijn positie- en identiteitsgegevens uit te zenden. Deze data wordt dan door uw AIS apparaat ontvangen.

Als uw AIS ontvanger niet geschikt is voor AIS SART, kan het de ontvangen AIS SART informatie als een signaal van een standaard AIS zender interpreteren. Er wordt dan wel een symbool op de kaart geplaatst, maar dit is een AIS vaartuig symbool.

Is uw AIS ontvanger wel compatibel met AIS SART, dan gebeurt het volgende wanneer er AIS SART data is ontvangen:

- Er word een AIS SART symbool op de kaart geplaatst op de positie die van het AIS SART is ontvangen
- Er wordt een alarmbericht weergegeven Als u de sirene ingeschakeld hebt, wordt het alarmbericht gevolgd door een alarmgeluid.
- → **Opmerking:** Het symbool is groen als de ontvangen AIS SART data een test en geen actief bericht is.

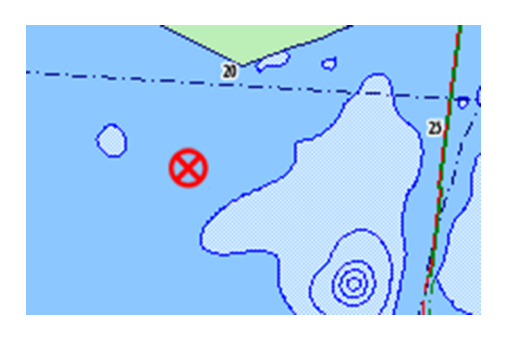

### **AIS SART alarmbericht**

Als er data van een AIS SART ontvangen is, wordt er een alarmbericht weergegeven. Dit bericht bevat het unieke MMSI-nummer van het AIS SART en zijn positie, afstand en peiling t.o.v. uw boot. U hebt drie keuzemogelijkheden:

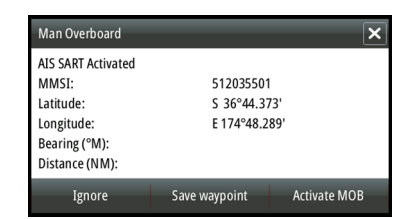

- **1.** Het alarm negeren
	- Het alarmgeluid wordt gestopt en het bericht gesloten. Het alarm wordt niet opnieuw weergegeven.
- **2.** Het waypoint opslaan
	- Het waypoint wordt in uw waypoint lijst opgeslagen. De naam van dit waypoint krijgt het voorvoegsel MOB AIS SART - gevolgd door het unieke MMSI-nummer van het SART. Bijvoorbeeld: MOB AIS SART - 12345678.
- **3.** De MOB functie activeren
- Op het scherm verschijnt een ingezoomd kaart paneel, gecentreerd rond de positie van het AIS SART.
- Het systeem maakt een actieve route naar de positie van het AIS SART aan.

Wanneer u het AIS SART symbool op het kaart paneel selecteert, kunt u de gegevens van het AIS MOB bekijken.

- → Opmerking: Als de MOB functie al actief is, wordt deze beëindigd en vervangen door de nieuwe route naar de positie van het AIS SART!
- → Opmerking: Als u het alarm negeert, blijft het AIS SART symbool zichtbaar op de kaart en blijft het AIS SART in de lijst Vaartuigen aanwezig.
- → **Opmerking:** Als het AIS het AIS SART bericht niet meer ontvangt, blijft het AIS SART nog 10 minuten nadat het laatste signaal is ontvangen in de lijst Vaartuigen aanwezig.

# **Vaartuig alarmen**

U kunt diverse alarmen instellen, om u te waarschuwen wanneer een doel binnen de ingestelde afstandslimieten komt, of als een eerder geïdentificeerd doel verloren is.

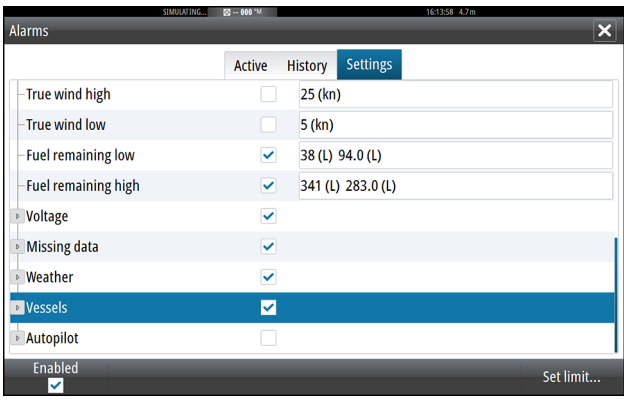

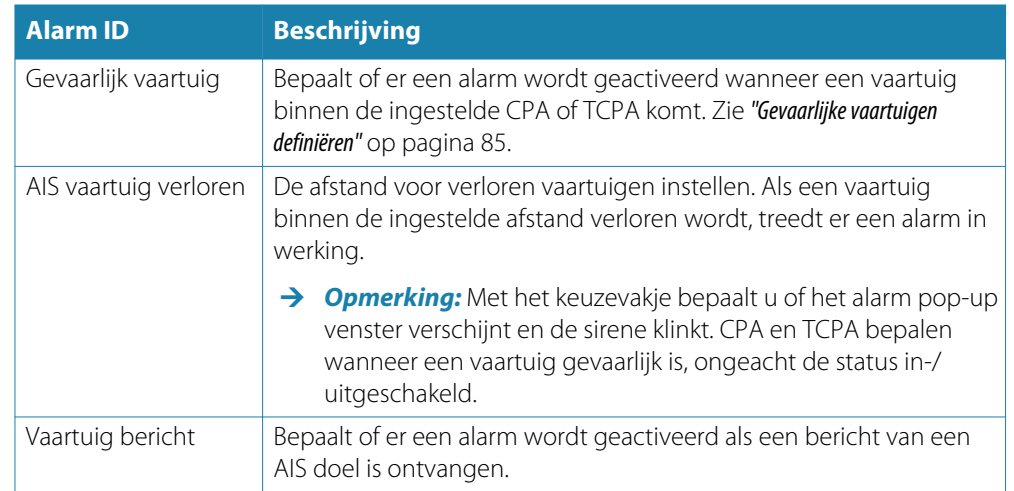

# **Vaartuig instellingen**

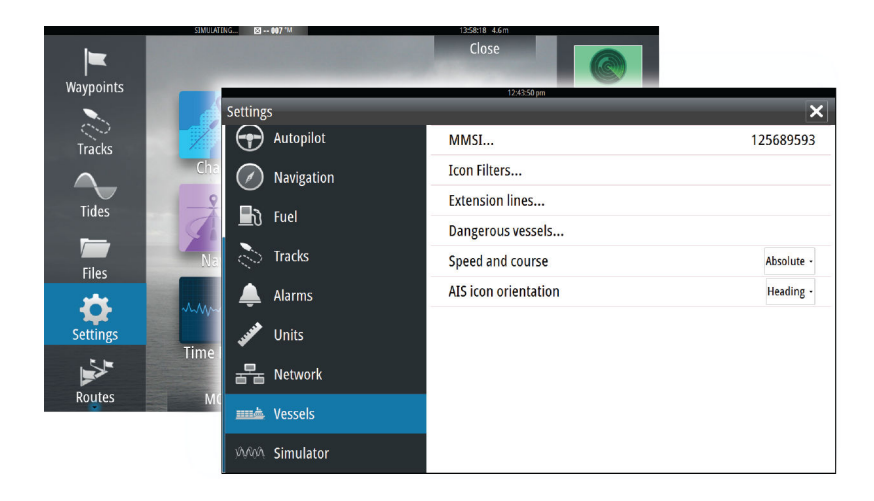

### **Het MMSI nummer van uw boot**

U moet uw eigen MMSI (Maritime Mobile Service Identity) nummer in het systeem invoeren om geadresseerde berichten van AIS en DSC vaartuigen te ontvangen.

Het is ook belangrijk dat u het MMSI nummer invoert om te voorkomen dat uw eigen boot als AIS doel op de kaart wordt weergegeven.

→ **Opmerking:** De optie Vaartuig bericht in de alarm instellingen moet ingeschakeld zijn om te zorgen dat MMSI berichten worden weergegeven.

### **Symbool filters**

Standaard worden alle doelen op het paneel weergegeven als er een AIS apparaat met het systeem verbonden is. U kunt selecteren om helemaal geen doelen te tonen, of de symbolen filteren op veiligheidsinstellingen, afstand en vaarsnelheid.

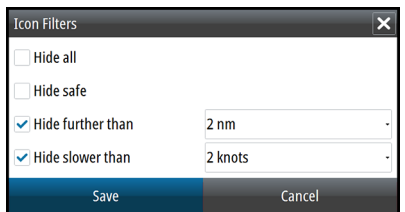

### **Verlengingslijnen**

De lengte van de verlengingslijnen voor uw boot en andere vaartuigen kan door de gebruiker worden ingesteld.

- **A**: Vaarrichting
- **B**: Koers over de grond (COG) De lengte van de verlengingslijnen wordt ofwel ingesteld als een vaste afstand, of om de afstand aan te geven die het vaartuig gedurende de geselecteerde tijd aflegt. Als er geen opties voor **Dit vaartuig** ingeschakeld zijn, worden er geen verlengingslijnen voor uw boot weergegeven.

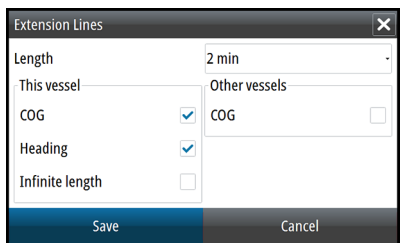

De vaarrichting van uw boot wordt afgelezen van de actieve koerssensor en COG informatie wordt ontvangen van het actieve GPS.

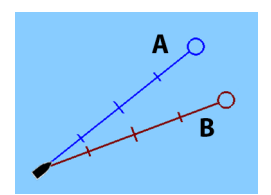

<span id="page-84-0"></span>Voor andere vaartuigen is de COG data opgenomen in het bericht dat van het AIS systeem wordt ontvangen.

### **Gevaarlijke vaartuigen definiëren**

U kunt een onzichtbare veiligheidszone rond uw boot definiëren. Wanneer een doel binnen deze afstand komt, verandert zijn symbool in een "gevaarlijk doel" symbool. Er wordt een alarm geactiveerd als dat ingeschakeld is via het Alarm instellingen paneel.

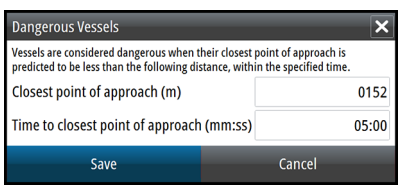

### **Snelheid en koers indicatie**

De verlengingslijn kan worden gebruikt om de snelheid en koers van doelen aan te geven, ofwel als absolute (ware) beweging op de kaart, of relatief t.o.v. uw boot.

Voor de verlengingslijnen worden verschillende lijnstijlen gebruikt om de beweging aan te duiden, zoals hieronder getoond.

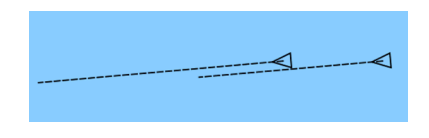

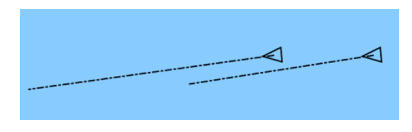

*AIS vaartuigen getoond met absolute beweging AIS vaartuigen getoond met relatieve beweging*

### **AIS symbool oriëntatie**

Hiermee stelt u de oriëntatie van het AIS symbool in - gebaseerd op vaarrichting of COG informatie.

# **13**

# **Instrumentenpanelen**

De Instrumentenpanelen bestaan uit meerdere meters - analoog, digitaal en balken - die kunnen worden aangepast om geselecteerde data weer te geven. Het instrumentenpaneel toont data op instrumentenborden en u kunt maximaal tien instrumentenborden binnen het paneel definiëren.

→ **Opmerking:** Voor brandstof/motor informatie moeten motor en tank informatie via het Instellingen paneel worden geconfigureerd.

# **Instrumentenborden**

Er is vooraf een aantal instrumentenbord stijlen gedefinieerd voor de weergave van vaartuig, navigatie en visser informatie.

U kunt wisselen tussen de instrumentenborden van een paneel door de linker en rechter pijlknoppen op het paneel te selecteren. U kunt een instrumentenbord ook via het menu selecteren.

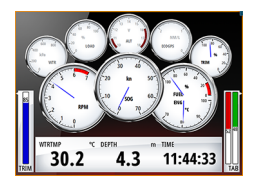

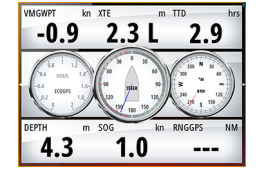

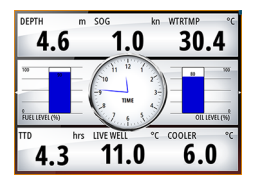

*Vaartuig instrumentenbord Navigatie instrumentenbord Visser instrumentenbord*

**→ Opmerking:** Er kunnen extra instrumentenborden via het menu worden geactiveerd als er andere systemen (bijv. CZone) in het netwerk aanwezig zijn.

# **Het Instrument paneel aanpassen**

U kunt het Instrument paneel aanpassen door de data voor elk van de meters in het Instrumentenbord te wijzigen, door de indeling van het Instrumentenbord te veranderen en door nieuwe Instrumentenborden toe te voegen. Tevens kunt u limieten voor analoge meters instellen.

Alle wijzigingsopties zijn beschikbaar via het menu van het Instrument paneel. Welke opties beschikbaar zijn, is afhankelijk van de databronnen die op uw systeem aangesloten zijn.

### **Een instrumentenbord wijzigen**

Activeer het instrumentenbord dat u wilt wijzigen en:

- **1.** Activeer het menu.
- **2.** Selecteer de optie wijzigen.
- **3.** Selecteer de meter die u wilt wijzigen. Een geselecteerde meter krijgt een blauwe achtergrond.
- **4.** Selecteer de informatie die u wilt weergeven, configureer limieten en wijzig desgewenst de bron van de informatie.
- **5.** Sla de wijzigingen op door de optie Opslaan in het menu te kiezen.

# **14**

# **Audio**

Als er een SonicHub server of een FUSION entertainment systeem met het NMEA 2000 netwerk verbonden is, kunt u de NSS evo2 gebruiken om het audiosysteem op uw boot te bedienen en in te stellen.

Wanneer er een WM-2 of WM-3 Satellite module verbonden is, kunt u Sirius™ audio in uw systeem opnemen. U kunt ook een Sirius radio via een FUSION systeem aansluiten. De Sirius™ audio en weer service bestrijkt de binnenwateren en kustgebieden van de VS tot in de Atlantische en Stille oceaan, Golf van Mexico en de Caribische zee. Welke Sirius™ audio producten u kunt ontvangen, is afhankelijk van het abonnementpakket dat u hebt gekozen. Voor meer informatie, zie www.sirius.com.

Voordat u de audio uitrusting kunt gebruiken, moet u die geïnstalleerd hebben volgens de instructies in de NSS evo2 Installatiehandleiding en de documentatie die bij het audio apparaat meegeleverd is.

# **Audio inschakelen**

Een compatibel audio apparaat dat via het NMEA 2000 netwerk wordt aangesloten, zou automatisch door het systeem moeten worden herkend. Als dat niet het geval is, schakelt u de functie in via het dialoogvenster **Geavanceerde instellingen**.

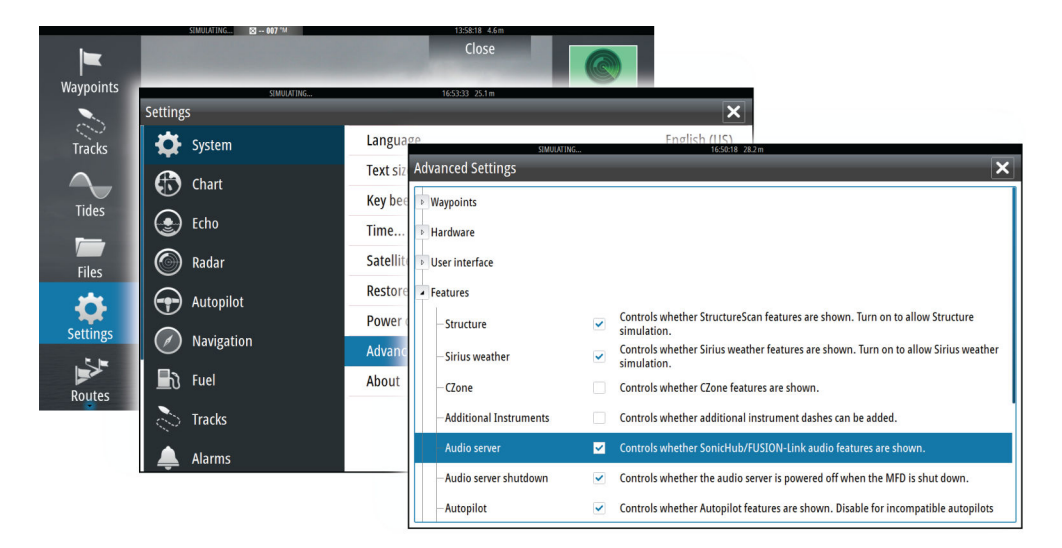

# <span id="page-87-0"></span>**Het Audio paneel**

U activeert het audio paneel door het audio vakje op de Instrumentbalk te activeren.

De bedieningsknoppen, functies en opties verschillen van de ene tot de andere audio bron, zoals verderop in dit hoofdstuk beschreven.

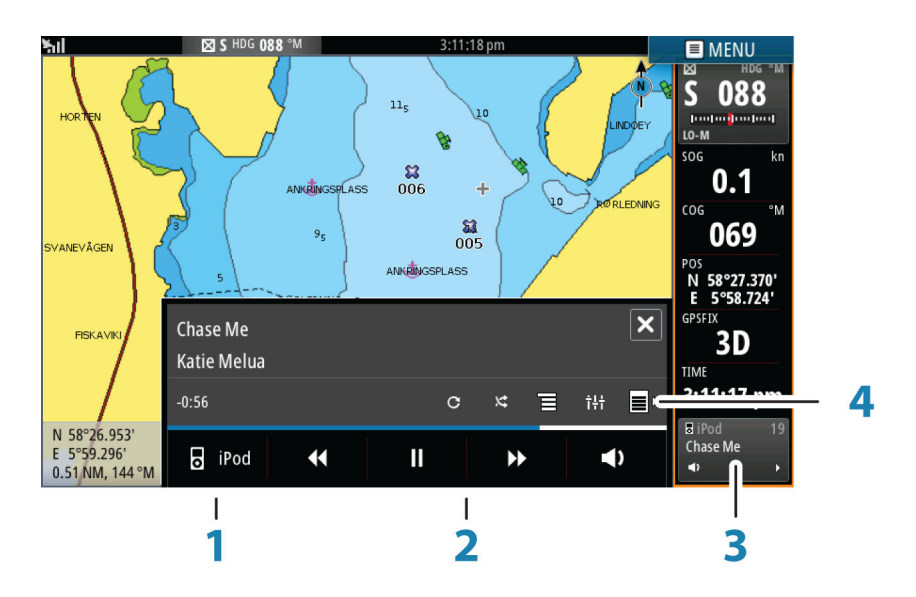

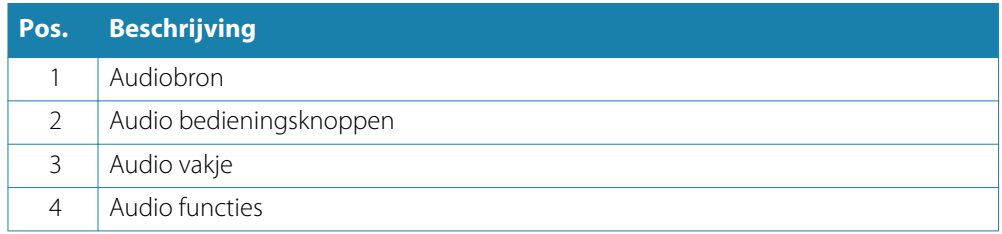

### **Audio regelknoppen**

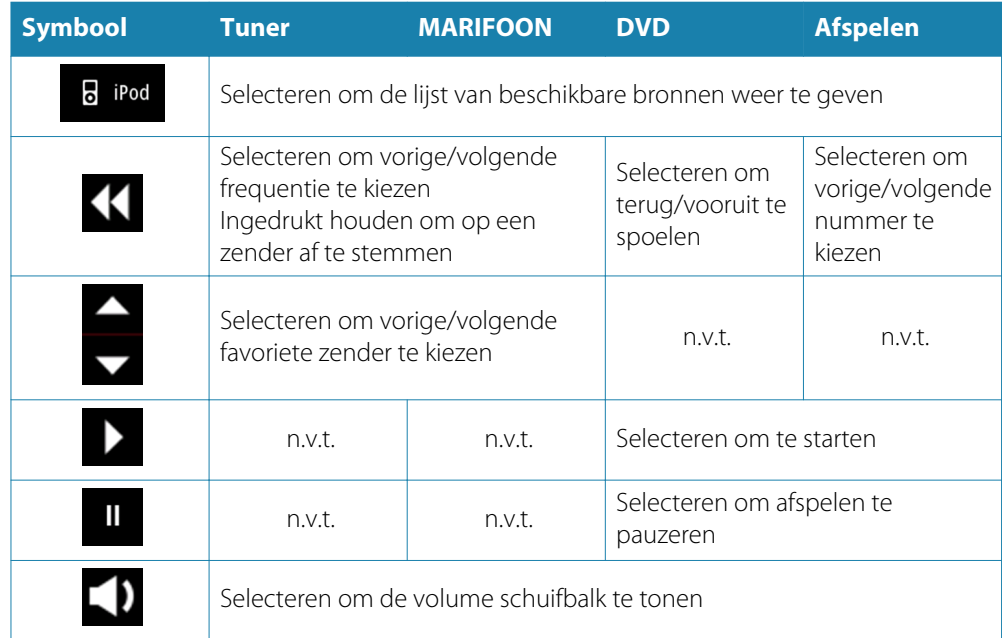

### <span id="page-88-0"></span>**Audio functies**

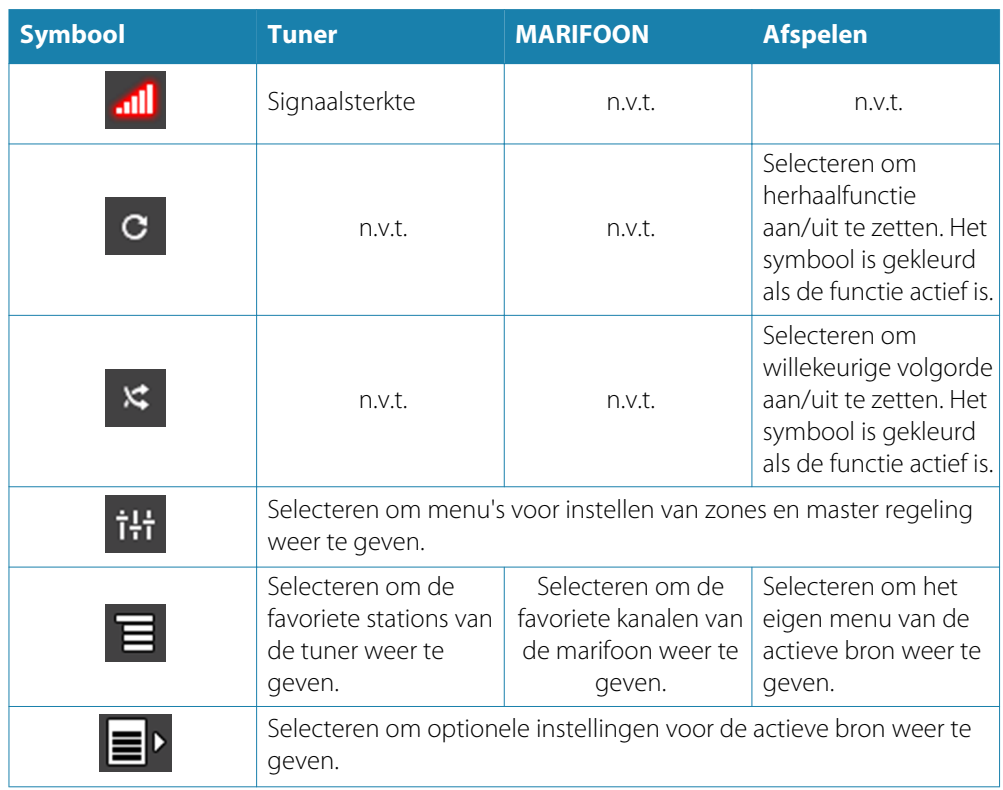

# **Het audio systeem instellen**

### **De luidsprekers**

### **Luidsprekerzones**

De NSS evo2 kan worden ingesteld voor het regelen van meerdere audiozones. Het aantal zones wordt bepaald door de audioserver die op uw systeem aangesloten is.

U kunt balans, volume en volumelimieten individueel voor elke zone instellen. Instellingen van lage en hoge tonen gelden voor alle zones.

### **Master volumeregeling**

Standaard wordt het volume voor alle luidsprekerzones ingesteld wanneer u het volume regelt. U kunt ook instellen welke zones worden aangepast wanneer u het volume hoger/ lager zet.

### **Tuner regio selecteren**

Voordat u naar FM of AM radio kunt luisteren of een marifoon kunt gebruiken, moet u de juiste regio voor uw locatie selecteren.

### **Sirius van de AUX bron afkoppelen**

Als er een Sirius radio met de FUSION radio/server verbonden is, wordt de AUX bron automatisch aan de Sirius invoer gekoppeld. **Sirius** wordt dan in de bronnenlijst weergegeven als de FUSION server actief is.

Om de AUX bron voor een ander apparaat te gebruiken, moet u Sirius dan eerst afkoppelen van de AUX bron.

→ **Opmerking:** Om SiriusXM te gebruiken, moet er een optionele SiriusXM tuner met de FUSION server verbonden zijn.

# **Gebruik van het audio systeem**

- **1.** Selecteer het Audio vakje op de Instrumentenbalk om de Audio overlay te activeren.
- **2.** Selecteer het opties symbool en daarna de audio server.
- **3.** Selecteer het bron symbool en daarna de audio bron.
	- Het aantal bronnen is afhankelijk van de actieve audio server
- **4.** Gebruik de paneel knoppen om het audio systeem te bedienen.

Voor een overzicht van de audio knoppen en functies, zie *["Audio bedieningsknoppen](#page-87-0)"* [op pagina](#page-87-0) 88 en *["Audio functies](#page-88-0)"* [op pagina](#page-88-0) 89.

Voor de beschikbare opties raadpleegt u de documentatie die bij uw audio uitrusting meegeleverd is.

## **Favoriete zenders**

Als een tuner of marifoon op een bepaalde zender afgestemd is, kunt u die zender aan de lijst met favorieten toevoegen. Alle favoriete zenders kunnen worden bekeken, geselecteerd en verwijderd via de Favorieten lijst.

U kunt door de favoriete zenders bladeren m.b.v. de op/neer knoppen in het audio paneel.

# **Sirius radio gebruiken (alleen Noord-Amerika)**

### **Kanalenlijst**

De kanalenlijst toont alle beschikbare Sirius kanalen, ongeacht of u een abonnement voor die kanalen hebt.

### **Favorietenlijst**

U kunt een lijst van uw favoriete Sirius kanalen uit de kanalenlijst aanmaken. U kunt alleen kanalen toevoegen waarvoor u een abonnement hebt.

### **Kanalen vergrendelen**

U kunt geselecteerde Sirius kanalen vergrendelen, zodat die niet worden uitgezonden, nadat u een ontgrendelcode hebt ingevoerd.

Als de vergrendelfunctie geactiveerd is, moet er een code van 4 cijfers worden ingevoerd om een kanaal te vergrendelen.

Dezelfde code moet worden ingevoerd om een vergrendeld kanaal te ontgrendelen.

# **15**

# **Weer**

De NSS evo2 is uitgerust met weer functionaliteit, waarmee de gebruiker voorspellingen op de kaart kan projecteren. Hierdoor krijgt u een duidelijk beeld van de weersomstandigheden die zich naar verwachting zullen voordoen.

Het systeem ondersteunt weerdata in GRIB formaat, die van diverse weerservice leveranciers kan worden gedownload. Het systeem ondersteunt ook weerdata van de SIRIUS Marine Weather Service. Deze service is alleen beschikbaar in Noord-Amerika.

# **Windsymbolen**

De draaiing van het windsymbool geeft de relatieve windrichting aan, waarbij de staart de richting aangeeft waar de wind vandaan komt. In onderstaande tekeningen komt de wind uit het noordwesten.

De windsnelheid wordt aangegeven door een combinatie van kleine en grote streepjes en driehoekjes aan het uiteinde van de staart.

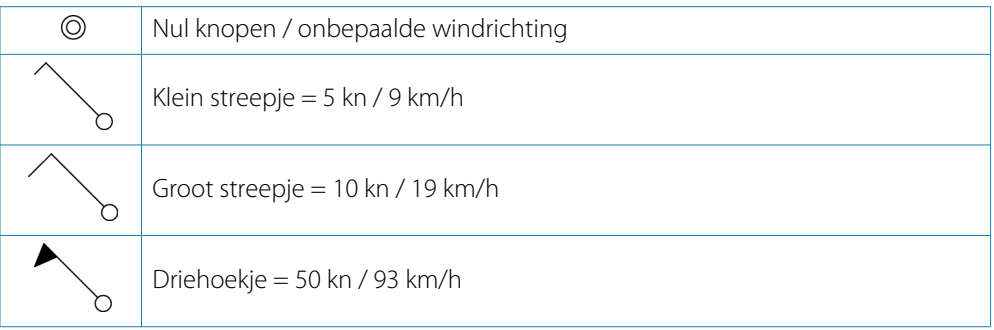

Als er een combinatie van 5 en 10 knopen streepjes op de staart wordt weergegeven, telt u de waarden daarvan bij elkaar op voor de totale windsnelheid. Onderstaand voorbeeld toont 3 x groot streepje + 1 x klein streepje = 35 kn/65 km/h en 60 kn/111 km/h aangegeven door 1 x driehoekje + 1 x groot streepje.

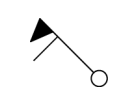

*Windsnelheid: 35 kn/65 km/h Windsnelheid: 60 kn/111 km/h*

# **GRIB weer**

Een GRIB bestand bevat weervoorspellingen voor een ingesteld aantal dagen. De weerdata kan van animaties worden voorzien, die aangeven hoe de weersystemen zich ontwikkelen.

### **GRIB data importeren**

Gedownloade GRIB data moet in het geheugen worden geïmporteerd voordat die kan worden gebruikt. Het bestand kan worden geïmporteerd vanaf elke locatie die zichtbaar is in de Bestanden verkenner.

→ Opmerking: GRIB data die vanaf een SD kaart is geïmporteerd, wordt niet opgeslagen in de NSS evo2. De data gaat verloren als er nieuwe GRIB data wordt geïmporteerd.

Selecteer het GRIB bestand om de data te importeren.

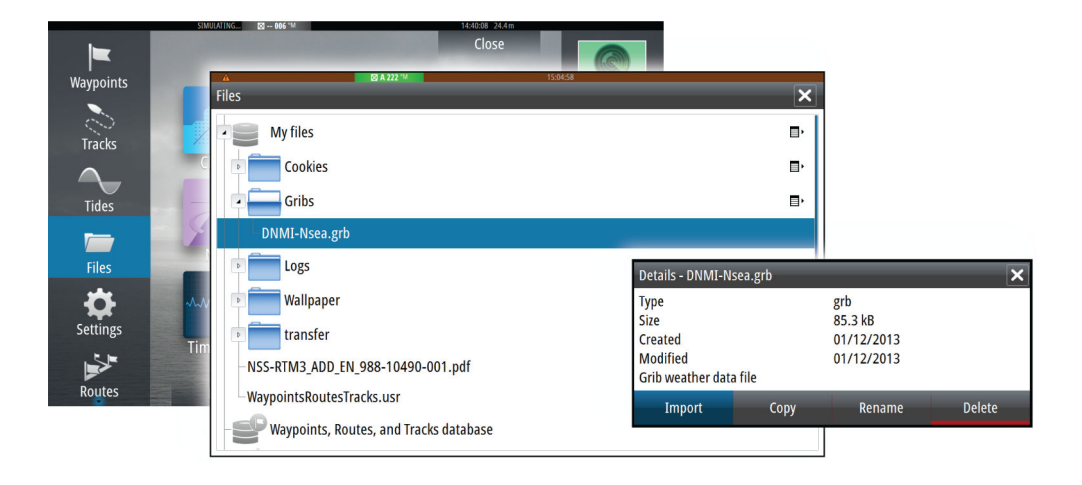

### **GRIB weer weergave**

Geïmporteerde GRIB weerdata kan als overlay op uw kaart paneel worden weergegeven. Als de GRIB weer overlay geselecteerd is, wordt het kaart menu uitgebreid met GRIB weer opties. Via dit menu kunt u selecteren welke weer symbolen u wilt weergeven, de afstand tussen de windsymbolen instellen en de doorzichtigheid van de weer symbolen aanpassen. Via dit menu kunt u de weervoorspellingen ook van animaties voorzien, zoals verderop in dit hoofdstuk beschreven.

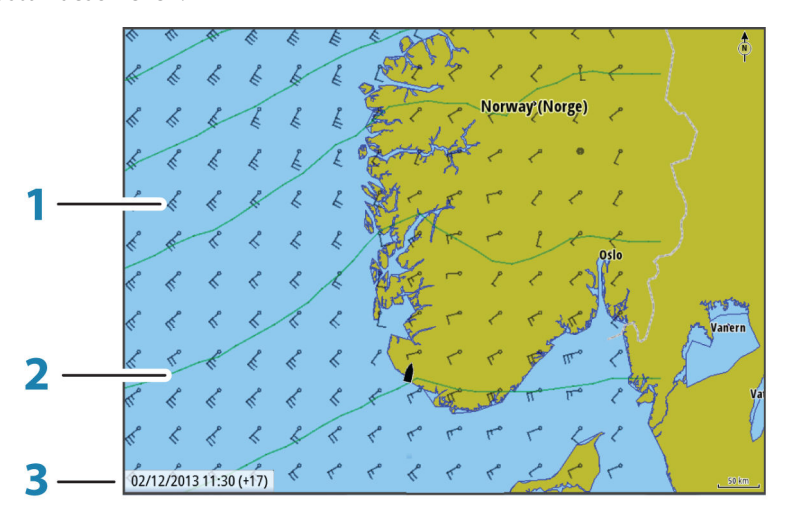

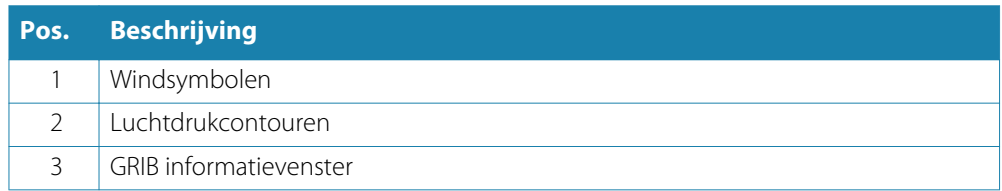

### **GRIB informatievenster**

Het GRIB informatievenster toont de datum en tijd van de GRIB weersvoorspelling en de geselecteerde tijd voor de voorspelling tussen haakjes. Een negatieve waarde tussen de haakjes geeft historische weerinformatie aan.

Wanneer u een positie op de kaart selecteert, wordt het informatievenster uitgebreid met weerinformatie voor de geselecteerde positie.

### **Animatie van GRIB weervoorspellingen**

De GRIB data bevat weervoorspellingen voor een ingesteld aantal dagen. De weerdata kan van animaties worden voorzien en er kan een voorspelling voor een specifieke datum en tijd worden weergegeven. De tijdschalen verschillen afhankelijk van het bestand dat u gebruikt.

De tijdverschuiving wordt tussen haakjes in het GRIB informatievenster getoond. De tijd is relatief t.o.v. de huidige tijd, zoals aangeleverd door een GPS apparaat dat met het systeem verbonden is.

U kunt de tijd en animatiesnelheid via het menu selecteren.

## **SiriusXM™ weer**

Wanneer u verbinding met een Navico weermodule hebt, kunt u een abonnement nemen om de Sirius™ audio en Sirius™ Marine Weather Service op uw systeem te gebruiken (alleen Noord-Amerika).

De Sirius™ audio- en weerservice bestrijkt de Amerikaanse binnen- en kustwateren tot in de Atlantische oceaan en Stille oceaan, de Golf van Mexico en de Caribische zee.

Welke audio en weer producten kunnen worden ontvangen, varieert afhankelijk van het abonnementpakket dat u hebt gekozen. Voor meer informatie, zie www.siriusxm.com/ marineweather

### **Sirius status paneel**

Als de weermodule op het systeem aangesloten is, hebt u toegang tot het Sirius™ status paneel.

Het status paneel toont de signaalsterkte als 1/3 (zwak), 2/3 (goed) of 3/3 (voorkeur). Het toont ook de antenne status, het serviceniveau en het elektronische serienummer van de weermodule.

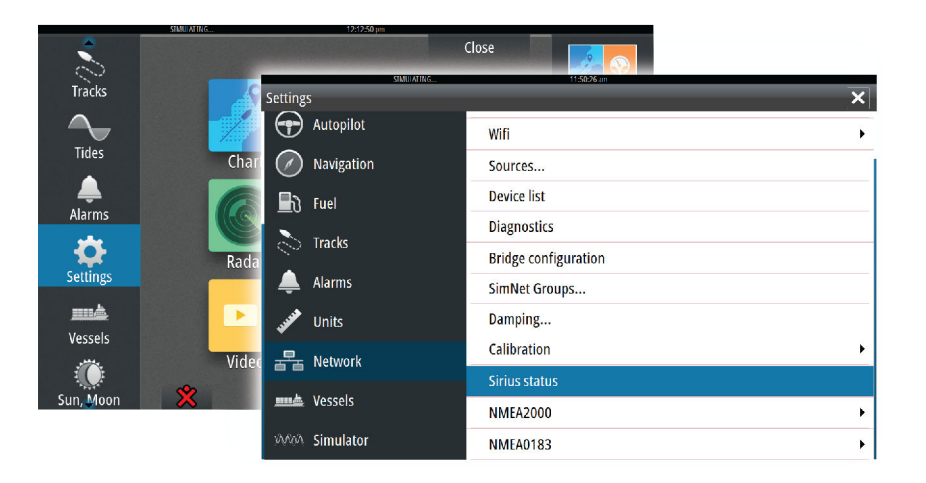

### **Weergave van Sirius weer**

Sirius weer kan als overlay op uw kaart paneel worden weergegeven. Als de weer overlay geselecteerd wordt, wordt het kaart menu uitgebreid met de beschikbare weer opties.

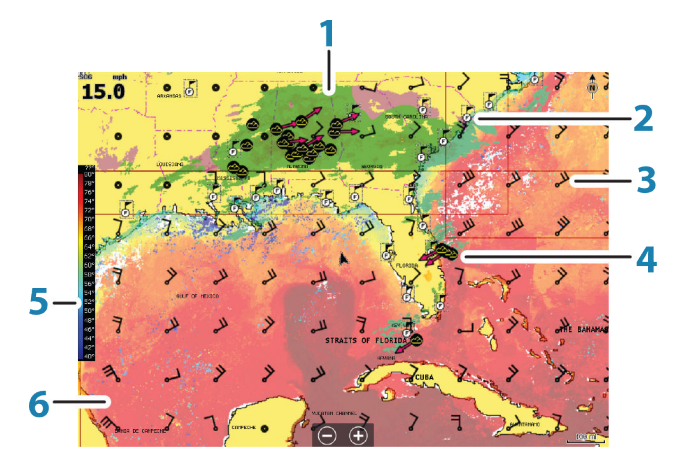

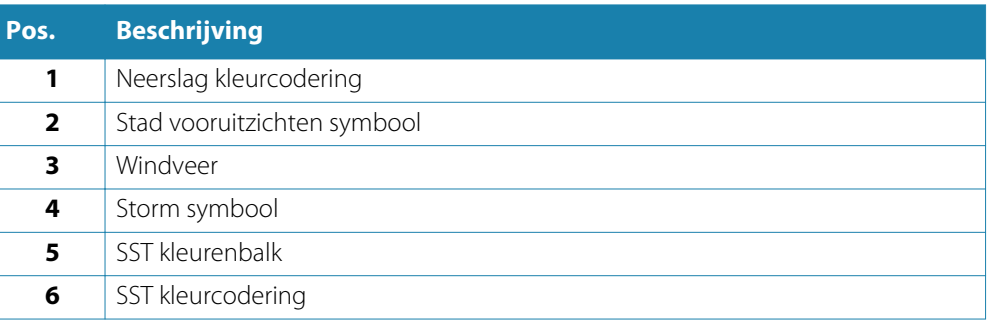

Gebruik het Sirius weer menu om te selecteren welke symbolen moeten worden weergegeven en hoe die op het kaart paneel moeten verschijnen.

### **Neerslag**

Er worden verschillende kleurtinten gebruikt om het type en de intensiteit van neerslag aan te duiden. De donkerste kleur geeft de hoogste intensiteit aan.

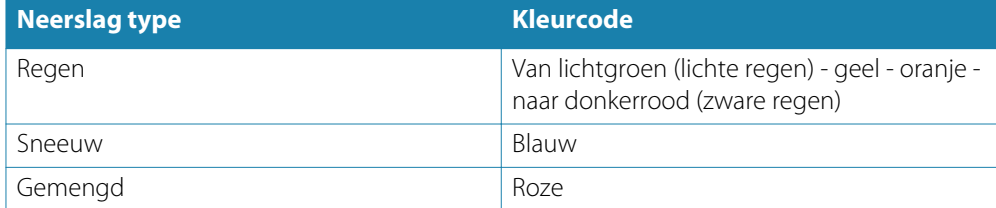

### **Zeewater oppervlakte temperatuur (SST)**

U kunt de zeewater oppervlakte temperatuur als gekleurde arcering of tekst weergeven. Wanneer u kleur arcering selecteert, wordt de SST kleurenbalk aan de linkerant van het scherm weergegeven.

U kunt instellen hoe de kleurcodes worden gebruikt om de zeewater oppervlakte temperatuur aan te geven. Zie *["Sirius weer - Kleurcodering"](#page-94-0)* [op pagina](#page-94-0) 95.

### **Golfhoogte indicatie**

Er worden kleuren gebruikt om de voorspelde golfhoogten aan te duiden. De hoogste golven zijn donkerrood en de laagste zijn blauw.

U kunt instellen hoe de kleurcodes worden gebruikt om de goflhoogte aan te geven. Zie *["Sirius weer - Kleurcodering"](#page-94-0)* [op pagina](#page-94-0) 95.

### **Weersymbolen**

Er zijn diverse weersymbolen beschikbaar om de huidige of voorspelde weersomstandigheden aan te duiden. U kunt een symbool selecteren om gedetailleerde weerinformatie te bekijken.

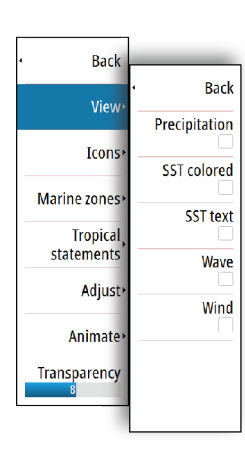

<span id="page-94-0"></span>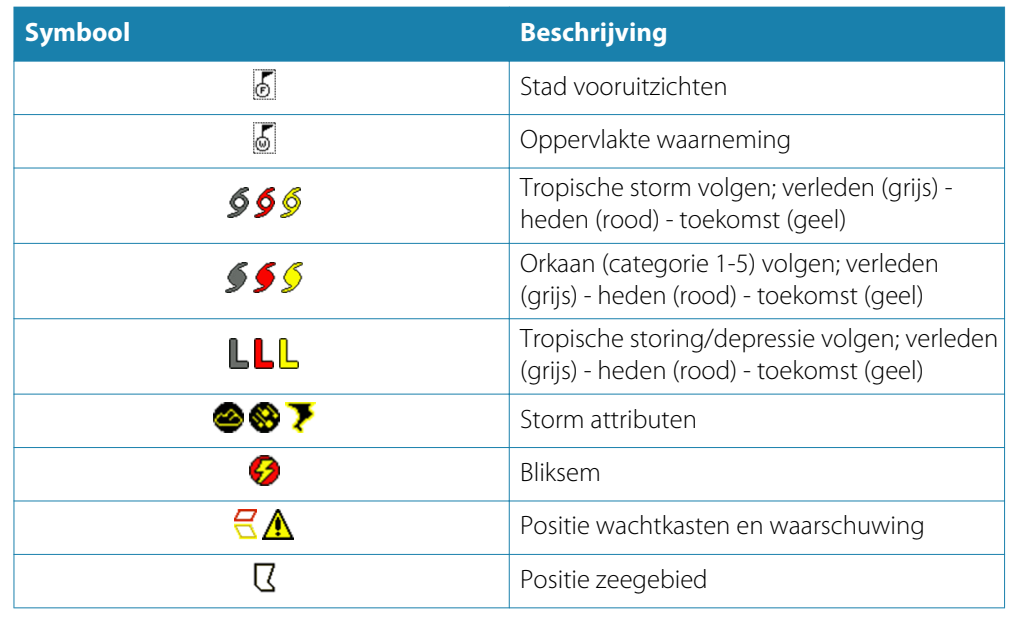

### **Kleurcodes instellen**

U kunt de kleurcodes voor de zeewater oppervlaktetemperatuur en golfhoogte instellen. De temperaturen boven warme en onder koele waarden worden als steeds donkerder rood en steeds donkerder blauw weergegeven.

Golven hoger dan de maximum waarde worden weergegeven als steeds donkerder rood. Golven lager dan de minimum waarde krijgen geen kleurcodering.

### **Zeezones**

De Sirius™ service biedt toegang tot weerrapporten voor alle VS zeezones, behalve de vollezeegebieden.

U kunt het systeem zo instellen dat weersvoorspellingen alleen voor een bepaald gebied worden weergegeven.

Selecteer de gewenste zone en gebruik het menu om uw keuze te bevestigen.

### **Tropische berichten**

U kunt Tropische berichten lezen, die informatie bevatten over tropische weersomstandigheden. Deze berichten zijn beschikbaar voor de gehele Atlantische oceaan en de oostelijke Stille oceaan.

### **Weerdetails weergeven**

Als pop-up weergave ingeschakeld is, kunt u een weersymbool selecteren om de identiteit van de waarneming aan te duiden. Wanneer u de pop-up selecteert, wordt er gedetailleerde informatie over de waarneming getoond. U kunt de gedetailleerde informatie ook via het menu weergegeven als het weersymbool geselecteerd is.

### **Animatie van Sirius™ weer**

De NSS evo2 legt de weerinformatie vast die u hebt ingeschakeld en deze informatie kan worden gebruikt voor animaties van weer in het verleden of de toekomst. Hoeveel informatie in het systeem beschikbaar is, hangt af van de hoeveelheid weeractiviteit. Hoe complexer het weer, des te minder tijd voor animaties beschikbaar is.

U kunt animaties voor het verleden of de toekomst instellen, afhankelijk van welke weer weergave u hebt ingeschakeld:

- bij neerslag overlay kunt u animaties voor het verleden instellen en alleen voor aangenomen weersomstandigheden in de directe toekomst.
- bij gekleurde golfhoogte overlay kunt u animaties voor de toekomst instellen (voorspellingen).

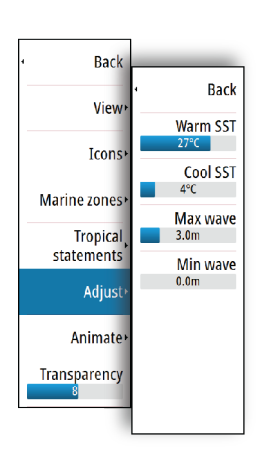

Indien geactiveerd, wordt de tijd voor de huidige grafische animatie in de linker benedenhoek van het kaart paneel weergegeven.

### **Weer alarmen**

U kunt onweer of storm alarmen instellen, die worden geactiveerd wanneer dergelijke omstandigheden zich binnen een bepaalde afstand van uw boot voordoen.

U kunt ook een alarm instellen voor slecht weer voorspellingen die worden uitgegeven voor een door u geselecteerd zeegebied.

Een watchbox wordt door de Amerikaanse National Weather Service ingesteld. Als het alarm voor watchbox ingeschakeld is, wordt het alarm geactiveerd wanneer uw boot een watchbox binnengaat of zich daarin bevindt.

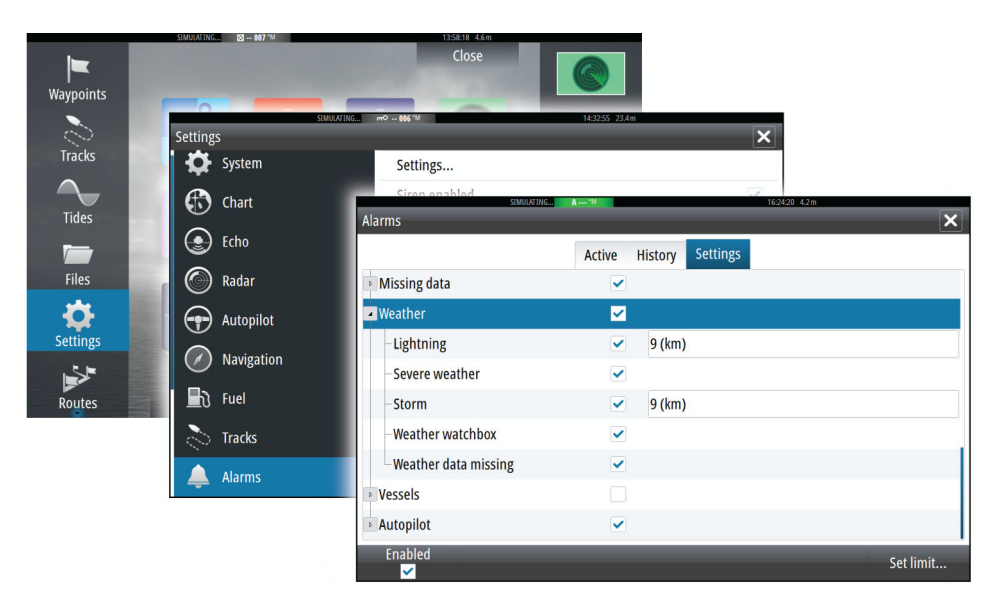

# **Video**

**16**

De video functie biedt de mogelijkheid video's of camerabeelden op uw systeem te bekijken.

**Opmerking:** De videobeelden worden niet via het ethernet netwerk gedeeld. U kunt een video alleen bekijken op het apparaat dat op de videobron aangesloten is.

Als er een FLIR camera in het ethernet netwerk aanwezig is, kunt u de beelden daarvan weergeven en de camera bedienen vanaf het systeem.

Voor informatie over het aansluiten van de camera raadpleegt u de afzonderlijke NSS evo2 Installatiehandleiding.

# **Het Video paneel**

Een video paneel kan worden ingesteld als afzonderlijk paneel, of als een van de panelen op een pagina met meerdere panelen.

Het videobeeld wordt proportioneel geschaald om in het video paneel te passen. Gedeelten die niet door het beeld worden gevuld, worden zwart weergegeven.

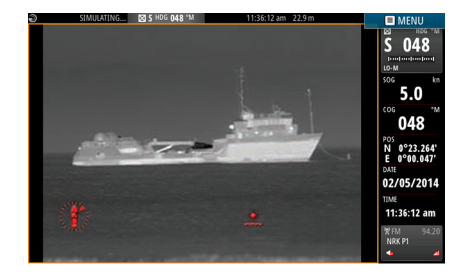

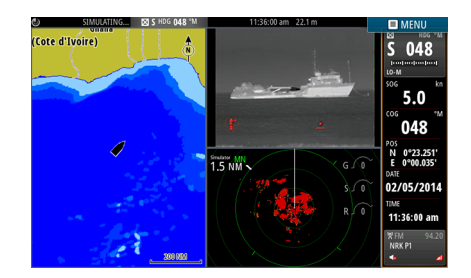

# **Het video paneel instellen**

### **Video bron**

NSS evo2 ondersteunt twee video ingangen. U kunt selecteren om maar één kanaal weer te geven, of het beeld tussen de beschikbare videocamera's laten wisselen.

De cyclus periode (wisseltijd) kan worden ingesteld van 5 tot 120 seconden.

### **Video standaard**

NSS evo2 ondersteunt NTSC en PAL video. Deze twee kanalen worden afzonderlijk ingesteld. Controleer de lokale video standaard of die van uw camera's.

### **Het videobeeld instellen**

U kunt het videobeeld optimaliseren door de beeldinstellingen aan te passen. De instellingen worden voor elke videobron afzonderlijk ingesteld. Standaardwaarde voor alle instellingen: 50%.

# **Een FLIR camera bedienen**

Zodra de verbinding met een FLIR camera tot stand is gekomen, bevat het menu opties voor bediening van de FLIR camera.

**→ Opmerking:** U kunt de camera bediening overnemen vanaf elke NSS evo2 die met het ethernet netwerk verbonden is.

### **Verbinden met de FLIR videocamera**

Als er een video paneel actief is, herkent de NSS evo2 automatisch een FLIR camera als die in het netwerk aanwezig is.

- → **Opmerking:** Als er een DHCP server in het ethernet netwerk aanwezig is, moet de FLIR camera worden geconfigureerd en op een statisch IP-adres worden ingesteld voordat de verbinding tot stand kan worden gebracht. Voor instructies voor het configureren van uw specifieke FLIR camera model raadpleegt u de FLIR documentatie.
- **→ Opmerking:** Er kan maar één FLIR camera op het ethernet netwerk worden aangesloten.

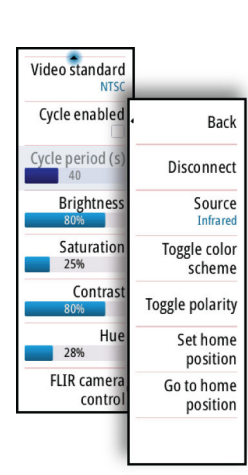

Wanneer u een video paneel activeert, begint het systeem in het netwerk te zoeken naar een FLIR camera.

Een verbroken verbinding wordt aangegeven door een paneel knop. Selecteer deze knop om de verbinding opnieuw tot stand te brengen.

Zodra de verbinding tot stand is gekomen, bevat het menu opties voor bediening van de FLIR camera.

→ **Opmerking:** U kunt de camera bediening overnemen vanaf elke NSS evo2 die met het ethernet netwerk verbonden is.

### **De FLIR camera draaien en kantelen**

Als de verbinding met de FLIR camera tot stand is gebracht, verschijnen er draai- en kantelknoppen op het video paneel. Met de pijlknoppen links en rechts kunt u de camera draaien. Met de pijlknoppen op en neer kunt u de camera kantelen.

Selecteer een van de pijlknoppen op het paneel om de camera te bedienen. De camera blijft bewegen zolang u de knop ingedrukt houdt.

### **Zoomen van het FLIR videobeeld**

U kunt op het videobeeld zoomen m.b.v. de zoom knoppen in het paneel. Er zijn twee zoom opties beschikbaar, afhankelijk van de FLIR camera bron optie die u hebt geselecteerd:

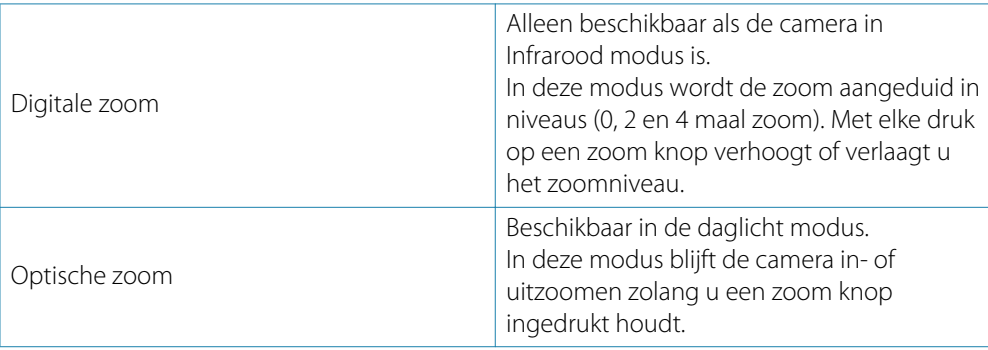

### **Opties voor de FLIR camera bron**

De FLIR camera kan met daglicht en infrarood videobronnen werken. Als de infrarood bron geselecteerd is, zijn de volgende opties beschikbaar:

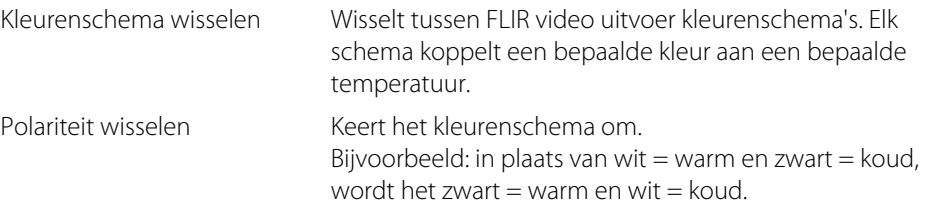

### **De Home positie van de FLIR camera**

U kunt de huidige draai- en kantelpositie als Home positie van de camera instellen. Later kunt u de camera dan weer snel in deze positie terugbrengen.

# **Tijd plot**

**17**

De NSS evo2 kan datahistorie in een of meer plots weergeven. De plots kunnen op een volledige pagina worden weergegeven, of gecombineerd met andere panelen.

# **Het Tijd plot paneel**

Het Tijd plot paneel heeft twee vooraf ingestelde indelingen. U wisselt tussen deze twee indelingen door de linker of rechter paneelpijl te selecteren. U kunt de gewenste indeling ook via het menu selecteren.

U kunt selecteren welke data u in een tijd plot paneel wilt weergeven en u kunt de tijdspanne voor elke plot definiëren.

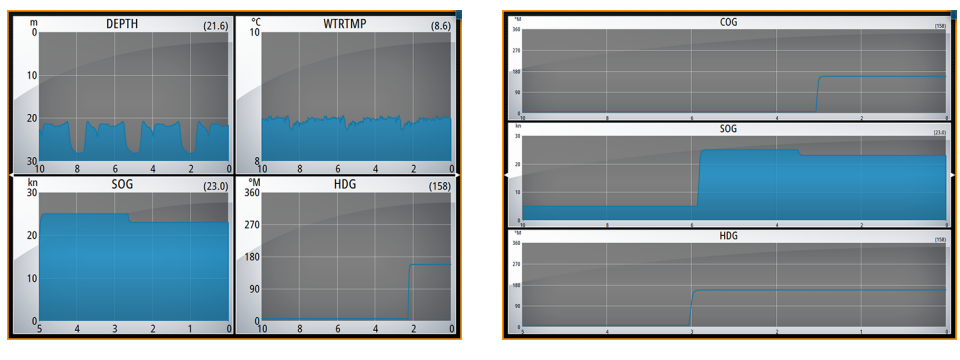

*Indeling 1 Indeling 2*

### **Ontbrekende data**

Als de data niet beschikbaar is, verandert de desbetreffende plot in een streepjeslijn, die plat wordt op het punt waar de data verloren is. Als de data weer beschikbaar is, verbindt een streepjeslijn de twee punten en toont een gemiddelde trendlijn die de ontbrekende data overbrugt.

# **Data selecteren**

Elke dataveld kan worden gewijzigd, zodat 't het gewenste type data en de periode toont.

- **1.** Selecteer de optie wijzigen in het menu.
- **2.** Activeer het veld dat u wilt wijzigen.
- **3.** Wijzig het type informatie en eventueel de periode.
- **4.** Sla de wijzigingen op.

De data die voor tijd plots beschikbaar is, zijn standaard de bronnen die door het systeem worden gebruikt. Als er voor een bepaald type data meer dan één bron beschikbaar is, kunt u een andere databron voor de tijd plot selecteren. U wijzigt het data type met behulp van de databron optie in het menu.

# **Alarmen**

# **18**

# **Alarmsysteem**

Het systeem controleert terwijl het actief is continu op gevaarlijke situaties en systeemstoringen. Als zich een alarmsituatie voordoet, verschijnt er een alarmbericht op het scherm. Er wordt een alarmsymbool op de statusbalk weergegeven en dat pulseert in de kleur van het alarm.

Als u de sirene ingeschakeld hebt, wordt het alarmbericht gevolgd door een alarmgeluid en wordt de schakelaar voor het externe alarm actief.

Het alarm wordt in de lijst van alarmen opgenomen, zodat u de details kunt bekijken en de benodigde corrigerende maatregelen kunt nemen.

# **Type berichten**

De berichten worden geclassificeerd naar de manier waarop de gemelde situatie invloed heeft op uw boot. De volgende kleurcodes worden gebruikt:

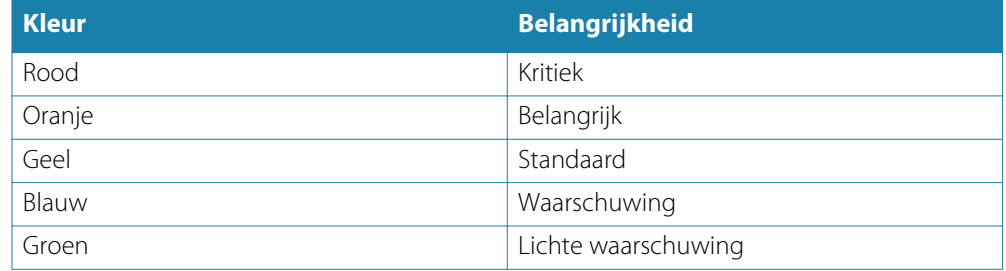

# **Afzonderlijke alarmen**

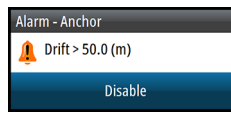

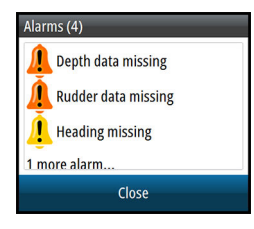

Een afzonderlijk alarm wordt weergegeven met de naam van het alarm als titel en de details van het alarm.

# **Meerdere alarmen**

Als er meer dan één alarm tegelijkertijd is geactiveerd, toont het alarmbericht een lijst van maximaal 3 alarmen. De alarmen worden weergegeven in de volgorde waarin ze opgetreden zijn, met het eerst geactiveerde alarm bovenaan. De overige alarmen zijn beschikbaar via het dialoogvenster Alarmen.

# **Een bericht bevestigen**

De volgende opties zijn in het alarm dialoogvenster beschikbaar voor het bevestigen van een bericht:

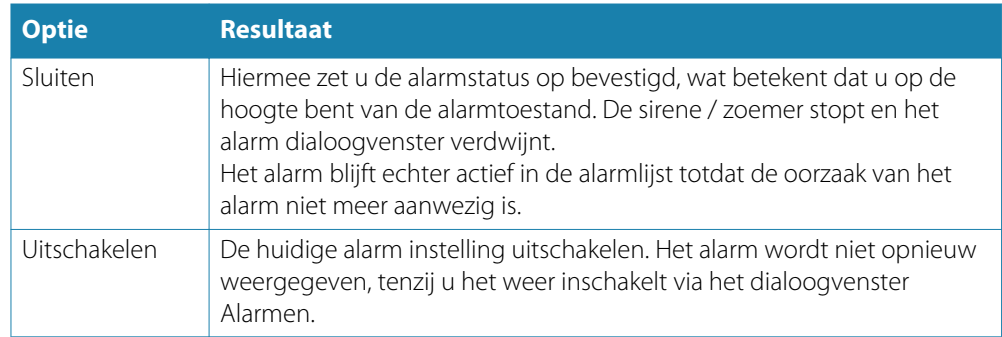

Er geldt geen tijdslimiet voor het alarmbericht of de sirene. Ze blijven aanwezig totdat u het alarm bevestigt, of totdat de oorzaak van het alarm niet meer aanwezig is.

## **Alarmen dialoogvenster**

Alle alarmen worden ingesteld via het dialoogvenster Alarm Instellingen.

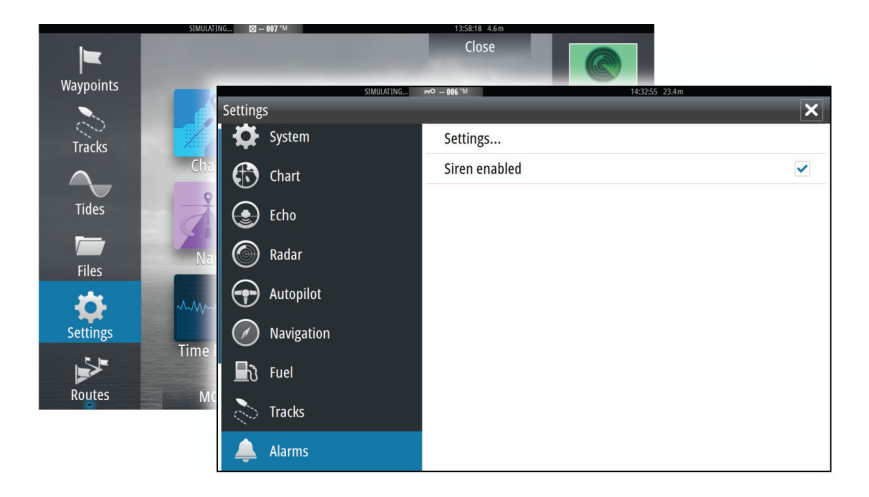

De alarm dialoogvensters kunnen worden opgeroepen vanuit het paneel Extra. De alarm dialoogvensters tonen informatie over actieve alarmen en alarm historie.

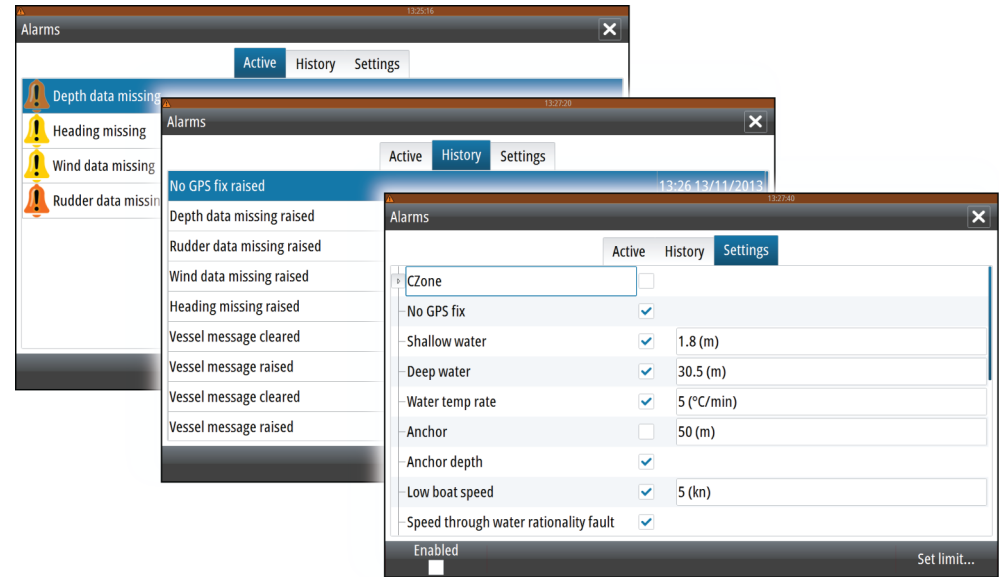

# **19**

# **Extra**

Het paneel Extra bevat standaard symbolen die worden gebruikt om opties en functies op te roepen die niet specifiek bij een bepaald paneel horen.

Als er externe uitrusting met de NSS evo2 is geïntegreerd, kunnen er nieuwe symbolen aan het paneel Extra toegevoegd zijn. Deze symbolen worden dan gebruikt om de functies van de externe uitrusting te activeren.

# **Waypoints/routes/tracks**

Lijst van waypoints, routes en tracks met gegevens. Selecteer het waypoint, de route, of het track dat/die u wilt wijzigen of verwijderen.

# **Waterstanden**

Toont informatie voor het getijden station dat het dichtst bij uw boot is. Selecteer de knoppen in het pijlenpaneel om de datum te veranderen, of selecteer het datumveld om de kalenderfunctie te gebruiken. Beschikbare getijden stations kunnen via het menu worden geselecteerd.

# **Alarmen**

**Actieve alarmen** Lijst van actieve alarmen.

**Alarm historie** Lijst van alle alarmen met tijdmarkering.

### **Alarm instellingen**

Lijst van alle beschikbare alarm opties in het systeem, met huidige instellingen.

# **Instellingen**

Biedt toegang tot applicatie- en systeeminstellingen.

# **Vaartuigen**

### **Statuslijst**

Lijst van alle AIS, MARPA en DSC vaartuigen met beschikbare informatie.

### **Berichtenlijst**

Lijst van alle berichten ontvangen van andere AIS vaartuigen met tijdvermelding.

# **Zon/maan**

Toont zon op/onder, maan op/onder voor een positie, op basis van de ingevoerde datum en de lengte-/breedtegraad van de positie.

# **Trip calculator**

### **Trip 1 / Trip 2**

Toont reis- en motorinformatie, met een optie om alle datavelden te resetten.

### **Vandaag**

Toont reis- en motorinformatie voor de huidige datum. Alle datavelden worden automatisch gereset wanneer de datum verandert.

# **Bestanden**

Beheersysteem voor bestanden, waypoints, routes, tracks en instellingen.

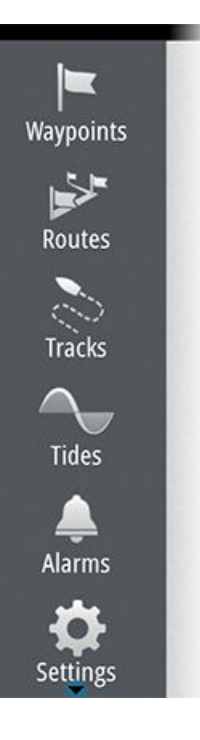

# **Zoeken**

Zoekfunctie voor kaart items (waypoints, routes, tracks, enz.).

# **20**

# **Simulator**

De simulatie functie biedt de mogelijkheid te zien hoe het apparaat werkt in stilstaande positie en zonder te zijn verbonden met een fishfinder, radar, GPS, enz.

Gebruik de simulator om vertrouwd te raken met het systeem voordat u het op het water gaat gebruiken.

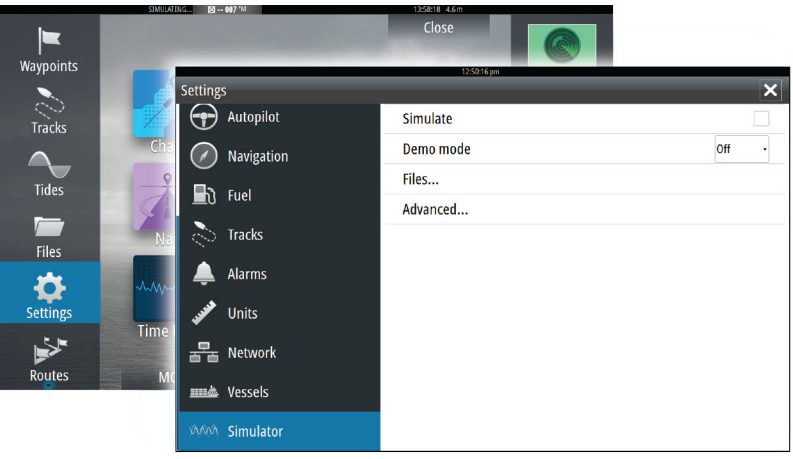

De statusbalk geeft aan of de simulator ingeschakeld is.

# **Demo modus**

In deze modus doorloopt het apparaat automatisch de belangrijkste functies van het product; hij wisselt automatisch tussen pagina's, past instellingen aan, opent menu's enzovoort.

Wanneer u op het touchscreen tikt of een toets indrukt terwijl de demo modus actief is, wordt de demonstratie gepauzeerd. Na korte tijd wordt de demo hervat.

# **Simulator bronbestanden**

U kunt selecteren welke databestanden door de simulator zullen worden gebruikt. Er is een reeks bestanden bij het systeem meegeleverd en u kunt ook bestanden importeren vanaf een SD kaart die in de kaartlezer van het apparaat is geplaatst. U kunt ook door u zelf opgenomen bestanden voor de simulator gebruiken.

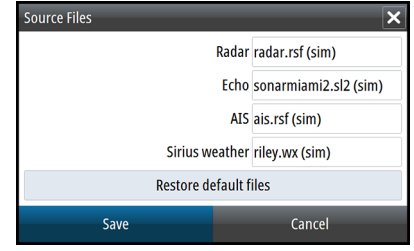

# **Geavanceerde simulator instellingen**

Met de geavanceerde simulator instellingen kunt u de simulator handmatig instellen.

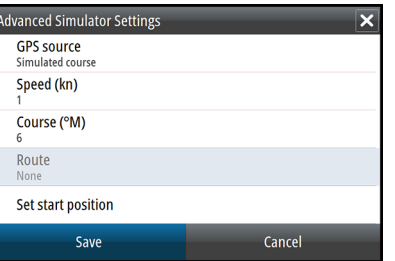

### **GPS bron**

Selecteren waar de GPS data afkomstig van is.

### **Snelheid, koers en route**

Gebruikt om handmatig waarden in te voeren als GPS bron op Gesimuleerde koers of Gesimuleerde route ingesteld is. Anders is GPS data zoals snelheid en koers afkomstig van het geselecteerde bronbestand.

### **Startpositie instellen**

Verplaatst het vaartuig naar de huidige cursorpositie.

→ Opmerking: Deze optie is alleen beschikbaar als GPS bron op Gesimuleerde koers is gezet.

# **Onderhoud**

# **21**

# **Preventief onderhoud**

De NSS evo2 bevat geen onderdelen waaraan in het veld onderhoud kan worden verricht. Daarom dient de gebruiker maar een zeer beperkte hoeveelheid preventief onderhoud uit te voeren.

Aanbevolen wordt altijd de meegeleverde beschermende zonnekap aan te brengen als het apparaat niet wordt gebruikt.

# **De display schoonmaken**

Gebruik indien mogelijk het meegeleverde doekje om het scherm schoon te maken. Veel water gebruiken om zoutresten op te lossen en te verwijderen. Gekristalliseerd zout kan krassen op de coating veroorzaken als u een vochtige doek gebruikt. Zo min mogelijk druk op het scherm uitoefenen.

Als vlekken op het scherm niet met alleen het doekje kunnen worden verwijderd, gebruikt u een 50/50 oplossing van warm water en isopropyl alcohol om het scherm te reinigen. Voorkom contact met oplosmiddelen (aceton, terpentine, enz.), of schoonmaakmiddelen met ammonia, omdat die de anti-schittering coating of het kunststof front kunnen beschadigen.

Om UV-schade aan het kunststof front te voorkomen, wordt aanbevolen de zonnekap aan te brengen als het apparaat langere tijd niet zal worden gebruikt.

# **De klep van de kaartlezer schoonmaken**

Maak de klep van de kaartlezer regelmatig schoon, om zoutkristallen op het oppervlak, waardoor water in de kaartsleuf zou kunnen gaan lekken, te voorkomen.

# **De toetsen controleren**

Controleer of er geen toetsen in ingedrukte positie vastzitten. Als er een vastzit, deze heen en weer bewegen om hem los te maken.

# **Aansluitingen controleren**

De aansluitingen moeten alleen visueel worden gecontroleerd.

Druk de stekker in de aansluiting. Als de stekker een vergrendeling heeft, moet u controleren of die in de juiste stand staat.

# **NMEA 0183 data loggen**

Alle seriële uitvoercodes die via de NMEA 0183 TCP verbinding worden verzonden, worden in een intern bestand gelogd. U kunt dit bestand exporteren en bekijken voor servicedoeleinden en het oplossen van problemen.

De maximum grootte van het bestand is vooraf bepaald. Als u nog meer bestanden in het systeem hebt opgeslagen (opnamen, muziek, afbeeldingen, pdf bestanden), kan dat de toegestane grootte van het logbestand beperken.

Het systeem logt zoveel dat als mogelijk is binnen de toegestane bestandsgrootte en begint daarna de oudste data te overschrijven.

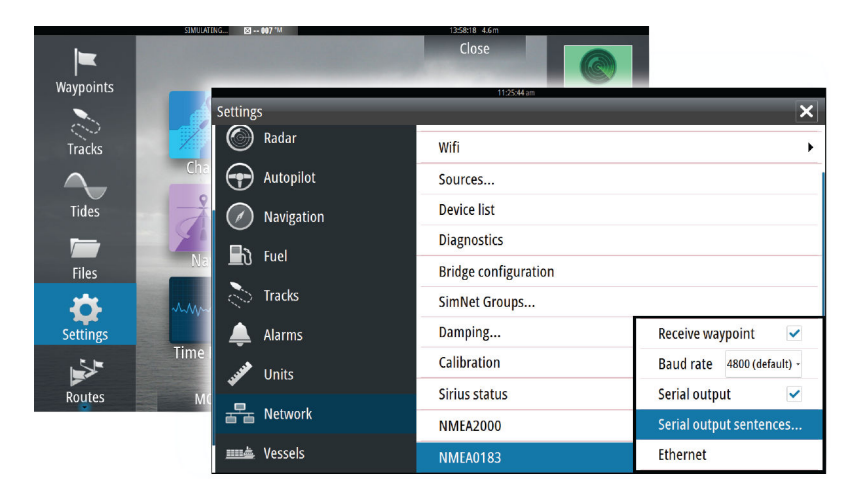

### **Het logbestand exporteren**

Het logbestand kan met behulp van de bestanden browser worden geëxporteerd. Wanneer u de Log database selecteert, wordt u gevraagd een bestemming map en bestandsnaam te selecteren. Als die geaccepteerd zijn, wordt het logbestand naar de gekozen locatie geschreven.

# **Software upgrades**

De nieuwste software voor de NSS evo2 is beschikbaar om te downloaden op onze website: simrad-yachting.com.

Gedetailleerde instructies voor het installeren van de software worden bij de upgrade bestanden meegeleverd.
# **Een backup van alle waypoints, routes en tracks maken**

Gebruik de optie Exporteren wanneer u een reservekopie van alle waypoints, routes en tracks op uw systeem wilt maken.

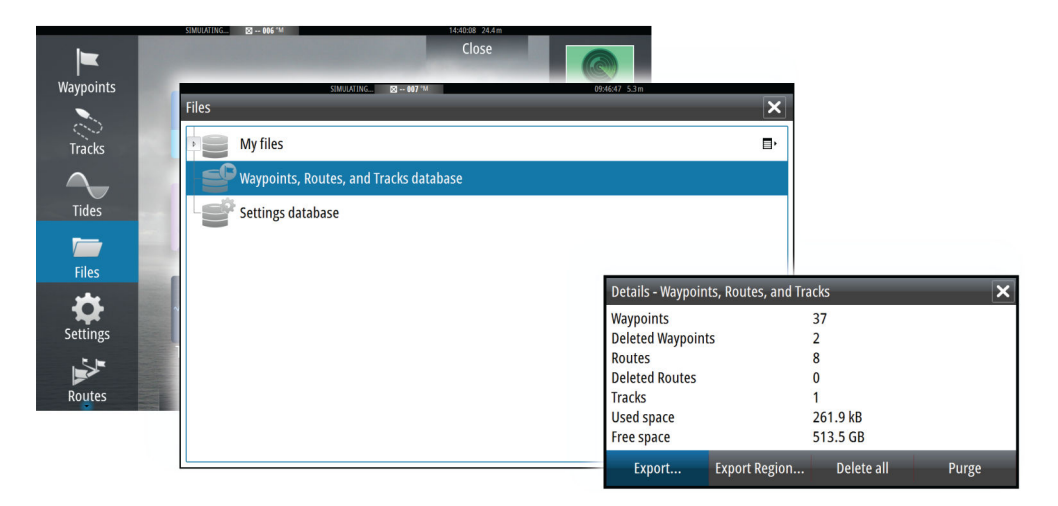

# **Trefwoordenregister**

#### **A**

Aankomst alarm [43](#page-42-0) Aankomst radius [43](#page-42-0) Actief paneel [17](#page-16-0) Afstand meten [67,](#page-66-0) [74](#page-73-0) AIS [80](#page-79-0) Doel symbolen [80](#page-79-0) DSC [82](#page-81-0) Een AIS vaartuig oproepen [82](#page-81-0) Informatie op radar panelen [81](#page-80-0) Informatie over doelen bekijken [81](#page-80-0) Symbool filters [84](#page-83-0) Symbool oriëntatie [85](#page-84-0) Zoeken naar AIS items [81](#page-80-0) AIS SART [82](#page-81-0) Alarmbericht [82](#page-81-0) Alarmen Afzonderlijk alarm [100](#page-99-0) Alarm instellingen dialoogvenster [101](#page-100-0) Bevestigen [101](#page-100-0) Meerdere alarmen [100](#page-99-0) Type berichten [100](#page-99-0) Alarmsysteem [100](#page-99-0) Applicatie pagina's [12](#page-11-0) Audio [87](#page-86-0) Favoriete zenders [90](#page-89-0) Gebruik [90](#page-89-0) Het audio systeem instellen [89](#page-88-0) Inschakelen [87](#page-86-0) Luidsprekers [89](#page-88-0) Luidsprekerzones [89](#page-88-0) Master volumeregeling [89](#page-88-0) Regelknoppen [88](#page-87-0) Sirius afkoppelen [89](#page-88-0) Sirius radio [90](#page-89-0) Tuner regio selecteren [89](#page-88-0) Audio functies [89](#page-88-0) Audio paneel [88](#page-87-0) Autopilot Standby (STBY) modus [48](#page-47-0) Autorouting [35](#page-34-0) Gehele route [36](#page-35-0) Selectie [36](#page-35-0) Voorbeeld [36](#page-35-0)

# **B**

Bediening Touchscreen [16](#page-15-0) Brug bediening [21](#page-20-0) Brug voorinstellingen [22](#page-21-0) Configureren van vooraf ingestelde pagina's [22](#page-21-0) Displays toevoegen [21](#page-20-0) Pagina configuraties [21](#page-20-0)

#### **C**

Coördinatensysteem [44](#page-43-0) Cursor hulp [26](#page-25-0), [58,](#page-57-0) [67,](#page-66-0) [74](#page-73-0) CZone [14](#page-13-0) CZone instrumentenbord [14](#page-13-0) Wijzigen [14](#page-13-0)

# **D**

DCT [53](#page-52-0) Demo modus [105](#page-104-0) Dialoogvensters [17](#page-16-0) DownScan overlay [71](#page-70-0)

## **E**

Easy Routing [35](#page-34-0) Voorbeeld [36](#page-35-0) EBL/VRM markeringen [61](#page-60-0) Eerste keer starten [15](#page-14-0) Extra [103](#page-102-0)

#### **F**

Fantoom Loran [43](#page-42-0) Instellingen [43](#page-42-0) Favoriete pagina's [13](#page-12-0) Nieuwe toevoegen [20](#page-19-0) Wijzigen [20](#page-19-0) Fishfinder [66](#page-65-0) A-Scope [70](#page-69-0) Bereik [68](#page-67-0) Bottom Lock [70](#page-69-0) Dieptelijn [70](#page-69-0) Frequentie [68](#page-67-0) Gebruik van de cursor [67](#page-66-0) Gesplitst scherm [70](#page-69-0) Historie bekijken [68](#page-67-0) Opgenomen data bekijken [70](#page-69-0) Pauzeren [69](#page-68-0) Ping snelheid [69](#page-68-0) Temperatuur grafiek [70](#page-69-0) Verschuifsnelheid [69](#page-68-0) Vis ID [71](#page-70-0) Weergave opties [70](#page-69-0) Zoombalk [67](#page-66-0) Zoombalken [71](#page-70-0) Zoomen [67](#page-66-0) Fishfinder beeld [66](#page-65-0) Fishfinder bron [71](#page-70-0) Fishfinder data opnemen [69](#page-68-0) Fishfinder instellingen [71](#page-70-0) Fishfinder opnamen [71](#page-70-0) FLIR camera Bedienen [97](#page-96-0) Digitale zoom [98](#page-97-0) Draaien en kantelen [98](#page-97-0) Home positie [98](#page-97-0) Integratie [13](#page-12-0) Opties voor bron [98](#page-97-0) Optische zoom [98](#page-97-0) Verbinding tot stand brengen [97](#page-96-0) Zoomen [98](#page-97-0) Frontpaneel [10](#page-9-0)

Toetsen [10](#page-9-0) FUSION-Link [13,](#page-12-0) [87](#page-86-0)

#### **G**

Ga naar cursor [26,](#page-25-0) [58,](#page-57-0) [67](#page-66-0), [74](#page-73-0) Garantie [3](#page-2-0) Gesplitste pagina's [12](#page-11-0) Vooraf geconfigureerd [13](#page-12-0) Gevaarlijke vaartuigen [85](#page-84-0) GoFree draadloos [14](#page-13-0) GRIB weer [91](#page-90-0) Data importeren [92](#page-91-0) Informatievenster [93](#page-92-0) Overlay op kaart paneel [92](#page-91-0) Weervoorspellingen met animaties [93](#page-92-0) Grootcirkel [43](#page-42-0)

#### **H**

Het systeem aan en uit zetten [15](#page-14-0) Het systeem aanpassen [19](#page-18-0) Home pagina [11](#page-10-0) Home pagina achtergrond [19](#page-18-0)

#### **I**

Instrument panelen Aanpassen [86](#page-85-0) Instrumentenbord wijzigen [86](#page-85-0) Instrumentenborden [86](#page-85-0) Instrumentenbalk [20](#page-19-0) Aan/uit zetten [20](#page-19-0) Inhoud wijzigen [20](#page-19-0) Uiterlijk instellen [20](#page-19-0) Instrumentenborden [86](#page-85-0) Instrumentenpanelen [86](#page-85-0)

#### **K**

Kaart oriëntatie symbool [25](#page-24-0) Kaart oriëntatie Koers boven [25](#page-24-0) Noord boven [25](#page-24-0) Vaarrichting boven [25](#page-24-0) Kaarten [23](#page-22-0) 3D kaarten [27](#page-26-0) Afstand meten [26](#page-25-0) Boot symbool [24](#page-23-0) Gebruik van de cursor [26](#page-25-0) Geïntegreerde cartografie [24](#page-23-0) Het vaartuig op het kaart paneel positioneren [25](#page-24-0) Insight [28](#page-27-0) Beeldstijl [28](#page-27-0) Kaart categorieën [28](#page-27-0) Kaart details [28](#page-27-0) Vergroting [28](#page-27-0) Instellingen [32](#page-31-0) Jeppesen Waterstanden en stromingen [31](#page-30-0) Kaart data [24](#page-23-0)

Kaart objecten zoeken [27](#page-26-0) Kaart paneel [23](#page-22-0) Kaart type selecteren [24](#page-23-0) Kaartschaal [24](#page-23-0) Navionics [28](#page-27-0), [29](#page-28-0) Aantekening [29](#page-28-0) Community wijzigingen [28](#page-27-0) Contourdiepte [29](#page-28-0) Diepte markeringsbereik [30](#page-29-0) Dynamische waterstanden en stromingen [29](#page-28-0) Easy view [30](#page-29-0) Fish N' Chip [30](#page-29-0) Foto overlay [30](#page-29-0) Foto transparantie [30](#page-29-0) Gekleurde zeebodem gedeelten [29](#page-28-0) Kaart arcering [29](#page-28-0) Kaartdetails [29](#page-28-0) Ondiep water markering [31](#page-30-0) Presentatie type [29](#page-28-0) Rotsfilter [29](#page-28-0) Veiligheidsdiepte [29](#page-28-0) Oriëntatie [25](#page-24-0) Overlay [27](#page-26-0) Pannen [24](#page-23-0) Routes aanmaken [26](#page-25-0) Twee kaarten [24](#page-23-0) Vooruit kijken [25](#page-24-0) Waypoints opslaan [26](#page-25-0), [34,](#page-33-0) [58,](#page-57-0) [68](#page-67-0), [74](#page-73-0)

## **L**

Loxodromen [43](#page-42-0) Luidsprekers [89](#page-88-0) Luidsprekerzones [89](#page-88-0)

#### **M**

Magnetische variatie [44](#page-43-0) Man overboord (MOB) MOB markering plaatsen [18](#page-17-0) Navigatie naar MOB annuleren [18](#page-17-0) Verwijderen van MOB markering [18](#page-17-0) Menu's [17](#page-16-0) Mercury VesselView [13](#page-12-0) MMSI nummer [84](#page-83-0)

#### **N**

Navigatie instellingen [43](#page-42-0) Navigeren [40](#page-39-0) Aankomst alarm [43](#page-42-0) Aankomst radius [43](#page-42-0) Datum [44](#page-43-0) Met stuurautomaat [42](#page-41-0) Methodes [43](#page-42-0) Grootcirkel [43](#page-42-0) Loxodromen [43](#page-42-0) Naar cursorpositie [41](#page-40-0) Nav paneel [41](#page-40-0) Nav paneel datavelden [41](#page-40-0) Op een route navigeren [42](#page-41-0)

Panelen [40](#page-39-0) Positie paneel [41](#page-40-0) Netwerk fishfinder [71](#page-70-0) NMEA 0183 data loggen [108](#page-107-0) NMEA 0183 Logbestand exporteren [108](#page-107-0)

# **O**

Op een route navigeren Navigatie annuleren [42](#page-41-0) OP40 [14](#page-13-0)

# **P**

Pagina's Actief paneel selecteren [17](#page-16-0) Een pagina selecteren [17](#page-16-0) Paletten [70,](#page-69-0) [75](#page-74-0) Paneelgrootte veranderen [19](#page-18-0) Panelen Paneelgrootte veranderen [19](#page-18-0) pdf bestanden bekijken [4](#page-3-0) PPI [61](#page-60-0) Preventief onderhoud [107](#page-106-0)

## **R**

Radar [57](#page-56-0) Alarm instellingen [62](#page-61-0), [64](#page-63-0) Bereik [58](#page-57-0) Data opnemen [64](#page-63-0) Doel boost [60](#page-59-0) Doel sporen [60](#page-59-0) Doel vergroting [60](#page-59-0) Drempel [60](#page-59-0) EBL/VRM markeringen [61](#page-60-0), [62](#page-61-0) EBL/VRM Plaatsen [62](#page-61-0) EBL/VRM Gain [59](#page-58-0) Gevoeligheid [62](#page-61-0) Instellingen [64](#page-63-0) Koers boven [61](#page-60-0) MARPA Doel symbolen [63](#page-62-0) Doelen [63](#page-62-0) Doelen volgen [63](#page-62-0) Info over doel bekijken [63](#page-62-0) Noord boven [61](#page-60-0) Offset [61](#page-60-0), [62](#page-61-0) Oriëntatie [60](#page-59-0) Overlay [57](#page-56-0) Palet [60](#page-59-0) Positie van radar midden [61](#page-60-0) PPI [61](#page-60-0) Radar paneel [57](#page-56-0) Rain clutter [59](#page-58-0) Sea clutter [59](#page-58-0) Snelscan [60](#page-59-0) STC curve [60](#page-59-0)

Storing [59](#page-58-0) Vaarrichting boven [60](#page-59-0) Veiligheidszone [62](#page-61-0) Ware beweging [61](#page-60-0) Werkstanden [58](#page-57-0) Routes [35](#page-34-0) Autorouting [35](#page-34-0) Een route van bestaande waypoints aanmaken [37](#page-36-0) Nieuwe route op het kaart paneel aanmaken [35](#page-34-0) Route wijzigen dialoogvenster [37](#page-36-0) Track naar route converteren [37](#page-36-0) Routes dialoogvenster [39](#page-38-0) Ruisonderdrukking [69](#page-68-0)

# **S**

Scherm opname [18](#page-17-0) Scherm verlichting [15](#page-14-0) Simulator [105](#page-104-0) Bronbestanden [105](#page-104-0) Demo modus [105](#page-104-0) Sirius radio [90](#page-89-0) Favorietenlijst [90](#page-89-0) Kanalen vergrendelen [90](#page-89-0) Kanalenlijst [90](#page-89-0) Sirius weer [93](#page-92-0) Golfhoogte indicatie [94](#page-93-0) Kleurcodes [95](#page-94-0) Neerslag [94](#page-93-0) Overlay op kaart paneel [93](#page-92-0) Status paneel [93](#page-92-0) Tropische berichten [95](#page-94-0) Weer met animaties [95](#page-94-0) Weersymbolen [94](#page-93-0) Zeewater oppervlakte temperatuur (SST) [94](#page-93-0) Zeezones [95](#page-94-0) Snelheid en koers indicatie [85](#page-84-0) Software upgrade [108](#page-107-0) SonicHub [87](#page-86-0) Standby modus [15](#page-14-0) STC curve [60](#page-59-0) StructureMap [70](#page-69-0), [77](#page-76-0) Activeren [77](#page-76-0) Beeld [77](#page-76-0) Bronnen [77](#page-76-0) Cartografie kaarten [78](#page-77-0) Live bron [77](#page-76-0) Opgeslagen bestanden [78](#page-77-0) Opties [79](#page-78-0) Tips [78](#page-77-0) StructureScan [73](#page-72-0) Aangepast bereik [75](#page-74-0) Auto bereik [75](#page-74-0) Beeld [73](#page-72-0) Bereik [75](#page-74-0) Bereiklijnen [75](#page-74-0) Contrast [75](#page-74-0)

Data naar StructureMap formaat converteren [78](#page-77-0) Data opnemen [78](#page-77-0) Frequenties [75](#page-74-0) Geavanceerde instellingen [75](#page-74-0) Gebruik van de cursor [74](#page-73-0) Het beeld pauzeren [75](#page-74-0) Historie bekijken [74](#page-73-0) Links/rechts omwisselen [75](#page-74-0) Vooraf ingestelde bereiken [75](#page-74-0) Weergave opties [73](#page-72-0) Zoomen [73](#page-72-0) Stuurautomaat [45](#page-44-0) Activeren [45](#page-44-0) AP24/28 systemen [54](#page-53-0) AUTO modus [48](#page-47-0) Besturing op wendpatronen [52](#page-51-0) C-bocht [52](#page-51-0) Diepte contour volgen [53](#page-52-0) EVC-systeem [54](#page-53-0) Externe stations vergrendelen [54](#page-53-0) Follow-up besturing [48](#page-47-0) Gijpen [51](#page-50-0) HI/LO parameters [56](#page-55-0) Indicatie op de Statusbalk [46](#page-45-0) Indicatie op pagina's [45](#page-44-0) Instellingen [55](#page-54-0) Kaart kompas [55](#page-54-0) Non-Follow up modus [48](#page-47-0) Overstag gaan in AUTO modus [49](#page-48-0) Overstag gaan in WIND modus [51](#page-50-0) Overzicht van werkstanden [47](#page-46-0) Reactie [56](#page-55-0) Sea state filter [55](#page-54-0) Spiraal wending [52](#page-51-0) Stuurautomaat paneel [47](#page-46-0) Stuurautomaat pop-up [46](#page-45-0) Stuurautomaat vakje op Instrumentenbalk [46](#page-45-0) U-bocht [52](#page-51-0) Uitwijken [49](#page-48-0) Vierkante bocht [53](#page-52-0) Waypoint aankomst radius [50](#page-49-0) WIND modus [51](#page-50-0) WIND Nav modus [52](#page-51-0) Wisselen naar handbesturing [45](#page-44-0) Zeilparameters [55](#page-54-0) Zigzag wendingen [53](#page-52-0) sw versie [5](#page-4-0)

# **T**

Tijd plot [99](#page-98-0) Tijd plot paneel [99](#page-98-0) Ontbrekende data [99](#page-98-0) Tijd plots Data selecteren [99](#page-98-0) Touchscreen bediening [16](#page-15-0) Touchscreen vergrendelen [15](#page-14-0) Touchscreen Vergrendelen [15](#page-14-0)

Track instellingen [38](#page-37-0) Tracks [38](#page-37-0) Nieuwe aanmaken [38](#page-37-0) Tracks dialoogvenster [39](#page-38-0) TVG [69,](#page-68-0) [75](#page-74-0)

## **V**

Vaartuig alarmen [83](#page-82-0) Vaartuig instellingen [84](#page-83-0) Verlengingslijnen [84](#page-83-0) Verlichting [15](#page-14-0) Video [97](#page-96-0) Beeld instellen [97](#page-96-0) Bron [97](#page-96-0) Het paneel instellen [97](#page-96-0) Standaard [97](#page-96-0) Video Video paneel [97](#page-96-0)

### **W**

Wallpaper [19](#page-18-0) Waypoints [34](#page-33-0) Alarm instellingen [34](#page-33-0) Verplaatsen [34](#page-33-0) Wiizigen [34](#page-33-0) Waypoints dialoogvenster [39](#page-38-0) Weer [91](#page-90-0) Alarmen [96](#page-95-0) Weerdetails weergeven [95](#page-94-0) WIFI-1 [14](#page-13-0) Windsymbolen [91](#page-90-0)

# **X**

XTE limiet [43](#page-42-0) XTF formaat [69](#page-68-0)

# **Z**

Zoekdiepte [72](#page-71-0)

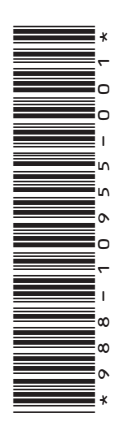

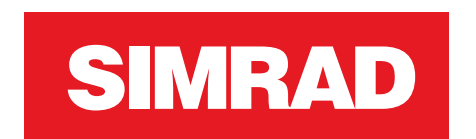

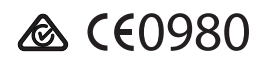